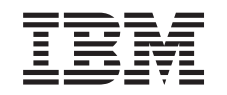

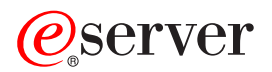

iSeries Základné systémové operácie

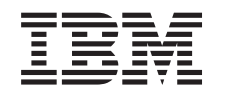

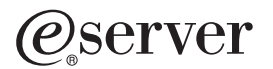

iSeries Základné systémové operácie

**© Copyright International Business Machines Corporation 1998, 2002. Všetky práva vyhradené.**

# **Obsah**

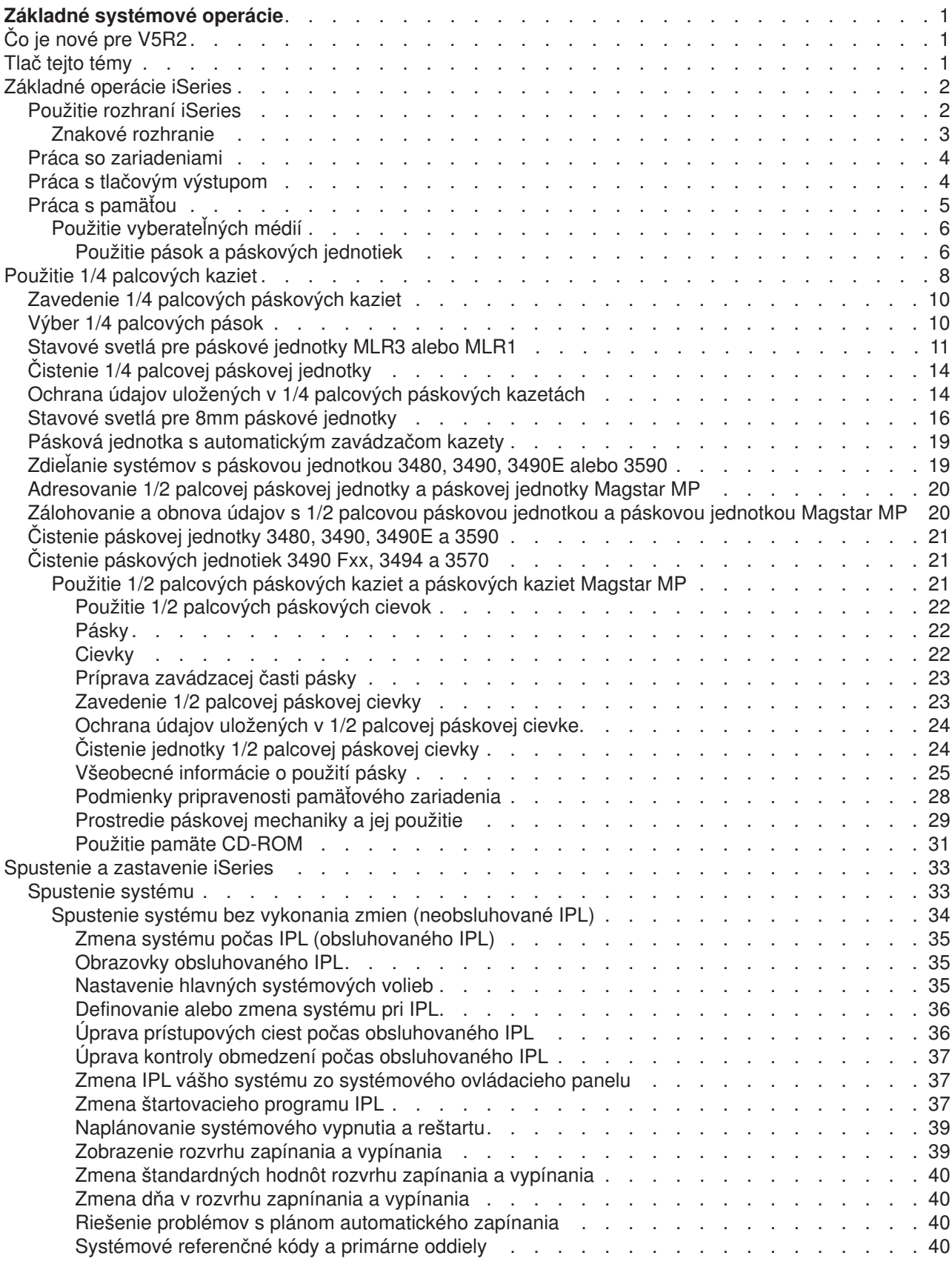

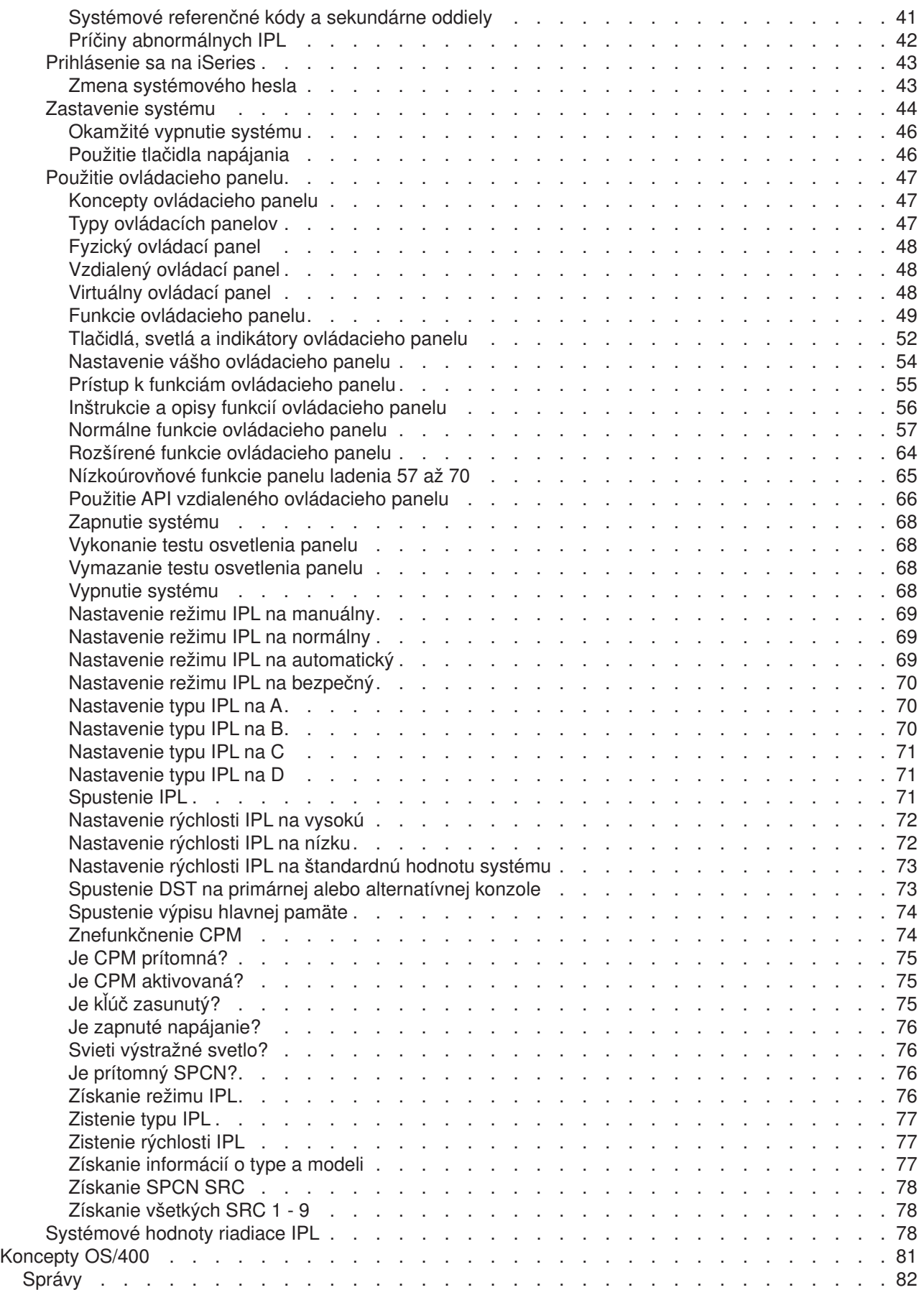

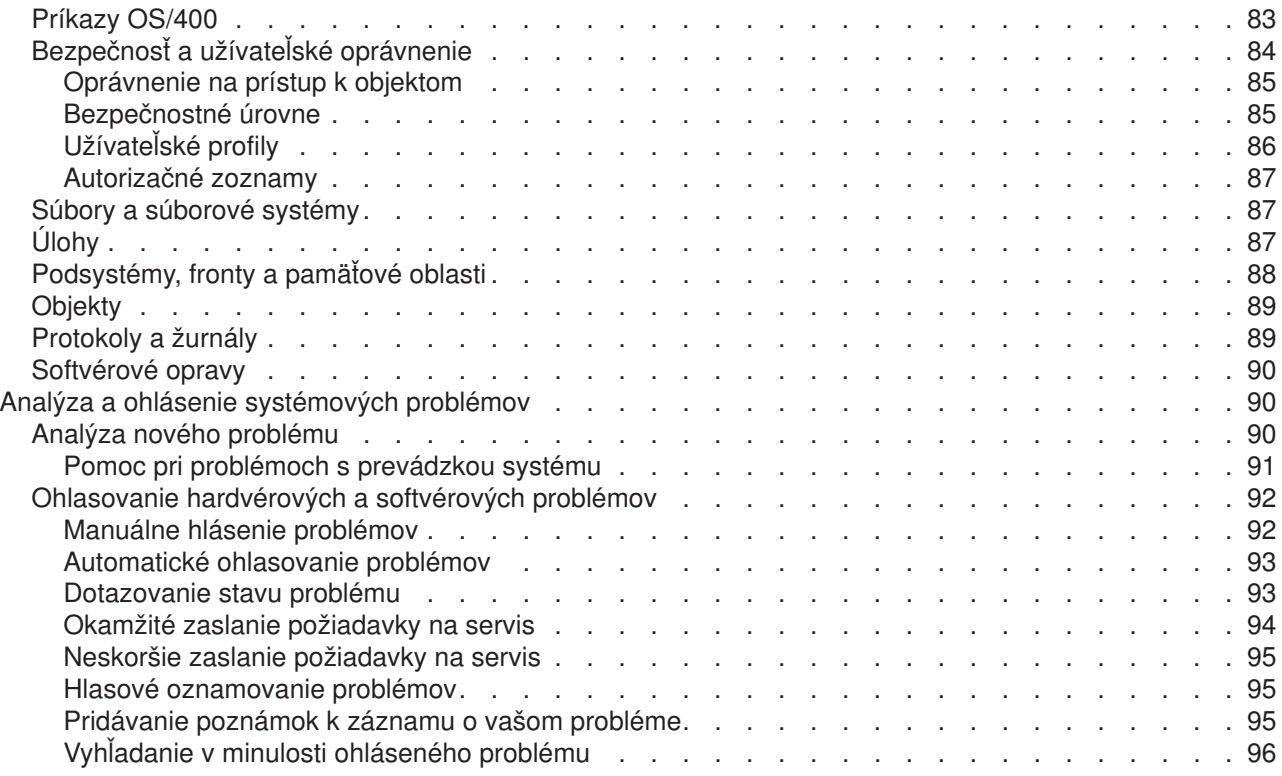

# <span id="page-8-0"></span>**Základné systémové operácie**

Server iSeries je všestranný, výkonný a na použitie jednoduchý systém. Avšak, mnohé funkcie a vlastnosti tohto prostredia sú špecifické pre IBM a iSeries a môžu byť neznáme osobám, ktoré viac poznajú prostredie Windows a UNIX. Táto téma predstavuje niektoré kľúčové koncepty a úlohy požadované pre základné operácie iSeries. Mnohé z týchto tém poskytujú úvod a príklad a potom navrhujú ďalšie prostriedky pre podrobnejšie alebo rozšírenejšie informácie.

## **[Čo je nové](rzal2whatsnew.htm) vo V5R2**

Nájdete tu súhrn aktualizácií a zmien týchto informácií vo V5R2.

#### **Vytlačiť [uvedené](rzal2printthis.htm)**

Pozrite si alebo vytlačte tento dokument vo formáte PDF.

#### **Základné [operácie iSeries](rzal2manageops.htm)**

Túto tému použite na vyhľadanie procedúr a podporných informácií pre bežné systémové úlohy.

#### **[Koncepty OS/400](rzal2reference.htm)**

Pozrite si informácie o základných komponentoch servera iSeries vrátane základov riadenia práce, spôsobu interakcie s OS/400 a údržby systému.

#### **[Analýza a hlásenie systémových problémov](rzal2help.htm)**

Pozrite si informácie na pomoc pri riešení niektorých základných systémových problémov a referencií pre získanie ďalšej pomoci.

# **Čo je nové pre V5R2**

Články o základných operáciách zaznamenali vo V5R2 podstatné zmeny. V tomto vydaní boli pridané informácie s cieľom predstaviť novým užívateľom základné koncepty a základné operačné úlohy pre servery iSeries. Táto téma pomáha užívateľom so skúsenosťami s prácou Microsoft Windows pri práci na iSeries predstavením bežných úloh a konceptov pomocou aplikácie iSeries Navigator a poskytnutím úvodu do CL a do znakového rozhrania. Nové pre toto vydanie je, že boli zjednodušené pokyny na analýzu a nahlasovanie základných systémových problémov.

Táto téma mala vo V5R1 názov Začíname s iSeries. Mnoho informácií systémovej správy a plánovania bolo presunutých do tohto vydania. Ak ich chcete nájsť, pozrite si:

- Plán pre hardvér a softvér
- Hardvér
- · Inštalácia, rozšírenia a migrácia

## **Tlač tejto témy**

Ak si chcete prezerať alebo stiahnuť súbor typu PDF, vyberte [Basic Operations](rzal2.pdf)

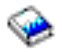

(približne 677 kB alebo 189 strán).

Na uloženie súboru typu PDF do svojej pracovnej stanice na prezeranie alebo tlač:

- 1. Otvorte PDF vo svojom prehliadači (kliknite na vyššie uvedený odkaz).
- 2. V ponuke svojho prehliadača kliknite **File**.
- 3. Kliknite na **Save As...**
- 4. Nastavte sa do adresára, kam by ste chceli uložiť PDF.

#### <span id="page-9-0"></span>5. Kliknite na **Save**.

Ak na prezeranie alebo tlač týchto súborov PDF potrebujete Adobe Acrobat Reader, môžete si ho stiahnuť z [Adobe internetovej stránky](http://www.adobe.com/prodindex/acrobat/readstep.html) (www.adobe.com/prodindex/acrobat/readstep.html)

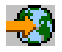

.

## **Základné operácie iSeries**

Server iSeries si vyžaduje len minimálne úsilie na spoľahlivé fungovanie a väčšina rutinných operácií sa po oboznámení sa s nimi vykonáva rýchlo a jednoducho. Na pomoc pri niektorých bežných systémových úlohách použite nasledujúce témy.

## **[Použitie rozhraní](rzal2interfaces.htm) iSeries**

V závislosti od typu pripojenia na server iSeries a úlohy, ktorú musíte vykonať, existuje pre rozhrania iSeries niekoľko dostupných volieb. Naučte sa, ako vykonať prístup a používať iSeries Navigator, znakové rozhranie a bezdrôtových klientov.

## **[Práca so zariadeniami](rzal2devices.htm)**

Väčšina periférneho vybavenia pripojeného k serveru iSeries sa považuje za zariadenie. Tieto informácie použite na nastavenie a konfiguráciu zariadení a na získanie informácií o spôsobe konfigurácie svojho systému.

#### **[Práca s výstupom tlačiarne](rzal2printer.htm)**

Výsledkom mnohých úloh na serveri iSeries je tlačový výstup. Naučte sa, ako vyhľadávať, sledovať a riadiť výstup tlačiarne na serveri iSeries.

## **[Práca s pamäťou](rzal2storage.htm)**

Server iSeries ponúka mnohé voľby pre pevné a vyberateľné pamäťové médiá. Túto tému použite na pomoc pri konfigurácii a údržbe pamäťových médií, akými sú disky, diskové oblasti, páskové kazety a CD-ROM.

## **[Spustenie a zastavenie iSeries](rzal2startstop.htm)**

Server iSeries je známy tým, že potreba zastaviť alebo reštartovať sa objavuje len zriedkavo. Avšak, niektoré položky údržby alebo systémových zmien si môžu vyžadovať zastavenie spracovania servera iSeries a vykonanie IPL (úvodného zavedenia programu). Zastavenie a spustenie iSeries je potrebné vykonať opatrne. V tejto téme nájdete požiadavky a voľby pre uvedený proces.

## **Použitie rozhraní iSeries**

Existuje niekoľko spôsobov prístupu na server iSeries, zo znakových rozhraní na pripojenej konzole alebo relácie emulátora s rozhraním v štýle Windows v iSeries Navigator. Rozhranie, ktoré máte použiť, závisí od typu pripojenia k serveru iSeries a úlohy, ktorú musíte vykonať. Nasledujúce témy vám pomôžu pochopiť rozdiely medzi týmito voľbami rozhraní a poskytujú pokyny ako ich účinne použiť.

## **Pripojenie sa k iSeries**

Existuje mnoho rozhraní dostupných pre servery iSeries a rozhranie, ktoré používate, závisí od typu pripojenia a funkcií, ktoré vyžadujete. Táto téma zahŕňa pokyny a požiadavky na použitie konzol, bezdrôtových rozhraní a iSeries Navigator.

## **Znakové [rozhranie](rzal2charinterface.htm)**

Znakové rozhranie dostupné z väčšiny relácií emulátora alebo konzol sa môže užívateľom bez skúseností s iSeries zdať cudzie. Táto téma vysvetľuje, ako sa pohybovať v ponukách OS/400 a poskytuje niektoré odporúčania na použitie uvedeného rozhrania.

## <span id="page-10-0"></span>**Znakové rozhranie**

Znakové rozhranie je dostupné z väčšiny konzol a relácií emulátora pripojených k serveru iSeries a povoľuje viac funkcií, než akékoľvek iné rozhranie. Aj keď sa vám môže zdať tento typ rozhrania na prvý pohľad neznámy, zahŕňa niekoľko jednoduchých metód pomáhajúcich novým užívateľom a ponukovú hierarchiu úloh slúžiacu na zjednodušenie určitých funkcií.

Znakové rozhranie zahŕňa tri primárne obrazovky: navigačnú, vstupnú a informačnú. Navigačná obrazovka zvyčajne pozostáva zo zoznamu ponukových volieb a príkazového riadku. Môžete ju použiť na vyhľadávanie informácií alebo úloh v iSeries a na zadanie [príkazov CL.](rzal2commands.htm) Vstupné obrazovky sú dostupné vtedy, keď od vás OS/400 vyžaduje informácie. Túto obrazovku použite na zadávanie alebo zmenu informácií. Informačné obrazovky poskytujú systémové informácie a nepovoľujú žiadne interakcie.

## **Vyhľadávanie funkcií alebo úloh**

Všetky úlohy iSeries sú organizované do kategórií prístupných cez hlavnú ponuku. Môžete zadať ponukové výbery a presúvať sa hierarchiou, až kým nenájdete úlohu, ktorú hľadáte. Iní užívatelia môžu mať dostupné iné voľby ponúk, v závislosti od stratégie bezpečnosti, obmedzení nastavených systémovým správcom a aktívneho užívateľského profilu. Po vyhľadaní potrebnej ponuky môžete zadať príkazy do riadka **Selection or Command**, ktorý sa nachádza v spodnej časti obrazovky. Mnohé obrazovky ponúk majú názov umiestnený v ľavom hornom rohu obrazovky. Tento názov vám umožňuje prístup na danú obrazovku pomocou príkazu **GO**, za ktorým nasleduje názov ponuky. Napríklad **GO JOB** vydáva OS/400 pokyn na zobrazenie ponuky úloh:

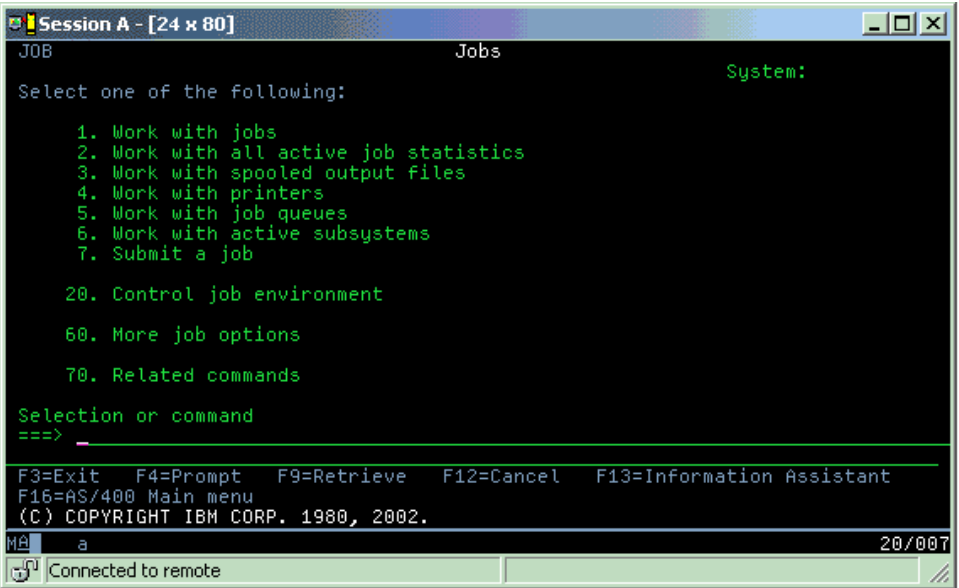

## **Pomoc**

Znakové rozhranie poskytuje niekoľko metód na pomoc užívateľom. Online pomoc je dostupná pre väčšinu obrazoviek stlačením klávesu **Help** alebo **F1**. Pomoc pre určité pole alebo položku môžete často získať tak, že na ne umiestnite svoj kurzor a stlačíte kláves **Help** alebo **F1**. Ak zadávate údaje, pomoc môžete získať aj zadaním **?** do poľa údajov. Nakoniec možno rozsah a typ informácií zobrazených na obrazovke riadiť zmenou úrovne pomoci za použitia funkčného klávesu v spodnej časti obrazovky. Novší užívatelia by si mali zvoliť **základnú** úroveň, ktorá poskytuje väčšinu pomoci, kým pokročilejší užívatelia budú možno uprednostňovať **rozšírenú** úroveň, pretože táto umožňuje užívateľom rýchlejší presun cez obrazovky a príkazy.

# <span id="page-11-0"></span>**Práca so zariadeniami**

Zariadenie je časť vybavenia pripojeného k vášmu systému. Väčšina hardvéru vrátane interných procesorov, portov a adaptérov, mechaník, komunikačného hardvéru, pracovných staníc a tlačiarní sa považujú za zariadenia. Ak chcete riadiť tieto zariadenia, OS/400 ich organizuje podľa typu, napríklad pracovnej stanice alebo optickej mechaniky (CD-ROM) a identifikuje jednotlivé zariadenia podľa názvu ich prostriedku. Väčšine interných zariadení, ako napríklad procesorom, adaptérom a portom priraďuje OS/400 názov prostriedku automaticky. Pri väčšine externých zariadení a niektorých interných pamäťových zariadení, iSeries riadi komunikáciu so zariadením prostredníctvom radiča zariadenia. Väčšina zariadení riadená prostredníctvom radiča má názvy prostriedkov definované svojím opisom zariadenia. Typ zariadenia môžete použiť na zistenie názvu prostriedku, fyzického umiestnenia, aktuálneho stavu a ostatných informácií.

Každé zariadenie v systéme má aktuálny stav, ktorý opisuje, či je zapnuté a či momentálne komunikuje so systémom. Aby mohlo zariadenie pracovať, musí byť spolu so všetkými zariadeniami, ktoré ho pripájajú k serveru iSeries, zapnuté (operačné) a musí fungovať. Ak sú napríklad komunikačná linka alebo sieťový adaptér vypnuté, žiadne zo zariadení pripojené k serveru iSeries prostredníctvom nich, nebude fungovať.

Väčšina zariadení môže mať nasledujúce možné typy stavu:

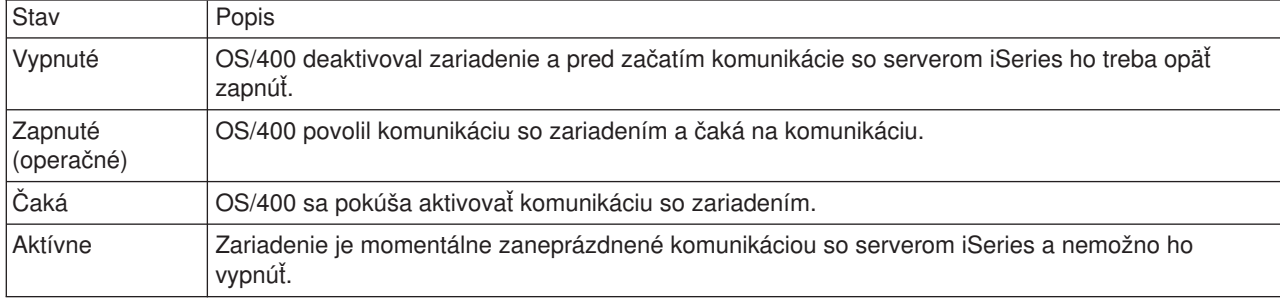

Pre určité typy zariadení alebo na indikáciu špecifického problému sú možné ostatné typy stavu. Napríklad pracovná stanica, ktorá čaká na prihlásenie užívateľa bude mať stav Signon display a zariadenie, ktoré OS/400 nie je schopná lokalizovať, bude mať stav Resource not detected.

## **Prezeranie a riadenie zariadení**

iSeries Navigator vám umožňuje zobraziť aktuálny stav, fyzické umiestnenie a konfiguračné informácie pre zariadenia. Ak chcete pracovať so zariadeniami v iSeries Navigator, rozviňte **Configuration and service** a vyberte **Hardware**. Kliknutím pravým tlačidlom myši na zariadenie a výberom **Properties** môžete zobraziť podrobné informácie o zariadení, vrátane jeho modelu, typu a sériového čísla, fyzického umiestnenia na serveri iSeries a logickej adresy. Okrem už spomínaného poskytuje iSeries Navigator mnohé funkcie na riadenie diskových jednotiek a pamäťových oblastí. Ďalšie informácie sa nachádzajú v online pomoci v iSeries Navigator.

Ak chcete zmeniť stav alebo vlastnosti zariadenia, môžete použiť znakové rozhranie a napísať go device z ľubovoľného príkazového riadka. Podrobné informácie o konfigurácii zariadení pre server iSeries nájdete v manuále **Konfigurácia lokálneho zariadenia**

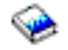

.

## **Práca s tlačovým výstupom**

Mnohé úlohy generujú výstup, ktorý vyžaduje tlač. OS/400 to uskutočňuje vytvorením spoolových súborov, ktoré obsahujú údaje dokumentu a pokyny na spracovanie tlačovej úlohy. Po vytvorení týchto spoolových súborov ich OS/400 odosiela do výstupného frontu. Podobne ako vo fronte úloh, výstupné fronty udržiavajú mnohé spoolové súbory, pokiaľ sa tlačiareň nesprístupní. Výstupný front, do ktorého OS/400 odosiela

<span id="page-12-0"></span>spoolový súbor sa líši v závislosti od atribútov úlohy, užívateľského profilu a nastavení pracovnej stanice. Kým bude možné ktorýkoľvek zo spoolových súborov vytlačiť, tlačové zariadenie musí byť zapnuté a zapisovač tlače spustený. Zapisovač tlače je funkcia OS/400, ktorá je spustená pre každú aktívnu tlačiareň v systéme. Po jej spustení bude zapisovač tlače sledovať uvedený výstupný front (alebo fronty) a odošle spoolové súbory do jeho tlačiarne.

## **Práca s tlačovým výstupom**

iSeries Navigator vám umožní vyhľadať a riadiť výstupný front. Ak chcete vidieť zoznam spoolových súborov čakajúcich na tlač, rozviňte **Basic Operations** a potom kliknite na **Printer Output**. Tým zobrazíte všetky spoolové súbory priradené k aktuálnemu užívateľovi. Ak vyberiete **View —> Customize this view —> Include** z ponuky iSeries Navigator, budete môcť pracovať s ostatnými tlačovými úlohami. Kliknite pravým tlačidlom myši na spoolový súbor s cieľom zadržať, uvoľniť, presunúť alebo vymazať tlačovú úlohu, alebo ju konvertovať do PDF. Okrem toho si môžete zvoliť **Properties** a zmeniť mnohé atribúty spoolových súborov.

## **Spustenie tlačiarní**

Ak chcete spustiť tlačiareň iSeries, skontrolujte, či:

- je tlačiareň zapnutá a pripravená
- bola tlačiareň alebo metóda tlače nakonfigurovaná v OS/400.
- bola tlačiareň v aktívnom stave:
	- 1. Zadajte príkaz WRKCFGSTS \*DEV. Obrazovka Work with Configuration Status zobrazuje zoznam zariadení.
	- 2. Vedľa opisu tlačového zariadenia zadajte 1 a aktivujte tlačiareň.
- Na spustenie zapisovača tlače a uvedenie tlačiarne a výstupného frontu (alebo frontov), ktoré zapisovač obsluhuje, použite príkaz STRPRTWTR (Start Print Writer).

## **Súvisiace informácie**

Konfigurácia a riadenie tlače iSeries môže byť zložitá úloha. Pozrite si nasledujúce prostriedky, kde sa nachádzajú ďalšie informácie:

## **Tlač**

Tieto informácie vás poinformujú o riešeniach tlače iSeries a o spôsobe ich konfigurácie.

## **Programovanie tlačového zariadenia**

Vyhľadajte si podrobné procedúry na prácu s funkciami tlačiarní a tlače v OS/400.

## **Tlač [redbook](http://www.redbooks.ibm.com/abstracts/sg242160.html)**

Naučte sa viac o schopnostiach tlače servera iSeries a pozrite si praktické odporúčania týkajúce sa konfigurácie.

## **Práca s pamäťou**

Servery iSeries ponúkajú množstvo volieb slúžiacich na ukladanie systémových údajov. Interne zahŕňa iSeries diskové jednotky, ktoré možno distribuovať do niekoľkých rozširujúcich jednotiek (alebo veží). Ako systémový operátor budete možno musieť pracovať s týmito diskovými jednotkami a sledovať ich použitie vo vašom podniku. Okrem toho existuje mnoho volieb slúžiacich na prácu s vyberateľnými médiami ako CD-ROM (optickými diskami) a páskami. Tieto pamäťové zariadenia sa často používajú na zálohovanie systému a archivovanie údajov.

## **Riadenie diskových jednotiek a diskových oblastí**

Túto tému použite na oboznámenie sa so spôsobom sledovania a riadenia veží alebo rozširujúcich jednotiek, diskov a diskových oblastí.

## <span id="page-13-0"></span>**[Vyberateľné](rzal2remedia.htm) médium**

Na zavedenie alebo distribúciu licenčných programov alebo iných údajov budete možno musieť použiť CD-ROM. Páskové jednotky iSeries poskytujú aj účinný výber na archivovanie uložených verzií vášho systému. Túto tému použite na oboznámenie sa so spôsobom práce s údržbou CD-ROM a páskových mechaník.

Ďalšie informácie obsahuje téma Ukladanie.

## **Použitie vyberateľných médií**

Aby bolo vaše zálohovanie úspešné, je potrebná správna manipulácia a údržba médií. iSeries používa na ukladanie a obnovu údajov nasledujúce médiá:

- [Použitie pások a páskových jednotiek](rzal2usetapes.htm)
- v ["Použitie pamäte CD-ROM" na strane 31](#page-38-0)
- Použitie knižníc optických médií (33)

*Použitie pások a páskových jednotiek:* Existuje niekoľko typov páskových kaziet a páskových jednotiek, ktoré sa bežne používajú na serveri iSeries:

- Použitie [štvrťpalcových kaziet](rzal2quartcarts.htm)
- [Použitie 1/2 palcových páskových kaziet a páskových kaziet Magstar MP](rzal2tapecarts.htm)
- [Použitie 1/2 palcových páskových jednotiek a páskových jednotiek Magstar MP](rzal2quartcarts.htm#MAGSTAR)
- v [Použitie 8 milimetrových páskových jednotiek](rzal2quartcarts.htm#8MMBOOKS)
- [Použitie 1/2 palcových páskových cievok](rzal2tapereels.htm)

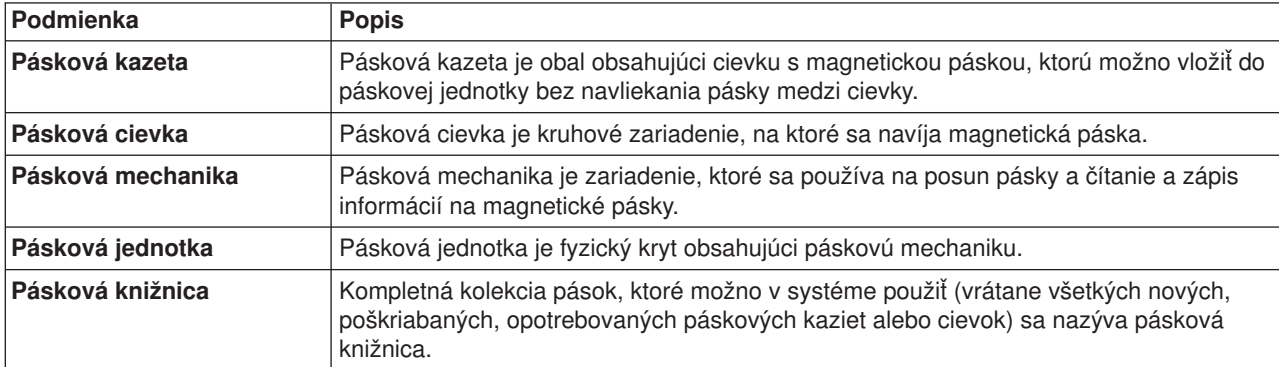

Ostatné informácie o používaní pások a páskových mechaník nájdete v častiach:

- Všeobecné [informácie o použití](rzal2gentapeuse.htm) pásky
- [Prostredie a použitie páskovej mechaniky](rzal2tapebkgrnd.htm)

Pre všetky pásky musíte vytvoriť procedúru údržby páskovej knižnice, ktorá bude zahŕňať:

- Priradenie jedinečného ID jednotky každej páske. Každá páska musí mať jedinečný ID jednotky, aby sa dodržiavala presnosť štatistiky páskovej jednotky, ako to znázorňuje štatistika monitorovania páskovej jednotky ( [26\)](#page-33-0) . Na páskach s čiarovým kódom sa musí ID nosiča zhodovať s čiarovým kódom.
- v Vytvorenie oblasti riadenej teploty a vlhkosti na skladovanie páskových médií.
- v Údržba záznamov pre každú páskovú jednotku vrátane:
	- dátumu nákupu pásky
	- zaznamenaných problémov
	- vykonaných opravných akcií

Bez ohľadu na typ pásky, ktorú používate, dodržiavajte pokyny a vyhnete sa tak poškodeniu a strate údajov na páske.

- Cievky alebo kazety ponechajte v ochrannom obale, až pokým ich nepoužijete.
- v Umiestnite cievky alebo kazety v počítačovej miestnosti 24 hodín pred ich použitím.
- v Keď sa cievka alebo kazeta nepoužívajú, vyberte ich z páskovej jednotky.
- Skladujte cievky alebo kazety v ochrannom obale.
- Skopírujte a potom odhoďte cievky a kazety, ktoré majú vysoký počet dočasných chýb. Informácie o spôsobe získania počtu chýb obsahuje časť Monitorovanie štatistiky páskovej jednotky ( [26\)](#page-33-0).
- v Páskové jednotky používajte v relatívne čistom a bezprašnom prostredí. Skladovanie a používanie páskových médií a zariadení v znečistenom prostredí môže viesť k chybám a krátkej životnosti.
- v 8mm 160 metrové pásky musia mať systém na rozoznávanie médií (MRS), inak nebude páska zavedená.

Prilepte externý štítok na vonkajšiu stranu každej cievky alebo kazety a ochranný obal, keď ukladáte údaje na pásku. Tieto štítky si možno objednať zvlášť. Zapíšte si informácie typu:

- Názov alebo číslo cievky alebo kazety
- Typ údajov uložených na cievke alebo kazete
- Dátum uloženia údajov na páske
- ID páskového nosiča

Pozor:

- v Nenoste kazety voľne v škatuli alebo koši, pretože zavádzacie časti sa môžu nachytať na ostatné pásky a mohli by sa oddeliť.
- v Neukladajte na seba viac než šesť kaziet.
- Neotvárajte kazetu.
- v Neuvoľňujte zavádzaciu časť a nevyťahujte pásku z kazety.
- Nedotýkajte sa nechránenej pásky.
- v Nevystavujte pásku priamemu slnečnému svetlu, vlhkosti alebo vysoko magnetickým poliam.
- v Nenechajte páskovú cievku alebo kazetu spadnúť.
- v Neaplikujte externý štítok na vrchnú časť vonkajšej strany kazety alebo cievky. Mohlo by to rušiť operáciu mechaniky alebo média.

Pásky, páskové jednotky a diskety sa v prvom rade používajú na ukladanie a obnovu systémových údajov. Pásková jednotka je fyzický kryt obsahujúci páskovú mechaniku.

## **Kontrola správnosti fungovania vašej páskovej jednotky**

Ak chcete skontrolovať, či vaša pásková jednotka riadne funguje, postupujte nasledujúco:

- 1. Odstráňte cievku alebo kazetu z páskovej jednotky.
- 2. Napíšte **WRKCFGSTS \*DEV \*TAP** do ľubovoľného príkazového riadku a zneprístupnite páskovú jednotku serveru iSeries (vypnite ju).
- 3. Vyčistite páskovú jednotku. Pozrite si pokyny na čistenie pre páskovú jednotku, ktorú používate.
- 4. Do ľubovoľného príkazového riadku napíšte príkaz VFYTAP (Verify Tape) a stlačte **Enter** .

## **Chyby, ktoré môžu nastať u páskových jednotiek**

Ak sa počas použitia pásky objaví chybová správa, môžete presunúť kurzor pod túto správu a stlačiť **F1** alebo **HELP** . Potom konajte podľa pokynov v online pomoci a vyriešte problém.

## **Použitie 1/4 palcových páskových jednotiek**

<span id="page-15-0"></span>Server iSeries podporuje nasledujúce 1/4 palcové páskové jednotky:

- Interné páskové vlastnosti
- 7207 model 122

Ďalšie informácie o 7207 modeli 122 obsahuje nasledujúca publikácia: *SA37-0400, 7207 Model 122 4GB External SLR5 Quarter-Inch Cartridge Tape Drive Setup, Operator, and Service Guide* .

Poznámka: Pásková jednotka nainštalovaná v 7207 modeli 122 je funkčne rovnaká ako interná vlastnosť identifikovaná ako QIC-4GB-DC.

## **Použitie 1/4 palcových kaziet**

Nasledujúci obrázok znázorňuje 1/4 palcovú páskovú kazetu a obal, v ktorom je uložená.

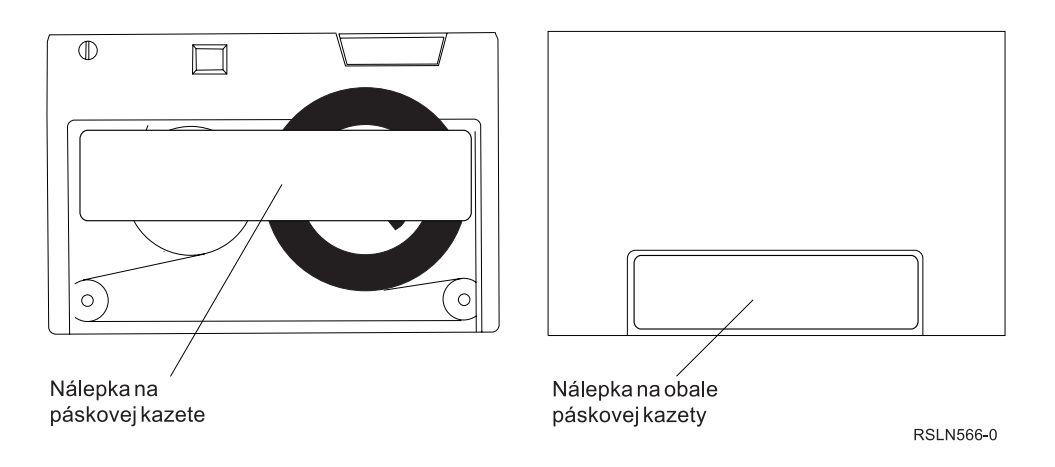

Upozornenie: Nenalepujte nálepky na okraje 1/4 palcových páskových kaziet; mohlo by to spôsobiť rušenie senzorov kazety a páska by sa mohla vyvliecť z konca cievky.

## **Kompatibilita páskovej kazety a 1/4 palcovej páskovej jednotky:**

Ak chcete dosiahnuť úplnú schopnosť čítania/zápisu, postupujte podľa pokynov v nasledujúcej tabuľke, kde sa dozviete, ktoré páskové kazety použiť pre danú páskovú jednotku.

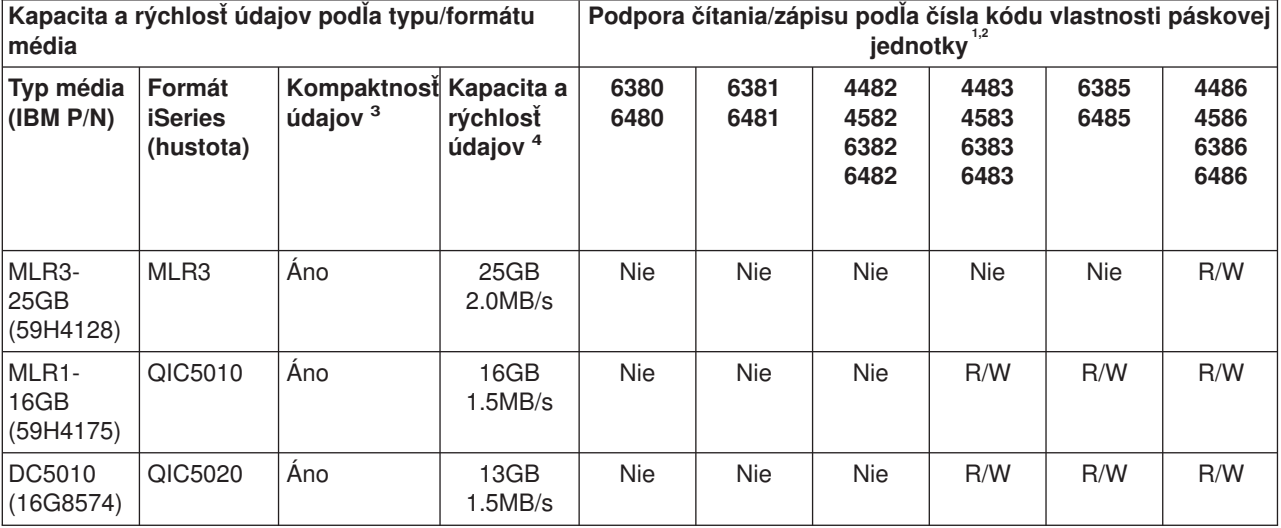

Kompatibilita medzi páskovými kazetami a páskovými jednotkami

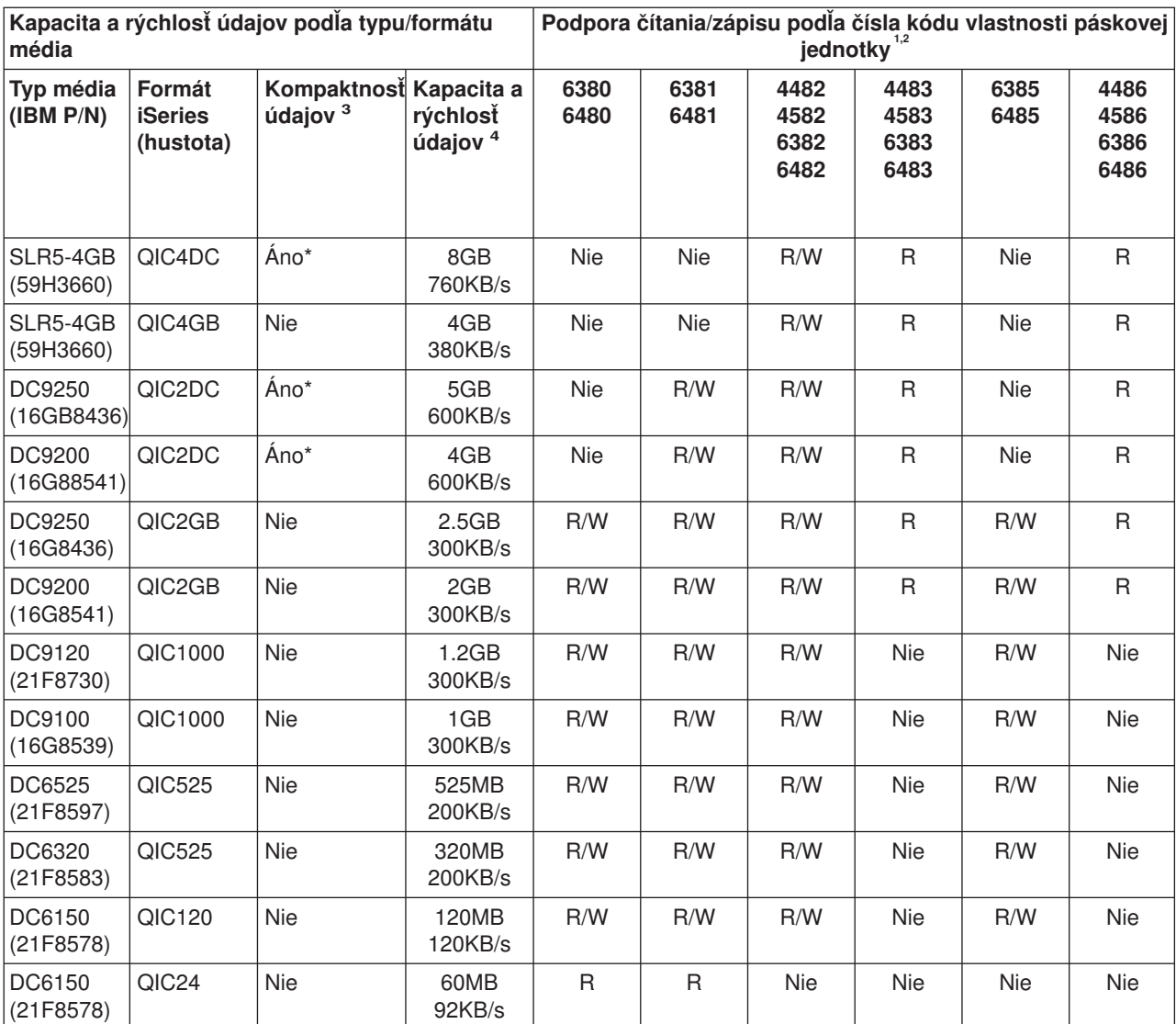

1. Pozrite si odporúčané čistiace kazety na koreláciu čísla kódu vlastnosti páskovej jednotky s predným označením páskovej jednotky.

2. V stĺpcoch # kódu vlastnosti páskovej jednotky ″R/W″ určuje podporu čítania aj zápisu priradeného typu a formátu média. ″R″ určuje podporu len čítaniu. ″No″ určuje, že typ a formát média nie je podporovaný.

- 3. Kompaktnosť údajov je výraz, ktorý sa používa na opis voľby zaznamenania údajov na skompaktnenie (alebo komprimáciu) údajov pred ich zápisom na páskové médium. Výber voľby komprimácie údajov vedie zvyčajne k zvýšeniu kapacity rýchlosti presunu údajov. Typickým pomerom komprimácie je 2:1, ale tento pomer závisí od typu údajov. ″**Áno**″ **v stĺpci Komprimácia údajov znamená, že priradený typ a formát média podporuje komprimáciu údajov** . Parameter COMPACT príkazu OS/400 **SAVE** sa používa na výber voľby komprimácie údajov s výnimkou tých prípadov, kedy je uvedené ″Yes\*″. ″**Yes\***″ **určuje, že voľba komprimácie sa riadi výhradne formátom (hustotou), ktorá sa vyberá počas operácie inicializácie pásky.** Parameter COMPACT príkazu OS/400 **SAVE** nebude mať v týchto prípadoch **žiadny vplyv**.
	- QIC2DC je formát komprimácie (hustoty) pre typ média DC9250 a DC9200.
	- v QIC4DC je formát komprimácie (hustoty) pre typ média SLR5-4GB.
- 4. Zobrazené kapacity pások a rýchlosť prenosu údajov sú pre nekomprimované údaje s výnimkou prípadov QIC4DC a QIC2DC. Pre formáty (hustoty) QIC4DC a QIC2DC predpokladajú zobrazené kapacity a rýchlosti prenosu údajov zvyčajnú komprimáciu údajov v pomere 2:1. Pozrite si Poznámku 2.

Ak nie sú formát QIC a pásková kazeta kompatibilné, zobrazí sa chybová správa. Môžu sa vyskytnúť tieto chyby:

- <span id="page-17-0"></span>v Výber formátu QIC, ktorý nemožno zapísať na pásku. Napríklad vloženie páskovej kazety DC6150 a zadanie formátu QIC1000.
- v Pokus o spracovanie páskovej kazety s vysokou hustotou v páskovej jednotke s nízkou hustotou, keď sa napríklad snažíte spracovať kazetu SLR5-4GB v páskovej jednotke 6381.
- v Pokus o pridanie súboru a výber formátu QIC, ktorý sa líši od formátu predtým zapísaného na páske. Napríklad vloženie páskovej kazety vo formáte QIC525 a zadanie formátu QIC120.

Poznámka: Keď nakupujete páskové kazety, ktoré nie sú od IBM, zakúpte si len malé množstvo a skontrolujte najprv ich kvalitu. Kvalitná páska znižuje možnosť výskytu problémov s páskovými kazetami.

## **Zavedenie 1/4 palcových páskových kaziet**

Ak chcete zaviesť 1/4 palcovú páskovú kazetu do páskovej jednotky QIC-4GB-DC, QIC-2GB(DC) alebo QIC-2GB;

- 1. Stlačte tlačidlo na dvierkach páskovej jednotky a uvoľnite dvierka.
- 2. Vytiahnite dvierka páskovej jednotky a potlačte ich dolu.
- 3. Zasuňte páskovú kazetu do páskovej jednotky.

Kazetu je potrebné zasunúť pevne tak, aby nemohla ísť ďalej do páskovej jednotky. Približne 10 mm (3/8 palca) kazety zostane vonku.

4. Nadvihnite dvierka páskovej jednotky a stlačením ich zatvorte. Kazeta sa nezasunie do páskovej jednotky celá, kým sa jej dvierka nezavrú. Na zatvorenie dvierok použite jemnú silu. Zabuchnutie dvierok by mohlo páskovú jednotku poškodiť.

Zatlačte dvierka, kým západky nezavrú dvierka.

Ak chcete zaviesť 1/4 palcovú páskovú kazetu do páskovej jednotky MLR3 alebo MLR1, zasuňte páskovú kazetu cez vrchné dvierka, kým zavádzací mechanizmus nevtiahne kazetu do mechaniky. To umožní zatvorenie dvierok.

U starších typov páskových kaziet spúšťajú 1/4 palcové páskové jednotky po zavedení páskovej kazety operáciu retenzie. Pásková jednotka spúšťa operáciu retenzie aj vtedy, ak je pásková kazeta v páskovej jednotke, keď sú dvierka zatvorené. Retenzia znamená, že jednotka presunie pásku na koncovú pozíciu a previnie ju na začiatočnú pozíciu pásky. Operácia retenzie je súčasťou zavádzacej sekvencie. Keď používate páskové kazety MLR3-25GB, DC5010 a MLR1-16GB, páskové jednotky spúšťajú operáciu retenzie len v prípade potreby (ak to určí pásková jednotka) s cieľom udržiavať správne napätie pásky. Nasledujú približné časy retenzie:

## **Časy retenzie pre 1/4 palcové páskové kazety**

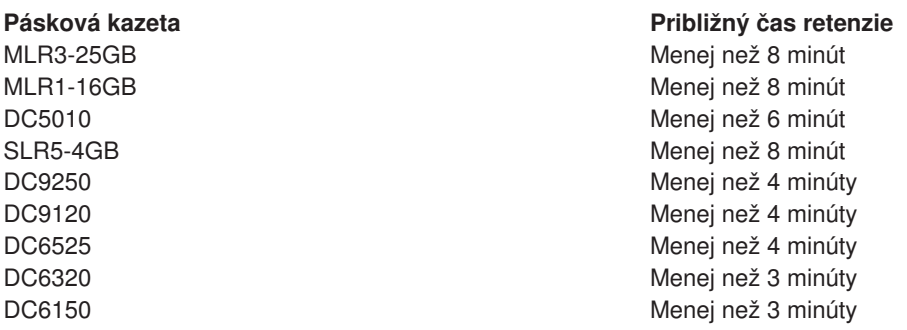

## **Výber 1/4 palcových pások Dôležité:**

<span id="page-18-0"></span>U páskových jednotiek QIC-4GB-DC, QIC-2GB(DC) alebo QIC-2GB nevyberajte páskovú kazetu, ak svieti zelené stavové svetlo páskovej jednotky. U páskových jednotiek MLR3 a MLR1 nevyberajte páskovú kazetu, ak svieti svetlo činnosti páskovej jednotky. Pri uvedených podmienkach možno vyberať len čistiacu kazetu.

Ak vyberiete páskovú kazetu, kým svieti zelené stavové svetlo, alebo keď svieti svetlo činnosti, môžu sa vyskytnúť nasledujúce problémy:

- Systémová správa určí, že sa vyskytla chyba a že je potrebné zopakovať páskovú úlohu.
- v Možno nebudete môcť načítať údaje na kazete, pretože spracovanie konca pásky nebolo dokončené.

Ak chcete vybrať 1/4 palcovú páskovú jednotku MLR3 alebo MLR1, počkajte, kým prestane svietiť svetlo činnosti. Stlačte tlačidlo výberu. Pásková mechanika previnie pásku a uvoľní a vysunie páskovú kazetu. Ak páskovú kazetu nemožno uvoľniť a treba ju vybrať z páskovej mechaniky manuálne, kontaktujte zástupcu svojho servisu.

Ak chcete uvoľniť 1/4 palcové páskové kazety z páskových jednotiek QIC-4GB-DC, QIC-2GB(DC) alebo QIC-2GB:

- 1. Stlačte tlačidlo na dvierkach páskovej jednotky a uvoľnite dvierka.
- 2. Vytiahnite dvierka jednotky páskovej kazety a potlačte ich dolu.

Na úplné otvorenie dvierok páskovej jednotky s páskovou kazetou je potrebná jemná sila. Nadmerná sila poškodí páskovú jednotku.

- 3. Uchopte páskovú kazetu a vytiahnite ju z otvoru. Otáčanie kazety alebo jej prílišné potlačenie môže poškodiť mechanizmus dvierok.
- 4. Nadvihnite dvierka páskovej jednotky a stlačením ich zatvorte.

Na zatvorenie dvierok po vyprázdnení páskovej jednotky použite jemné zatlačenie. Keď je pásková kazeta v páskovej jednotke, vyžaduje sa jemné zaobchádzanie. Skontrolujte, či sa dvierka zatvorili na prvý pokus. Ak sa dvierka nezavreli úplne, pásková mechanika môže dostať dva príkazy na retenziu. Táto podmienka môže byť príčinou chyby, ktorá si vyžaduje obnoviť IPL (úvodné zavedenie programu).

Ak vyberáte páskovú kazetu, kým svieti zelené svetlo, vypnite ho týmto spôsobom:

- Zasuňte kazetu znova.
- Spustite príkaz CHKTAP (Run the Check Tape) a zadajte \*REWIND pre parameter voľby konca pásky (ENDOPT).

**Nezabudnite:** Nevyberajte páskovú kazetu z páskovej jednotky, kým nebol spustený posledný príkaz so zadanými \*REWIND alebo \*UNLOAD pre parameter voľby Koniec pásky (ENDOPT).

Ak posledný príkaz skončí s \*LEAVE, hlavy páskovej jednotky môžu byť mimo dátovej oblasti. Aby ste sa uvedenej podmienke vyhli, zadajte pre parameter voľby konca pásky (ENDOPT) posledného páskového príkazu \*REWIND alebo \*UNLOAD. Môžete použiť aj príkaz CHKTAP (Check Tape) so zadaným \*REWIND pre parameter voľby konca pásky (ENDOPT).

Páskové kazety možno ponechať v mechanike niekoľko hodín alebo cez noc, ak:

- Zelené svetlo je vypnuté (\*REWIND je zadané pre parameter voľby konca pásky (ENDOPT)).
- Teplota miestnosti sa nemení o viac než 9,5 stupňov C (15 stupňov F).
- Úrovne vlhkosti sú v rozsahu uvedenom v tabuľke časti Dodávka, skladovanie a operačné prostredie pre 1/4 palcové páskové kazety.

## **Stavové svetlá pre páskové jednotky MLR3 alebo MLR1**

Páskové jednotky MLR3 a MLR1 majú tri svetelné indikátory: dva zelené a jedno žlté. Kombinácia zapnutia a vypnutia týchto troch stavových svetiel určuje stav páskovej jednotky.

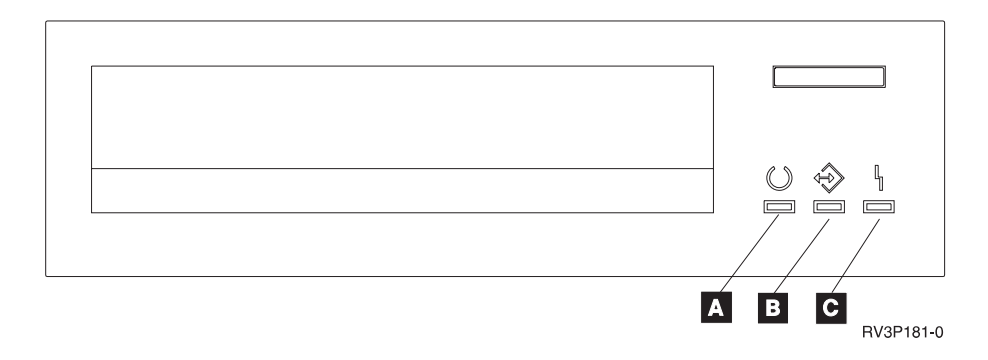

Symboly umiestnené vedľa stavových svetiel sú symbolmi ISO (International Organization for Standardization), ktoré definujú všeobecnú funkciu stavových svetiel takto:

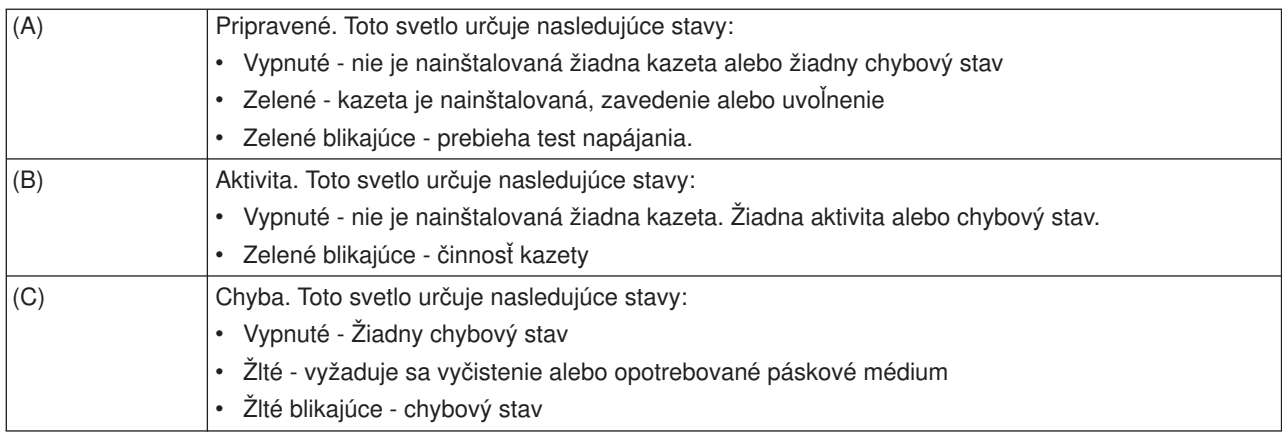

V nasledujúcej tabuľke sú zobrazené rôzne kombinácie vypnutia a zapnutia stavových svetiel.

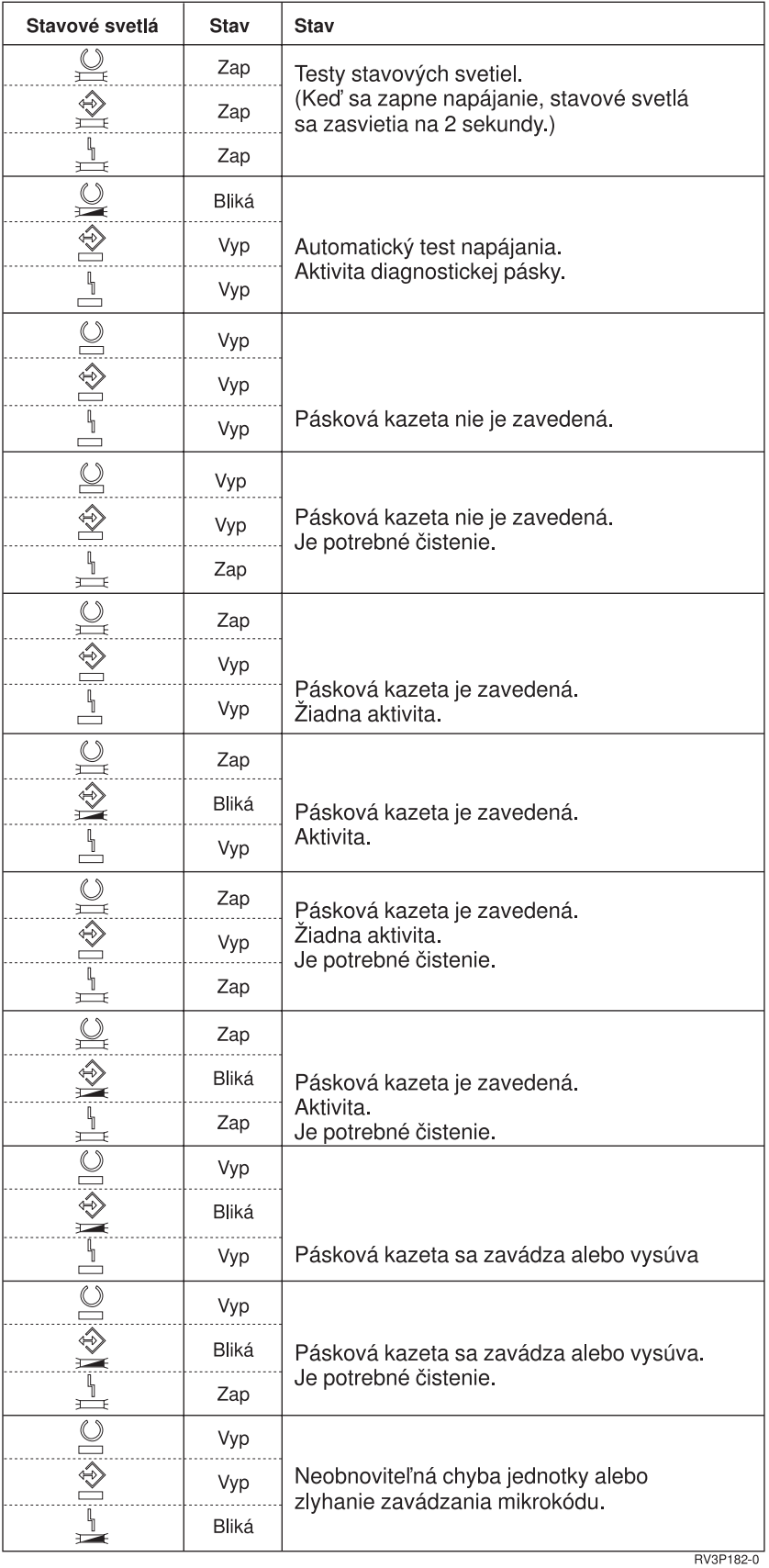

# <span id="page-21-0"></span>**Čistenie 1/4 palcovej páskovej jednotky**

Hlava 1/4 palcovej jednotky si vyžaduje pravidelné čistenie. Čistenie hlavy čítania/zápisu páskovej jednotky je dôležité, pretože zabraňuje vytváraniu úlomkov, ktoré by mohli spôsobiť neodstrániteľné chyby pri zápise údajov alebo ich čítaní. Vo všeobecnosti je čistenie hlavy potrebné po každých 8 hodinách pohybu pásky pri použití páskových kaziet IBM. Ostatné páskové médiá možno vyžadujú častejšie čistenie. Ak používate nové páskové kazety, odporúča sa čistiť hlavu po každých dvoch (2) hodinách pohybu pásky alebo pred zavedením každej novej páskovej kazety.

**Poznámka:** Systémové správy sa zasielajú, keď pásková jednotka zistí nutnosť čistenia. Páskové jednotky MLR1, MLR1-S a MLR3 majú aj stavové svetlo čistenia, ktoré určuje nutnosť čistenia. Je veľmi dôležité odpovedať na tieto indikátory čistenia a vyčistiť hlavu pomocou odporúčaných čistiacich metód.

Sadu na čistenie kaziet od IBM použite nasledujúcim spôsobom.

## **Odporúčané čistiace kazety IBM**

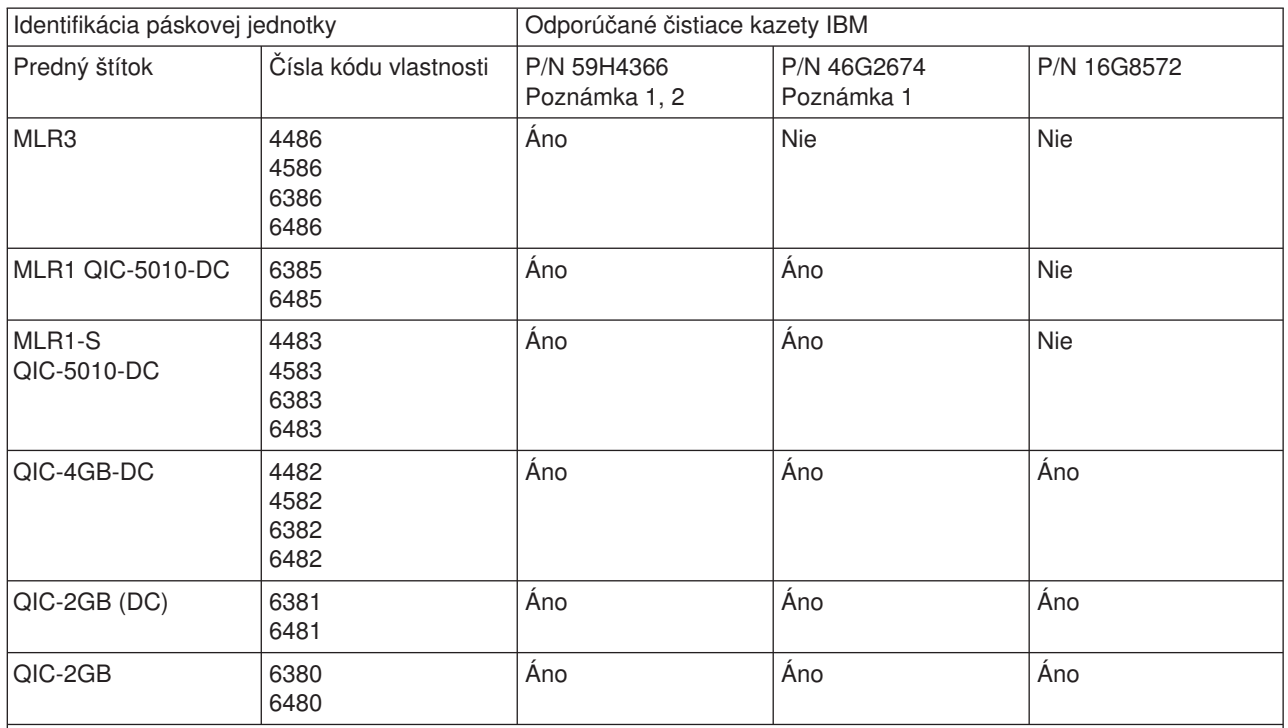

## **Poznámky:**

- 1. Čistiaci cyklus sa po zavedení čistiacej kazety vykoná automaticky.
	- v Pre páskové jednotky MLR1, MLR1-S a MLR3 bliká žlté svetlo činnosti počas operácie čistenia rýchlosťou 2 cykly za sekundu.
	- v Pre páskové jednotky QIC-4GB-DC, QIC-2GB (DC) a QIC-2GB bliká stavové svetlo počas operácie čistenia rýchlosťou 1 cyklus za sekundu. Po zastavení blikania môžete kazetu vybrať.
- 2. Pásková jednotka MLR3 používa rozšírenú procedúru čistenia. Trvanie tejto procedúry je približne (3) minúty.

## **Ochrana údajov uložených v 1/4 palcových páskových kazetách**

Údaje možno chrániť pred prepísaním takto:

- v Pre páskové kazety staršieho typu nastavte ukazovateľ na **SAFE**, ako to znázorňuje prvý obrázok.
- v Pre páskové kazety novšieho typu nastavte ukazovateľ na ikonu zamknutej visiacej zámky, ako to ukazuje druhý obrázok.

Ak nechcete údaje chrániť:

- v Pre páskové kazety staršieho typu nastavte ukazovateľ preč zo **SAFE**, ako to znázorňuje prvý obrázok.
- v Pre páskové kazety novšieho typu nastavte ukazovateľ na ikonu odomknutej visiacej zámky, ako to znázorňuje druhý obrázok.

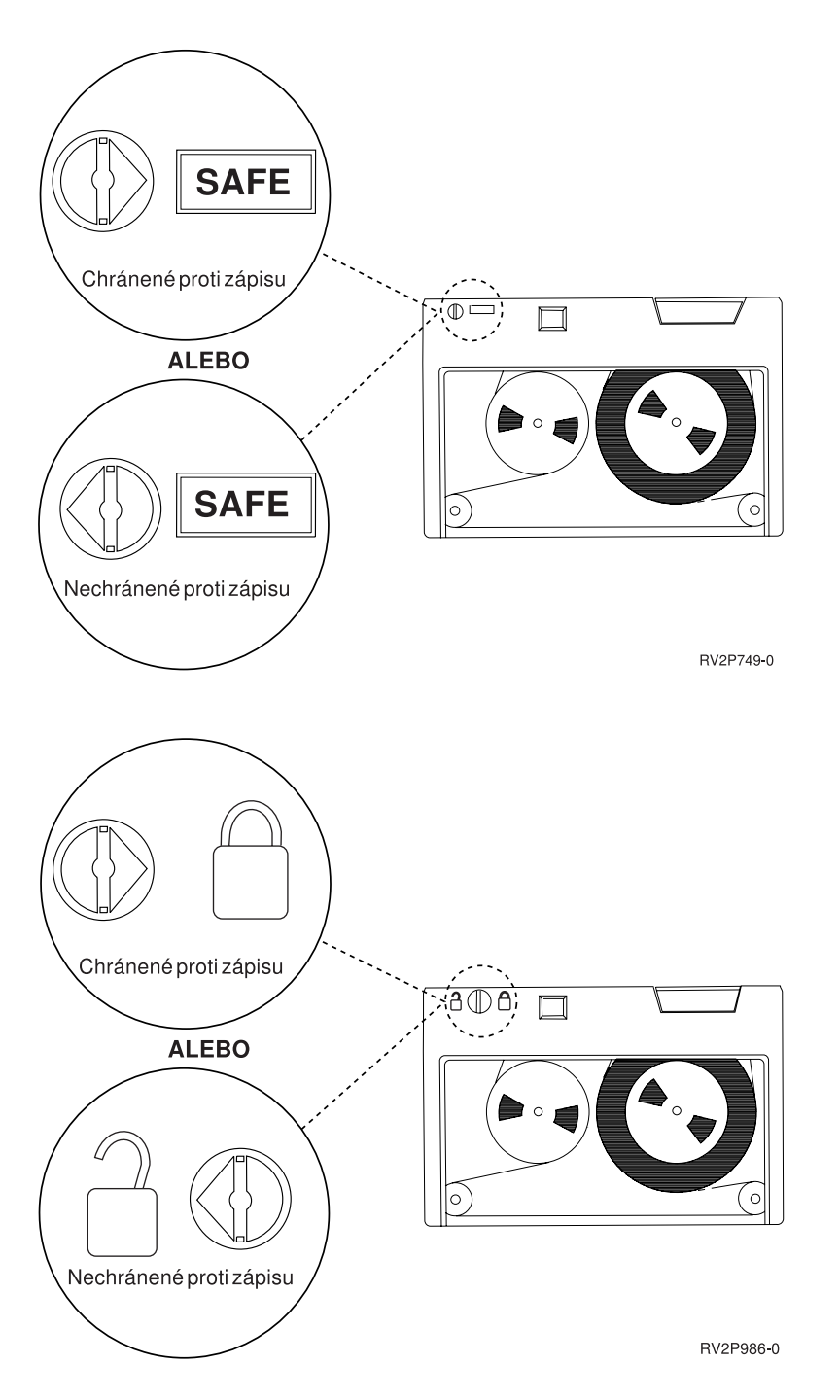

## **Dodávka, skladovanie a operačné prostredia pre 1/4 palcové páskové kazety**

Odporúčané prostredie pre prevádzku, skladovanie a dodávku 1/4 palcových páskových kaziet je pri teplote v rozsahu 15 až 25 stupňov C (59 až 77 stupňov F) a relatívnej vlhkosti 40 až 60%. Nasledujúca tabuľka poskytuje maximálne a minimálne podmienky prostredia pre bezpečnú dodávku, skladovanie a použitie

<span id="page-23-0"></span>páskových kaziet pre páskovú jednotku iSeries. Pomlčka (-) určuje, že teplota suchého teplomeru je mimo odporúčaného rozsahu pre bezpečnú prevádzku, skladovanie alebo dodávku.

#### **Rozsahy prostredia pre 1/4 palcové páskové kazety**

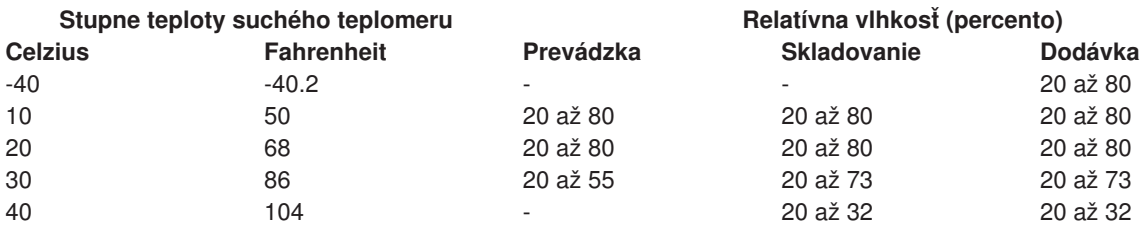

## **Použitie 8 milimetrových páskových jednotiek**

iSeries podporuje nasledujúce páskové jednotky:

- v 7208 Modely 002, 012, 222, 232, 234 a 342
- 9427 Modely 210, 211
- Kód vlastnosti 6390

7208 Modely 002, 012, 222, 232, 234 a 342 sú externé páskové jednotky pre systémové jednotky iSeries.

Informácie o 7208 modeli 002 obsahuje nasledujúca publikácia:

• *IBM 7208 Model 002 2.3GB External 8mm Tape Operator<sup>'</sup>s GuideSA23-2675.* 

Informácie o 7208 modeli 012 obsahuje nasledujúca publikácia:

 $\cdot$  *IBM 7208 5.0GB External 8mm Tape Unit Model 012 Operator<sup>'</sup>s Guide*, SA26-7036.

Informácie o 7208 modeli 222 obsahuje nasledujúca publikácia:

**• IBM 7208 7.0GB External 8mm Tape Unit Model 222 Operator** *s* **Guide, SA26-7117.** 

Informácie o 7208 modeloch 232 a 234 obsahuje nasledujúca publikácia:

v *IBM 7208 External 8mm Tape Subsystem Models 232 and 234 Operator's Guide*, SA26-7104.

Informácie o 7208 modeli 342 obsahuje nasledujúca publikácia:

**• IBM 7208 20GB External 8mm Tape Unit Model 342 Setup and Operator** *s* **Guide, SA37-0380.** 

**Poznámka:** 7208-342 vie čítať pásky zapísané vo formátoch 2GB, 5GB alebo 7GB. Ak je však 20GB páska zasunutá potom, ako mechanika používala pásku s nižšou hustotou, 20GB páska sa vysunie a mechanika zašle správu o **nutnosti vyčistenia**. Mechaniku je potrebné pred opätovným použitím vyčistiť pomocou príslušnej čistiacej kazety.

Informácie o 9427 modeloch 210 a 211 obsahuje nasledujúca publikácia:

v *IBM 7208 External 8mm Tape Subsystem Models 210 and 211 Operator's Guide*, SA26-7108.

Kód vlastnosti 6390 je 8mm pásková jednotka, ktorá je interná pre iSeries.

## **Stavové svetlá pre 8mm páskové jednotky**

8mm páskové jednotky, ktoré podporujú formáty 5.0GB, 7.0GB alebo 20GB majú tri svetelné indikátory: dva zelené a jeden žltý. Kombinácia zapnutia a vypnutia týchto troch stavových svetiel určuje stav páskových jednotiek.

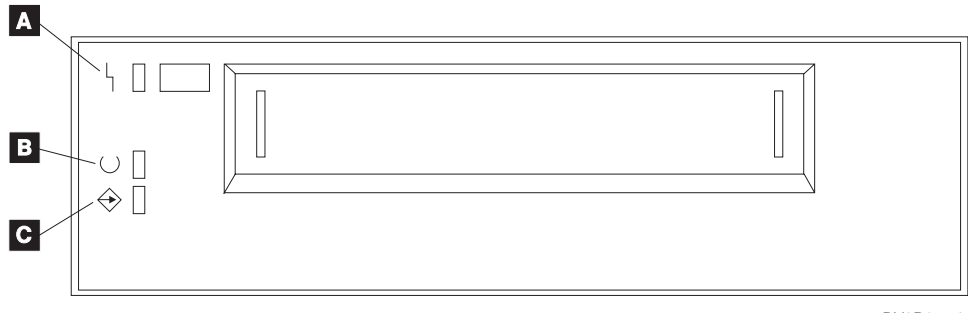

RV3P177-0

Symboly umiestnené vedľa stavových svetiel sú symbolmi ISO (International Organization for Standardization), ktoré definujú všeobecnú funkciu stavových svetiel takto:

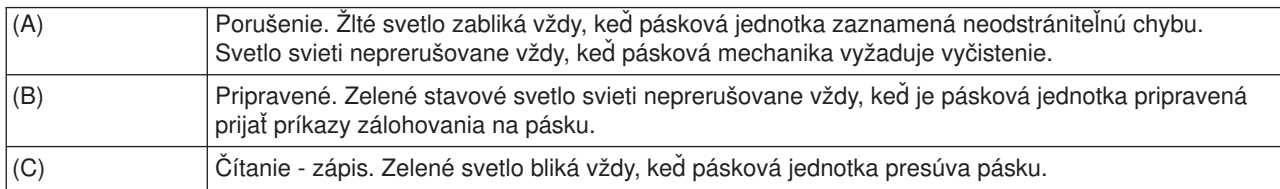

V nasledujúcej tabuľke sú zobrazené rôzne kombinácie vypnutia a zapnutia stavových svetiel.

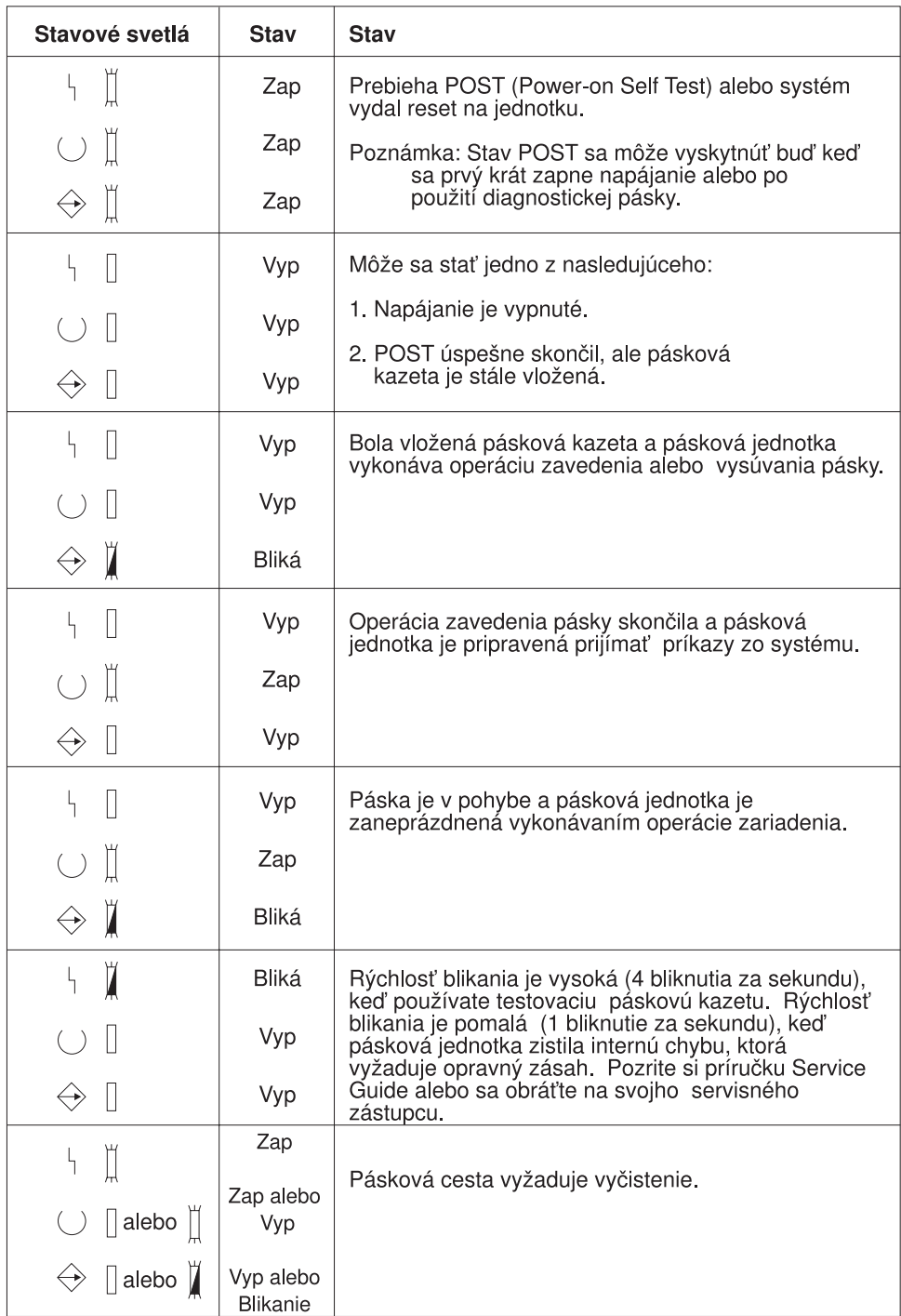

RV3P176-1

## **Použitie 1/2 palcových páskových jednotiek a páskových jednotiek Magstar MP**

iSeries podporuje nasledujúce 1/2 palcové páskové jednotky:

- $3480$
- $3490$
- v 3490E
- <span id="page-26-0"></span> $• 3494$
- $3590$

iSeries podporuje nasledujúce páskové jednotky Magstar MP:

 $• 3570$ 

# **Pásková jednotka s automatickým zavádzačom kazety**

Existujú dva spôsoby zavedenia páskových kaziet s automatickým zavádzačom kazety:

**Manuálny režim**: Páskové kazety sa zavádzajú po jednej stlačením klávesu Start.

**Automatický režim**: Môžete predzaviesť viacero páskových kaziet. Páskové kazety sa zavedú automaticky po uvoľnení predchádzajúcej kazety.

**Poznámka:** Páskové zariadenie podporuje pre 3570, 3490Fxx, 3590 a 3494 náhodný prevádzkový režim. V náhodnom režime páskové zariadenie funguje ako pásková knižnica. Páskové knižnice si vyžadujú špeciálnu pozornosť. Ak chcete ďalšie informácie, pozrite si nasledujúcu knihu: Manage tape libraries.

# **Zdieľanie systémov s páskovou jednotkou 3480, 3490, 3490E alebo 3590**

Páskové jednotky 3480, 3490, 3490E alebo 3590 možno pripojiť k:

- jednému alebo dvom vstupno-výstupným procesorom na tom istom serveri iSeries.
- dvom serverom iSeries.
- serveru iSeries a System/390\*.

Môžete si zvoliť, či chcete alebo nechcete priradiť svoju páskovú jednotku 3480, 3490, 3490E alebo 3590 k serveru iSeries, keď je pásková jednotka zapnutá (prístupná na plánované použitie). Priradenie páskovej jednotky rezervuje túto jednotku špecificky pre jeden systém.

## **Ak chcete priradiť páskovú jednotku 3480, 3490, 3490E, 3570 alebo 3590:**

1. Na prácu s opisom páskového zariadenia použite príkaz WRKDEVD \*TAP (Work with Device Description) v poli *Assign device at vary on* a stlačením klávesu **Enter** priraďte páskovú jednotku k systému.

**Poznámka:** *\*YES* je štandardná hodnota pre verziu 2 vydanie 3. Pre verziu 2, vydania 1 a 2 nebol parameter priradenia zariadenia pri zapnutí voliteľný. Pri vydaniach predchádzajúcich verzií 2, vydania 1 funkcia priradenia neexistovala.

2. Na vypnutie páskovej jednotky použite príkaz VRYCFG (Vary Configuration).

**Poznámka:** Príkaz VRYCFG (Vary Configuration) možno spustiť pomocou príkazu VRYCFG alebo WRKCFGSTS (Work with Configuration Status). Ak chcete použiť príkaz Work with Configuration Status, napíšte WRKCFGSTS \*DEV \*TAP a stlačte **Enter** .

3. Na zapnutie páskovej jednotky a jej priradenie k systému použite príkaz VRYCFG.

Ak páskovú jednotku používa iný systém, zobrazí sa správa oznamujúca, že pásková jednotka je priradená niekde inde. Pásková jednotka musí byť vypnutá (neprístupná) na predchádzajúcom systéme, až potom ju možno zapnúť (sprístupniť) na novom systéme.

#### **Ak chcete ponechať páskovú jednotku nepriradenú:**

1. Na prácu s opisom páskového zariadenia použite príkaz WRKDEVD \*TAP (Work with Device Description) v poli *Assign device at vary on* a stlačením klávesu **Enter** ponechajte páskovú jednotku nepriradenú.

<span id="page-27-0"></span>Zapamätajte si, že: nepriradenú páskovú jednotku možno zapnúť na oboch systémoch. Operátor musí skontrolovať páskové aplikačné programy, aby sa tieto dva systémy navzájom nerušili. Ak sa páskové aplikačné programy neskontrolujú, výsledky môžu byť nepredvídateľné.

- 2. Na vypnutie páskovej jednotky použite príkaz VRYCFG (Vary Configuration).
- 3. Na zapnutie páskovej jednotky použite príkaz VRYCFG.

Nezabudnite, že:

v Keď páskovú jednotku zdieľajú dva servery iSeries, pásková jednotka môže byť v stave VARY ON naraz len na jednom systéme. Ak chcete použiť mechaniku, zapnite ju napísaním nasledujúceho do ľubovoľného príkazového riadku a stlačením klávesu **Enter** :

VRYCFG CFGOBJ(TAPxx) CFGTYPE(\*DEV) STATUS(\*ON)

v Ak nechcete zapnúť páskové jednotky počas budúcich IPL, napíšte do ľubovoľného príkazového riadku nasledujúce a stlačte **Enter** :

```
CHGCTLTAP CTLD(TAPCTLxx) ONLINE(*NO)
```
Ak chcete po vykonaní IPL zapnúť len jeden radič, napíšte do ľubovoľného príkazového riadku nasledujúce a stlačte **Enter** :

VRYCFG CFGOBJ(TAPCTLxx) CFGTYPE(\*CTL) STATUS(\*ON) RANGE(\*OBJ)

## **Adresovanie 1/2 palcovej páskovej jednotky a páskovej jednotky Magstar MP**

Pre páskové zariadenie 34xx alebo 35xx pripojené k typu 6501 alebo 6534 IOP alebo typu 2729 IOA musí byť adresa SCSI nastavená na 0, keď sa zariadenie používa pre IPL. Adresa SCSI môže byť nastavená na ľubovoľnú adresu s výnimkou 7, kedy sa zariadenie nepoužíva na úvodné zavedenie programu.

Pre páskové zariadenie 34xx pripojené k typu 2644 IOP musí byť adresa radiča nastavená na adresu 7. Adresa zariadenia musí byť nastavená na adresu 0 vtedy, keď sa zariadenie používa na IPL. Adresu 8 možno použiť vtedy, keď sa na adrese 0 nenachádza žiadne zariadenie. Radič a zariadenie možno nastaviť na ľubovoľnú hodnotu, keď sa zariadenie nepoužíva na IPL.

## **Zálohovanie a obnova údajov s 1/2 palcovou páskovou jednotkou a páskovou jednotkou Magstar MP**

Pripojená pásková jednotka 3480, 3490, 3490E, 3570 alebo 3590 sa najčastejšie používa na zálohovanie a obnovu údajov. Na zálohovanie a obnovu údajov môžete použiť viaceré páskové jednotky a funkciu automatického zavedenia kazety môžete použiť na vykonanie neobsluhovaného zavedenia. Keď používate viaceré páskové jednotky, sekvencia použitého páskového média je v páskových jednotkách nasledujúca: prvá páska je na páskovej jednotke 1 a druhá na páskovej jednotke 2.

Ak napríklad používate na zálohovanie údajov páskovú jednotku 3490 (model D32) s funkciou automatického zavedenia kazety, pomocou tejto funkcie možno zaviesť 12 kaziet. Keď je úloha dokončená, pásky 1, 3, 5, 7, 9 a 11 sa nachádzajú v páskovej jednotke 1. Pásky 2, 4, 6, 8, 10 a 12 budú v páskovej jednotke 2. Ak chcete obnoviť údaje, nepárne pásky musia byť zavedené do páskovej jednotky 1 a párne pásky do páskovej jednotky 2.

Pred zálohovaním údajov by sa mali všetky pásky inicializovať na modeli a type páskovej jednotky, ktorý sa použije na zálohovanie. Pásky inicializované na iných páskových jednotkách nemusí systém rozoznať. Pásky inicializované na páskovej jednotke 3490 D3x nemožno použiť na páskových jednotkách 3490E D4x alebo Cxx.

# <span id="page-28-0"></span>**Čistenie páskovej jednotky 3480, 3490, 3490E a 3590**

Cestu pásky čistite na každej mechanike priemerne každých sedem dní. Ak používate príliš veľké množstvo pásky, vyčistite cestu pásky častejšie. Ak mechanika zobrazí správu \*CLEAN, vyčistite cestu páskovej jednotky čo najskôr. Cestu pásky by ste mali čistiť aj po každom IPL (úvodnom programovom zavedení), po resetovaní mechaniky alebo po každom prerušení napájania páskovej mechaniky.

Ak chcete vyčistiť cestu pásky, zasuňte špeciálnu čistiacu kazetu rovnakým spôsobom, ako by ste zasunuli bežnú páskovú kazetu. Číslo dielu pre čistiacu kazetu 3490 je 4780527. Číslo dielu pre čistiacu kazetu 3590 je 05H4435. Sledujte počet použití na štítku nachádzajúcom sa na každej čistiacej kazete a po 500 použitiach kazetu zahoďte.

## **Tip** :

- 1. Na štítku nepoužívajte ceruzu na sklo.
- 2. Čistiaca kazeta musí byť pri vkladaní do páskovej jednotky čistá a nepoškodená.

Ak má vaša pásková jednotka vlastnosť automatického zavádzača kazety, dajte kazetu do polohy zavedenia a stlačte tlačidlo spustenia. Čistiacu kazetu možno vložiť do vstupného zásobníka a čistiaca procedúra sa vykoná pri každom jej zavedení do mechaniky. Ak začnete s čistením počas práce, zobrazí sa dotazovacia správa. Po poskytnutí odpovede na správu mechanika prevíja čistiacu pásku, čistí hlavu čítania/zápisu a potom čistiacu kazetu previnie a uvoľní. Po uvoľnení kazety ju môžete vybrať a vyznačiť použitie na štítku počtu použití.

# **Čistenie páskových jednotiek 3490 Fxx, 3494 a 3570**

Tieto páskové jednotky poskytujú náhodný prístup k páskovým kazetám. Keď zariadenie zistí nutnosť čistenia, pásková jednotka vykoná operáciu čistenia automaticky za predpokladu, že čistiaca kazeta sa nachádza vo vnútornej bunke (známej ako Random Access Cartridge Loader). Pásková jednotka sleduje počet čistiacich operácií vykonaných čistiacou kazetou a po vyčerpaní čistiacich cyklov povolených pre čistiacu kazetu ju vysunie cez prioritnú bunku. Číslo dielu pre kazetu s čistiacou páskou 3590 je 05H4435. Číslo dielu pre kazetu s čistiacou páskou 3570 je 05H2463.

## **Použitie 1/2 palcových páskových kaziet a páskových kaziet Magstar MP Kým začnete:**

Prezrite si kazetu a nepoužite ju, ak:

- Obal kazety je prasknutý.
- v Zavádzacia časť alebo blokovanie sú poškodené.
- Selektor ochrany súboru je poškodený.
- Obal kazety obsahuje nejakú tekutinu.
- Obal kazety má akékoľvek iné bežné poškodenie.
- v Páska sa úplne previnie z kazety na cievku zariadenia a potom ju zástupca servisu pripojí k cievke kazety. Táto oprava je dočasná a umožňuje jedno zavedenie kazety, aby bolo možné skopírovať údaje na náhradnú kazetu.

**Poznámka:** Ak máte poškodenú kazetu, nahraďte zálohovú verziu údajov z inej kazety. Ak má kazeta odpojenú zavádzaciu časť, ale inak nie je poškodená, môžete kazetu opraviť pomocou sady *IBM Leader Block Repair Kit*.

Ak sa na vonkajšom povrchu kazety objaví nečistota, jemne navlhčite nechlpatý kúsok látky (diel IBM 2108930) čistiacou tekutinou IBM (diel IBM 8493001) alebo podobnou tekutinou a pretrite vonkajší povrch.

**Dôležité:** Zabráňte kontaktu akejkoľvek vlhkosti vrátane čistiacej tekutiny s páskou.

Pred zavedením páskovej kazety skontrolujte, či je celý povrch kazety suchý a či je zavádzacia časť zaklapnutá na miesto.

## <span id="page-29-0"></span>**Ochrana údajov uložených na 1/2 palcovej páskovej kazete**

Aby ste mohli chrániť údaje, otáčajte selektor s ručným kolieskom na strane kazety vľavo alebo vpravo, kým nebude v správnej polohe.

Dátové kazety 3570 a 3590 sú preformátované s dátovými servostopami. Tieto kazety by sa nemali vymazávať vo veľkom. Páskové kazety 3570 a 3590 majú riadiace údaje na začiatku každej kazety. Zariadenie aktualizuje (zapisuje) tento región pri každom zavedení kazety. Výsledkom je, že obrazovka zariadenia oznamuje **zápis**, aj ste keď súbor ochránili kazetou. Tieto údaje sú nezávislé od užívateľských údajov.

**Poznámka:** Podrobnejšie informácie o používaní 1/2 palcových páskových kaziet nájdete v *Care and Handling of the IBM Magnetic Tape Cartridge* GA32-0047

#### **Ochrana údajov uložených na páskovej kazete Magstar MP**

Ak chcete chrániť údaje, presuňte selektor chrániaci súbor na koniec kazety do správnej polohy.

**Poznámka:** Podrobnejšie informácie o používaní páskových kaziet Magstar MP obsahuje *IBM 3570 Magnetic Tape Subsystem Operator's Guide*

*Použitie 1/2 palcových páskových cievok:* Na zabezpečenie maximálneho výkonu a spoľahlivosti použite nasledujúce odporúčania pre pásku a cievku:

*Pásky:* 1,5 mil hrúbka Maximálne 733,7 metrov (2400 stôp)

*Cievky:* 15,24 cm (6,0 palcov) 17,78 cm (7,0 palcov) 21,58 cm (8,5 palcov) 26,67 cm (10,5 palcov)

Používanie pások s dĺžkou väčšou než 2400 stôp sa neodporúča. Použitie takýchto pások spôsobí nesprávne použitie hlavy páskovej jednotky, čo by mohlo viesť k nárastu chýb v čítaní a zápise.

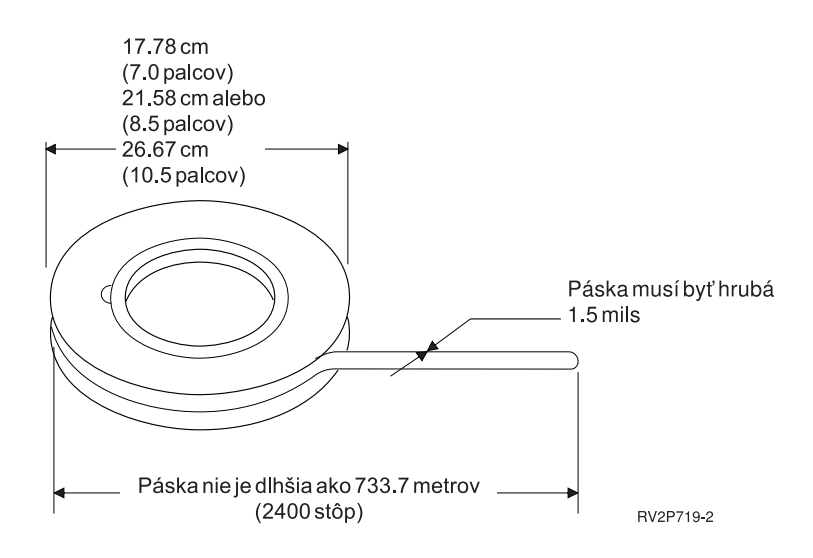

Na zabezpečenie správneho použitia svojich páskových cievok postupujte podľa týchto tipov:

#### **Dôležité:**

- <span id="page-30-0"></span>• Ak sa páska nepoužíva, zabezpečte jej koniec spínačom konca pásky.
- v Ak sa cievka nepoužíva, chráňte ju uzamykateľnou objímkou.
- Pásky skladujte vo zvislej polohe.

#### **Pozor:**

- v Pri manipulácii a zavádzaní pásky nestláčajte vonkajšie zarážky cievok. Držte pásku rovnomerne pozdĺž vonkajšieho okraja dlane svojej ruky.
- Zabráňte styku koncov pásky s dlážkou, aby sa nezapšpinili.
- Nedotýkajte sa povrchu pásky.

*Príprava zavádzacej časti pásky:* Zavádzacia časť pásky, ktorá je hranatá alebo poškodená môže spôsobiť nesprávne zavedenie pásky do jednotiek, ktoré zavádzajú pásky automaticky. Keď používate tento typ páskovej jednotky, skontrolujte správnosť zavedenia pásky takto:

- v Pripravte zavádzaciu časť pásky pomocou príslušného nástroja (diel IBM 2512063).
- v Silno zatlačte pri premiestňovaní pásky. Tým zabránite statickým problémom na zavádzacej časti pásky.

Nasledujúci obrázok znázorňuje, ako správne pripraviť zavádzaciu časť pásky.

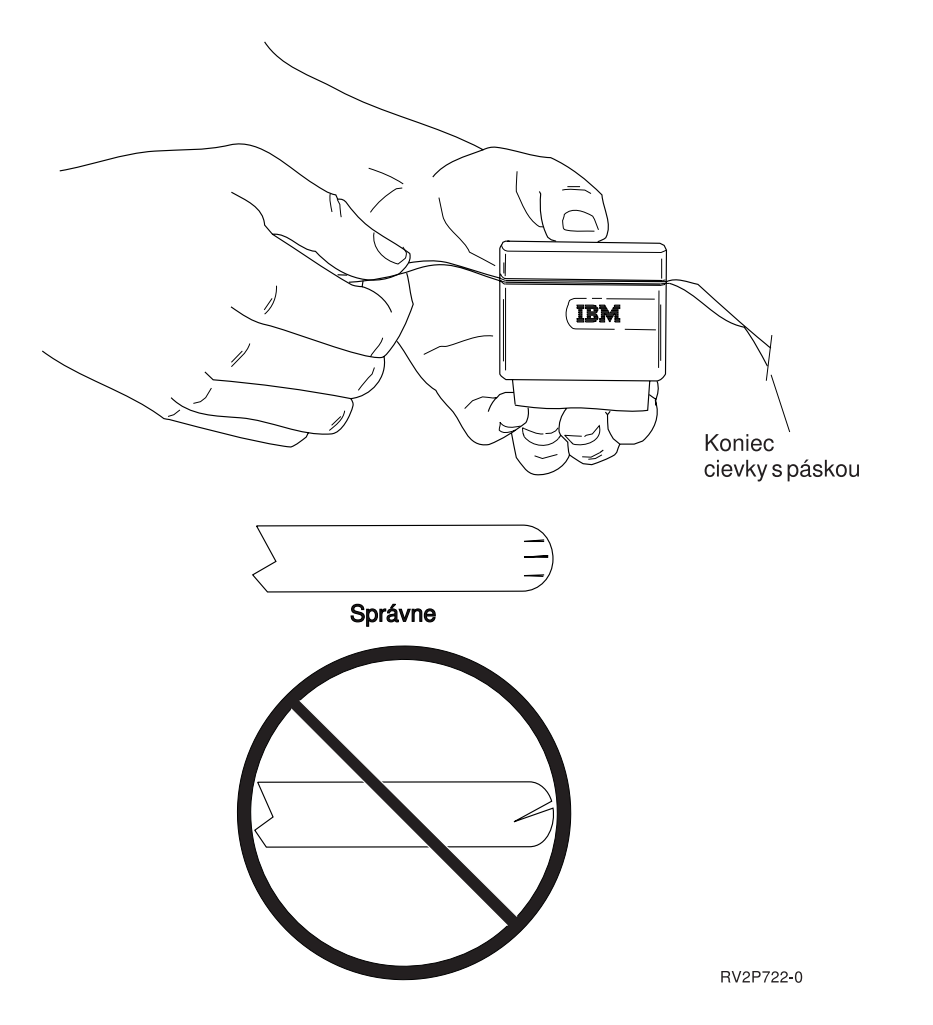

*Zavedenie 1/2 palcovej páskovej cievky:* Keď zavádzate 6 a 10 palcové cievky pásky do 9348, pozorne umiestnite cievku pásky do stredu náboja.

Pri zavádzaní páskovej cievky skontrolujte, či je voľný koniec pásky na cievke a nie pod ňou.

<span id="page-31-0"></span>*Ochrana údajov uložených v 1/2 palcovej páskovej cievke.:* Ak chcete chrániť mechaniku pred zapisovaním údajov, odstráňte krúžok povoľujúci zápis (zobrazené nižšie). Ak chcete povoliť mechanike zapisovať na pásku, nainštalujte krúžok povoľujúci zápis.

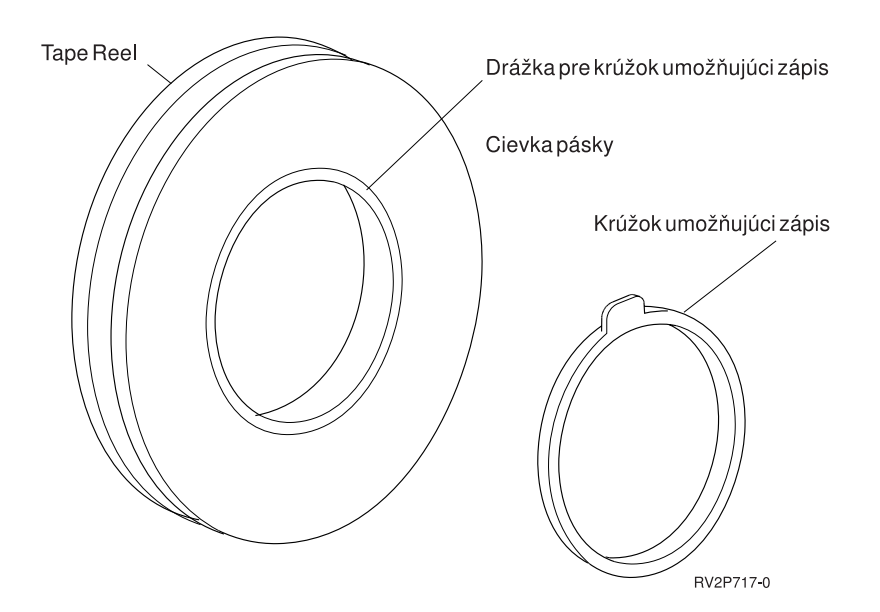

*Čistenie jednotky 1/2 palcovej páskovej cievky:* Nasledujúcu tabuľku použite ako návod na zistenie, ako často sa má čistiť jednotka páskovej cievky.

Čistenie jednotky 1/2 palcovej páskovej cievky

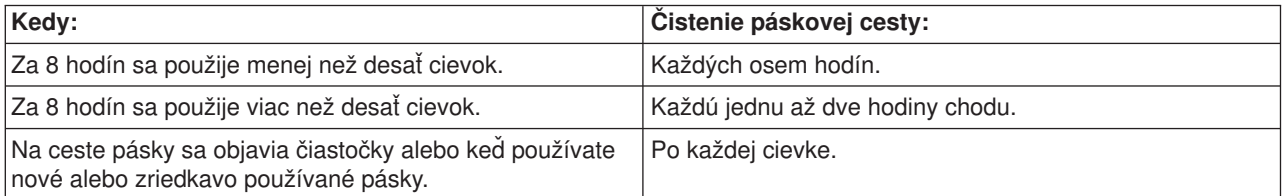

Používajte nasledujúce prostriedky na čistenie:

- v Sadu na čistenie pásky, IBM diel 352465 alebo ekvivalent
- Čistiacu tekutinu, IBM diel 8493001, 13F5647 alebo ekvivalent
- Nechlpatú látku, IBM diel 2108930
- Tuhý čistiaci nástroj, IBM diel 2200574 alebo ekvivalent

Ak chcete čistiť jednotku páskovej cievky:

- 1. Prepnite prepínač napájania do vypnutej polohy.
- 2. Vyčistite nasledujúce oblasti pomocou kúska látky alebo tampónu nezanechávajúceho chlpy a pomocou čistiacej tekutiny:
	- Hlavu čítania/zápisu
	- Blok čistenia pásky
	- Vodiče pásky
	- Celkovú cestu pásky

<span id="page-32-0"></span>Zvláštnu pozornosť venujte hlave čítania/zápisu a bloku čistenia pásky. Potlačte silnejšie proti hlave čítania/zápisu. Vysušte oblasti kúskom látky nezanechávajúcim chlpy, až kým látka nezostane čistá.

Ak je pásková jednotka starostlivo vyčistená a páska spôsobuje chyby, znehodnoťte takúto pásku.

#### *Všeobecné informácie o použití pásky:* **Páskový nosič, inicializácia a ID nosiča**

**Nosič** je pásková cievka, pásková kazeta alebo disketa. Každý nosič sa musí najprv inicializovať, až potom možno zapísať súbory s údajmi na páskové (alebo disketové) magnetické médium. **ID páskového nosiča** je identifikácia názvu alebo čísla zapísaného na štandardnom štítku nosiča na začiatku pásky pri jej inicializácii.

## **Inicializácia pásky**

Na inicializáciu pásky použite príkaz INZTAP (Initialize Tape). Ak spúšťate tento príkaz, štandardný štítok nosiča sa zaznamená na začiatok magnetického páskového média.

v Ak sa páska inicializuje, všetky informácie v minulosti zaznamenané na páskové médium budú vymazané a prepísané týmito novými informáciami. Informácie budú prepísané aj vtedy, ak sa na novozapísaný štítok jednotky pridávajú nové súbory s údajmi.

**Poznámka:** Nepoužívajte starú páskovú jednotku, pokiaľ boli viac než dvakrát zistené trvalé chyby čítania alebo zápisu. Starú páskovú jednotku nepoužívajte ani vtedy, ak ide o nadmerné dočasné chyby zápisu alebo čítania. Ak chcete zistiť, či sú dočasné chyby nadmerné, pozrite si Štatistiku monitorovania páskovej jednotky ( [26\)](#page-33-0) .

#### **Bežne používané parametre príkazu INZTAP**

Najbežnejšie používanými parametrami príkazu INZTAP sú:

- Identifikátor nového nosiča (ID nosiča)
- Kontrola aktívnych súborov
- Pásková hustota

## *Identifikátor nového nosiča* ( **ID nosiča** )

Na poskytnutie jedinečného identifikátora nosiča (ID) pre pásku, ktorá sa inicializuje na použitie ako štandardná označená páska, použite parameter identifikátora nového nosiča. Tento parameter sa požaduje pre páskové kazety. Polpalcové páskové cievky nevyžadujú uvedenú voľbu.

• Na obrazovke Initialize Tape napíšte do parametra identifikátora nového nosiča identifikátor vybraného nosiča. Identifikátor nesmie byť dlhší než šesť znakov a mal by sa začínať \*.

## *Kontrola aktívnych súborov*

Aktívny súbor má dátum skončenia platnosti, ktorý sa rovná aktuálnemu dátumu alebo je neskorší než uvedený dátum.

Vyberte jednu z troch volieb a vyplňte parameter:

v Ak chcete, aby sa pred inicializáciou pásky kontrolovali všetky dátové súbory na nej, napíšte do parametra kontroly aktívnych súborov **\*YES**. Ak sa nájde aktívny súbor, pásková jednotka nebude inicializovaná a dostanete chybovú správu.

**Dôležité: Check for active files=\*YES** je štandardná voľba. Spracovanie pások, ktoré majú veľký súbor alebo pások, ktoré majú mnohé súbory, môže zabrať dosť času. Spracovanie 8 milimetrových pások môže trvať až 3,5 hodiny.

v Ak chcete, aby bola páska inicializovaná ihneď bez kontroly aktívnych súborov, napíšte **\*NO**. \*NO použite, ak:

- <span id="page-33-0"></span>– Je páska alebo dátová kazeta nová.
- Ste si istí, že chcete jednotku inicializovať a že chcete dokončenie spracovania INZTAP v minimálnom časovom rozsahu.
- Ste si istí, že chcete jednotku inicializovať a že príkaz INZTAP zlyhal, keď ste zadali **\*YES** alebo **\*FIRST** do poľa parametra.

**DÔLEŽITÉ:** Ak do parametra kontroly aktívnych súborov napíšete **\*NO**, systém prepíše všetky údaje, ktoré sa nachádzajú na vašej páske. Skontrolujte, či je pásková kazeta, ktorú používate, nová. Ak páska, ktorú používate, nie je nová, skontrolujte, či chcete páskovú jednotku inicializovať bez ohľadu na údaje, ktoré sa nachádzajú na páske.

v Ak chcete kontrolovať len prvý súbor na páske, napíšte do parametra kontroly aktívnych súborov **\*FIRST**. Ak je tento súbor aktívny, pásková jednotka nebude inicializovaná. Čas spracovania pre túto voľbu parametra závisí od veľkosti prvého súboru na páske.

## *Hustota pásky*

Parameter hustoty pásky určuje rozsah zapísaných údajov na palec pásky. Výber hustoty tiež mení formát 1/4 palcových a 8-mm páskových kaziet.

Ak inicializujete dve alebo viac cievok alebo kaziet pre viac-jednotkovú operáciu SAVE, hustota a formát všetkých jednotiek musia byť rovnaké.

## *Čistenie*

Parameter vyčistenia sa používa na vymazanie všetkých údajov na páskovom médiu, ktoré nasledujú za záznamom štandardného označenia jednotky na začiatku pásky. Magstar MP, 1/2 palcová a všetky 1/4 palcové páskové mechaniky s výnimkou páskovej mechaniky QIC-5010 majú mazaciu hlavu, ktorá vymazáva všetky údajové stopy naraz. 1/4 palcová pásková mechanika QIC-5010 a 8-mm pásková mechanika vymazáva pri normálnej rýchlosti zápisu, čo môže trvať dosť dlho.

**Poznámka:** Použitie parametra vymazania na vymazanie 1/4 palcových a 8-mm pások QIC-5010 sa neodporúča, pretože spracovanie vymazania 8-mm pások môže trvať až 3,5 hodiny.

## **Kopírovanie pások**

Ak chcete pásku skopírovať:

- 1. Musíte mať dve páskové mechaniky.
- 2. Musíte sa presvedčiť, že páskové jednotky sú zapnuté.
- 3. Musíte zaviesť pásku, ktorá sa má kopírovať do jednej páskovej jednotky.
- 4. Zaviesť pásku prijímajúcu informácie do druhej páskovej jednotky.

**Poznámka:** Ak je páska prijímajúca informácie nová, musíte ju najprv inicializovať. Informácie o spôsobe inicializácie pásky nájdete v téme Pásková jednotka, inicializácia a ID jednotky ( [25\)](#page-32-0).

- 5. Zadajte príkaz DUPTAP (Duplicate Tape) a stlačte **F4** (Prompt).
- 6. Zadajte názov páskovej jednotky, z ktorej sa majú informácie kopírovať na parameter From device (FROMDEV).
- 7. Zadajte názov páskovej jednotky, do ktorej sa majú informácie kopírovať, na parameter To device (TODEV).
- 8. Stlačte **Enter** . Ak príde čas vložiť novú pásku, zobrazí sa správa.

## **Monitorovanie štatistiky páskovej jednotky**

Ak chcete skontrolovať, či sú vaše pásky v dobrom stave, mali by ste monitorovať štatistiku páskovej jednotky na svojom serveri iSeries.

- 1. Použite príkaz STRSST (Start System Service Tools).
- 2. Vyberte voľbu 1 (Start a service tool) v ponuke System Service Tools.
- 3. Vyberte voľbu 1 (Product Activity Log) v ponuke Start a Service Tool.
- 4. Vyberte voľbu 4 (Work with removable media lifetime statistics) v ponuke Product Activity Log.
- 5. Na obrazovke Select Media Option vyberte typ odstrániteľného média, pre ktoré chcete údaje. Objaví sa obrazovka Work with Lifetime Statistics.

```
+--------------------------------------------------------------------------------+
         | Work with Lifetime Statistics |
| |
Removable media \ldots . . . . : 1/4 inch cartridge tape
| |
Type options, press Enter.
|4=Delete entry 6=Print entry |
| |
| Volume --Temporary Errors--- --------K Bytes------- |
|Option ID Read Write Read Written |
| PHB021 23452450 23450 23457123 97689690 |
| THB021 2 0 14307 0 |
| AIPLT 0 3 214494 137546 |
| AD0000 0 0 3 0 |
| AIPL 0 0 2 27620 |
| IVIHE 0 0 1 0 |
| MM 0 0 361 0 |
| PHB031 0 0 2 0 |
| PTFFIX 0 0 3 432 |
| |
| |
|F3=Exit F5=Refresh F10=Delete all |
|F11=Print all F12=Cancel |
| |
|(C) COPYRIGHT IBM CORP. |
+--------------------------------------------------------------------------------+
```
6. Ak uvidíte nasledujúce symboly predchádzajúce ID nosiča na obrazovke Work with Lifetime Statistics, vykonajte príslušnú akciu:

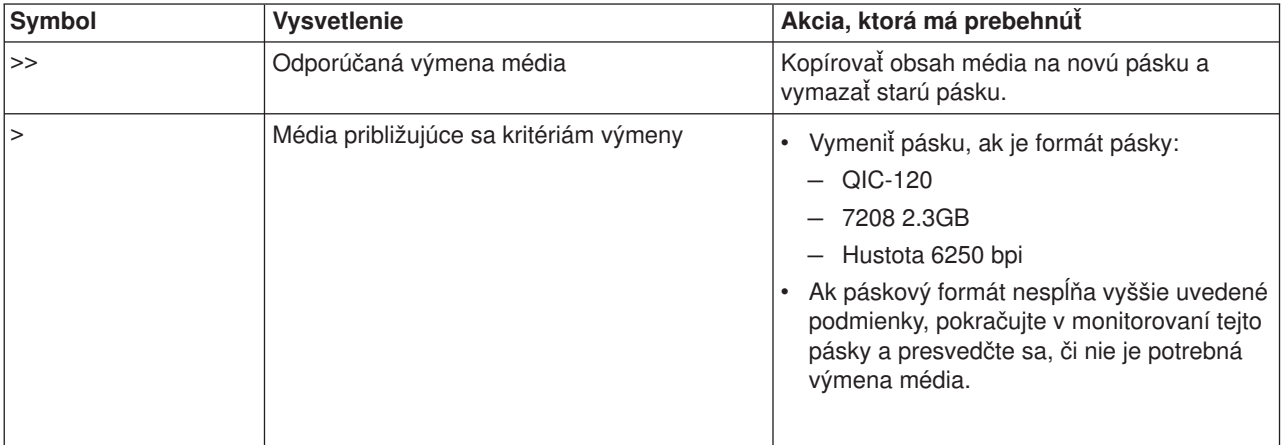

**Poznámka:** Ak chcete zabezpečiť presnú štatistiku, každá pásková kazeta alebo cievka musí mať jedinečný ID jednotky.

## **Kedy vykonať čistenie**

Po uskutočnení dátových prenosov 400 MB pre ID jednotky používa chybový protokol nasledujúce pokyny, či sa už nemá daná páska ďalej používať.

• Odstráňte páskové cievky a kazety, ktoré majú trvalú chybu čítania alebo zápisu.

- <span id="page-35-0"></span>v Ak všetky pásky používané v jednej mechanike prekročia kritériá, ktoré nasledujú po tomto zozname, hlava čítania/zápisu je pravdepodobne zanesená a je potrebné ju vyčistiť.
- Ak určitá páska prekročí kritériá, ktoré nasledujú po tomto zozname, skopírujte jej obsah na novú pásku a starú už nepoužívajte.

*Podmienky pripravenosti pamäťového zariadenia:* Ak máte problémy s prípravou zariadenia, použite nasledujúcu tabuľku. Všetky podmienky uvedené pre každé zariadenie musia byť správne, aby bolo možné zariadenie pripraviť.

Ak nie ste schopní pripraviť zariadenie, kontaktujte svojho servisného zástupcu.

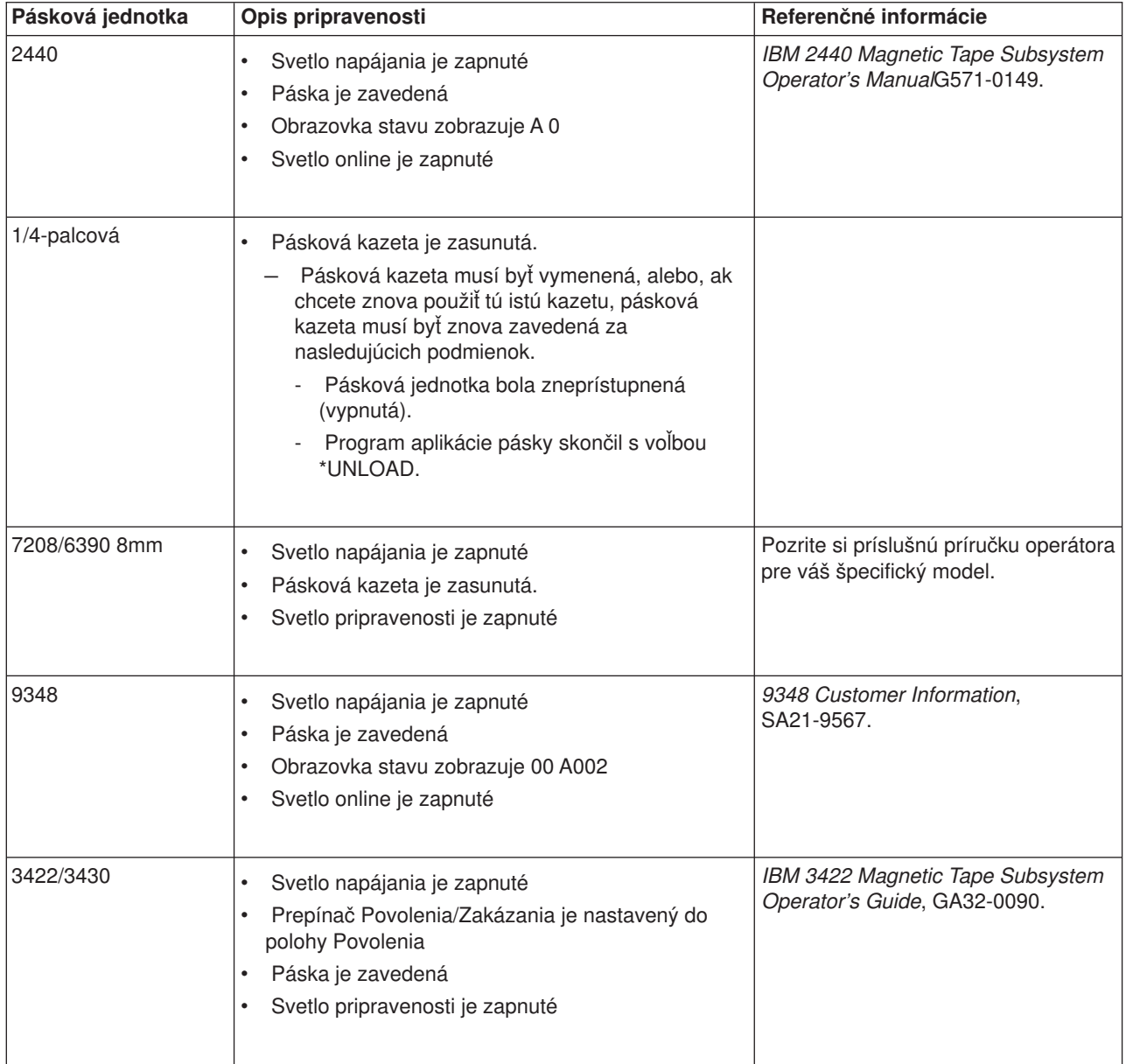

## **Podmienky pripravenosti pamäťového zariadenia**
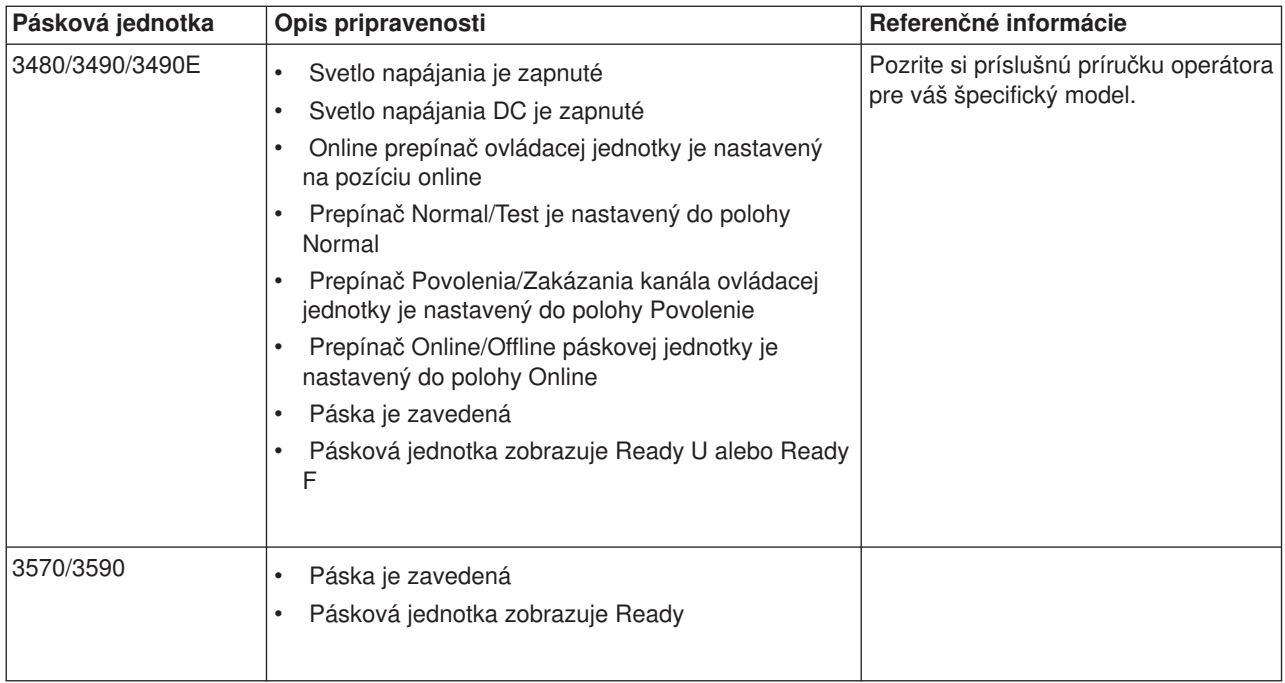

*Prostredie páskovej mechaniky a jej použitie:* Zámerom IBM je poskytnúť vám produkt, ktorý môžete nakonfigurovať a spoľahlivo používať. Spoľahlivé fungovanie páskovej mechaniky si vyžaduje údržbu a určité podmienky prostredia. Použitie vysokej kvality, určitej triedy dátových médií, náležitá manipulácia a skladovanie týchto médií, prevádzkovanie páskovej mechaniky v čistom prostredí a riadne čistenie páskovej mechaniky vám pomôžu zabrániť problémom.

### **Triedy médií**

IBM používa dve rôzne triedy médií. PTF (dočasné programové opravy) dodávame na páske, ktorá je určená len na jeden zápis a z ktorej sa má čítať len niekoľko minút. Táto páska je určená na obmedzené použitie a nie na zálohovanie. IBM zasiela aj médiá, ktoré sú určené na pamäťové použitie.

IBM podporuje pásku, ktorú predávame. Ak personál servisu IBM zistí problém s médiom, ktoré nie je od IBM, zákazník bude musieť takéto médium vymeniť.

### **Manipulácia s páskou a jej skladovanie**

Väčšina pások sa dodáva v zapečatenej kazete, takže páska sa bude nachádzať v čistom prostredí. Otvorenie kazety umožní vniknúť nečistotám a poletujúcim čiastočkám, ktoré sa môžu stať zdrojom kontaminácie. Kazetu by mala otvárať len pásková mechanika, a nie operátor. Vnútri kazety má páska správne napätie. Ak kazeta spadne, toto napätie sa poruší. Zasunutie spadnutej kazety do páskovej mechaniky môže spôsobiť nesprávne zavedenie a môže viesť k vzpriečeniu. To môže zničiť pásku a spôsobiť fyzické poškodenie v prípade, že kazetu nebudete môcť riadne vybrať.

Ak chcete pásky náležite skladovať, vložte ich do ochranných obalov a skladujte ich na ich konci. Oblasť uloženia musí byť čistá, suchá, nachádzať sa pri normálnej izbovej teplote a mimo magnetických polí.

### **Otázky prostredia**

Páskové mechaniky sú určené na prevádzku v čistom prostredí. Problémovými faktormi sú nečistoty, prach, vlákna a poletujúce čiastočky. Poletujúce čiastočky sa zisťujú najťažšie. Keď inštalujte pásku do páskovej mechaniky, priestor medzi hlavami a páskou sa meria v mikrónoch. Keď prídu čiastočky do styku s páskou alebo hlavou, môžu ich poškodiť. Na vyriešenie tohto problému u niektorých systémov ponúka IBM kryt filtra páskovej mechaniky. Tento kryt vťahuje vzduch cez filter dovnútra a dodáva páskovej mechanike čistý vzduch. Zákazníci zodpovedajú za čistotu operačného prostredia páskovej mechaniky a systému.

### **Čistenie páskovej mechaniky**

Nečistota sa môže hromadiť na hlavách každej páskovej mechaniky bez ohľadu na to, aké čisté je dané prostredie. Pri každom pohybe pásky sa určitá časť povrchu média zachytáva na hlavách. V priebehu času sa táto nečistota nahromadí a môže spôsobiť chyby pri čítaní a zápise.

Pre páskové mechaniky IBM odporúčame používanie čistiacich kaziet výlučne od IBM, ako aj dodržiavanie nasledujúcich odporúčaní.

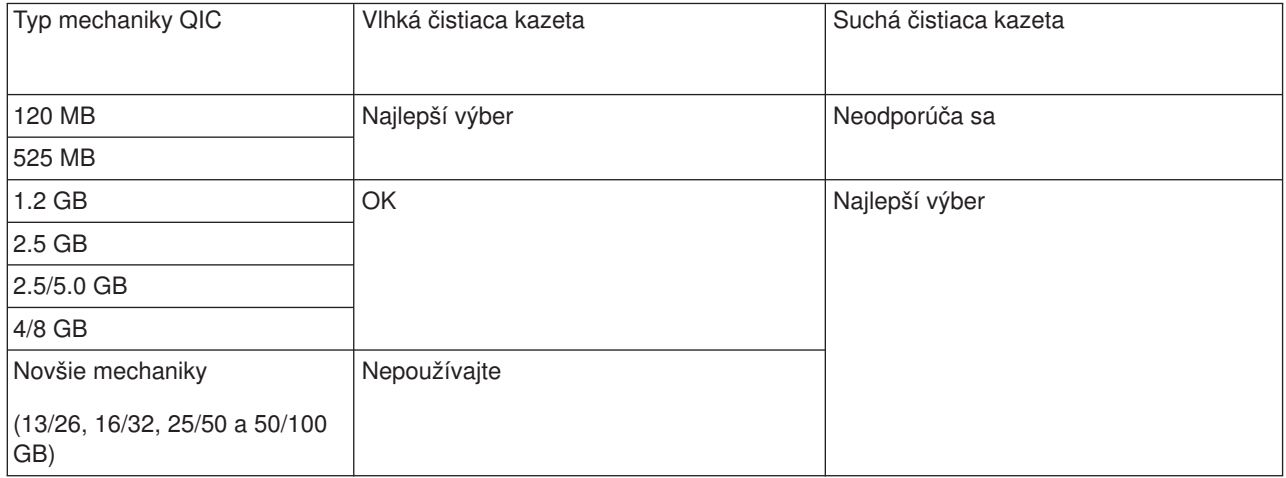

Čistiace kazety možno používať len obmedzene. Po maximálnom počte použití čistiacej kazety sa jej použiteľnosť skončí. Po skončení použiteľnosti kaziet je potrebné vymeniť ich. Nikdy nepoužívajte čistiacu kazetu, ktorej použiteľnosť sa skončila. Ak nedodržíte toto odporúčanie, umožníte tak opätovné zanesenie v minulosti odstránenej nečistoty do páskovej mechaniky. Po vyčistení páskovej mechaniky zaznačte použitie na kazetu, aby ste mohli ľahšie zistiť, kedy sa skončí použiteľnosť vašej čistiacej kazety od IBM.

### **Aktualizácia mikrokódu**

IBM neustále pracuje na poskytovaní najlepších možných produktov páskových mechaník. IBM príležitostne vydáva zmenený mikrokód pre páskové mechaniky s cieľom presvedčiť sa, či tieto mechaniky pracujú čo možno najlepšie. Po vyvinutí zmeny mikrokódu vám ho IBM sprístupní cez servisnú organizáciu alebo ju dodá elektronicky.

Zmeny mikrokódu možno sprístupniť aj stiahnutím a nainštalovaním opráv pomocou [Elektronickej podpory](rzal2ecs.htm) [zákazníka](rzal2ecs.htm) alebo objednaním a nainštalovaním kumulatívneho balíka opráv z Globálnych služieb IBM.

### **Súhrn**

Nainštalujte svoju páskovú mechaniku v čo možno najčistejšom prostredí. Páskové mechaniky IBM si vyžadujú vysokú kvalitu, triedy dátových pások, pravidelné čistenie a náležité skladovanie a manipuláciu s médiami. Nesprávne použitie, skladovanie alebo manipulácia s páskovými mechanikami alebo médiami môže zrušiť platnosť vašej záruky poskytovanej IBM alebo servisnej zmluvy.

Ak pásková mechanika prestane fungovať z dôvodu zlyhania komponentu ešte v záručnej alebo servisnej dobe, IBM vymení jednotku páskovej mechaniky. IBM vymení chybnú mechaniku, ktorá spadá do záručných podmienok IBM alebo servisnej zmluvy. Je naším cieľom spolupracovať s vami pri identifikácii príčiny problémov páskovej mechaniky a poskytovať riešenie.

*Použitie pamäte CD-ROM:* Mechanika CD-ROM je mechanika slúžiaca len na čítanie. Kód komponentu mechaniky iSeries CD-ROM je 6320 alebo 6321. Nasledujúci obrázok znázorňuje mechaniku CD-ROM na 9402/9404 modeloch 4xx a 9404/9406 modeloch 5xx.

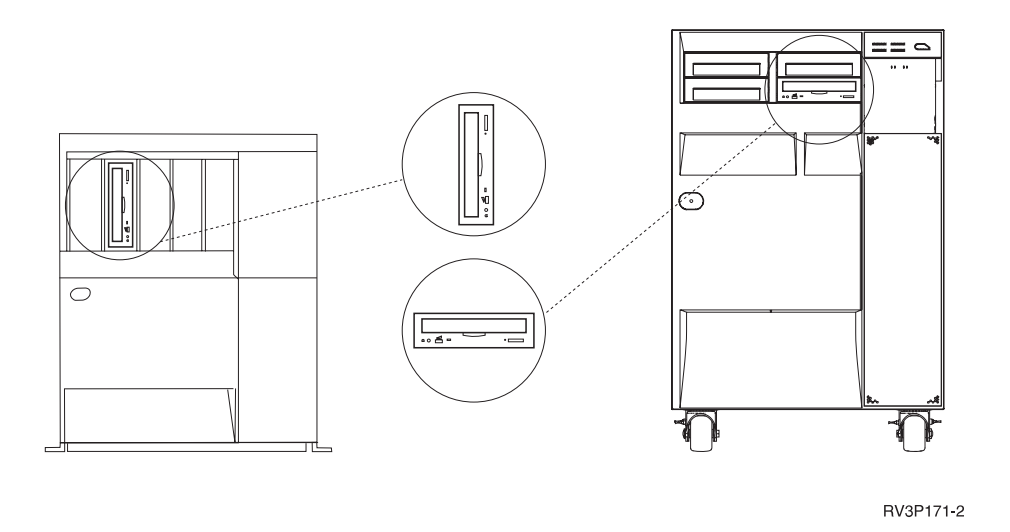

**Poznámka:** Mechanika CD-ROM na serveri iSeries nepovoľuje používanie digitálneho audio disku.

### **Zavedenie a výber CD**

1. Vyberte CD z ochranného obalu.

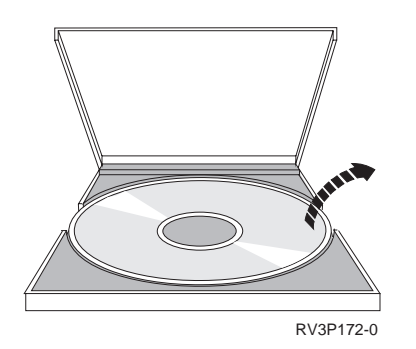

2. Položte CD na nosič označením nahor. Ak je CD-ROM umiestnený vertikálne, presvedčte sa, že CD je zabezpečené dvoma podložkami v spodnej časti nosiča, ako to znázorňuje nasledujúca ilustrácia vľavo.

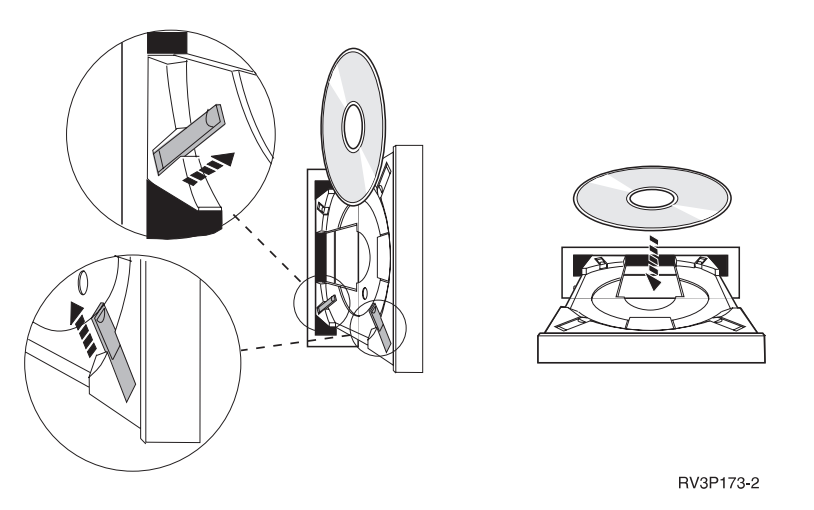

3. Po správnom umiestnení CD na nosič, stlačte tlačidlo vysunutia alebo zatlačte nosič do mechaniky CD-ROM.

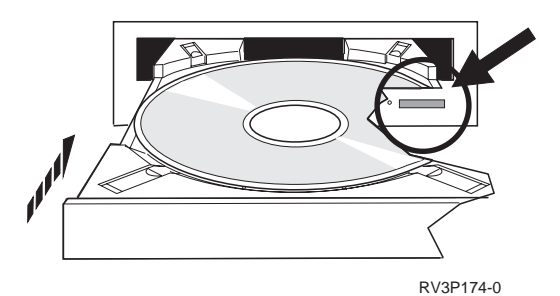

4. Ak chcete vybrať CD z mechaniky CD-ROM, stlačte tlačidlo vysunutia.

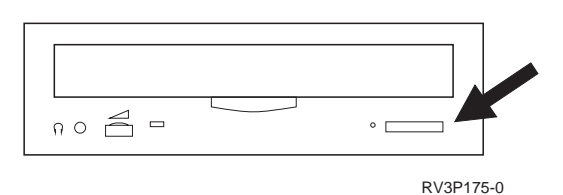

# **Čistenie**

Mechanika CD-ROM si nevyžaduje žiadnu preventívnu údržbu. Disky chytajte vždy len za okraje, aby ste nezanechávali odtlačky prstov. Disky možno utierať mäkkým nechlpatým kúskom látky alebo servítkou. Utieranie vždy vykonávajte od stredu smerom k vonkajšiemu okraju.

### **Kontrola optického zariadenia**

Príkaz VFYOPT (Verify Optical) možno použiť na zistenie hardvérových chýb alebo kontrolu, či bol problém odstránený. Túto funkciu možno použiť na kontrolu mechaniky CD-ROM alebo priamo pripojeného zariadenia knižnice optického média.

Ak chcete túto funkciu použiť, postupujte takto:

1. V ľubovoľnom príkazovom riadku napíšte: VFYOPT DEV(xxxxxxxxxx),

kde xxxxxxxxxx je názov zariadenia.

Objaví sa obrazovka s pokynmi ako vykonať kontrolný test.

2. Postupujte podľa týchto pokynov a stlačte kláves Enter. Kontrolný test je spustený.

Ak sa test skončí úspešne, dostanete správu o jeho úspešnom dokončení. Ak sa počas testu vyskytnú hardvérové chyby, dostanete chybovú správu.

### **Použitie knižníc optických médií**

IBM 3995 Optical Library Dataserver je pamäťové zariadenie pre server iSeries, ktorý poskytuje prechodnú a trvalú pamäť pre informácie na optickom médiu. Optická knižnica 3995 vám umožňuje prístup k údajom priamo vo svojej pracovnej stanici. Ide o alternatívu k načítavaniu údajov, ktoré sa tradične uchovávajú na papieri, ukladajú na disketu, mikrofilm alebo magnetickú pásku.

Ak používate optickú knižnicu médií 3995 a chceli by ste ďalšie informácie, pozrite si nasledujúce manuály:

- IBM 3995 AS/400 Optical Library Dataserver: Operator's Guide Models 142 and 042, GA32-0140
- Optical Support

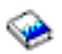

# **Spustenie a zastavenie iSeries**

Spustenie a zastavenie iSeries si vyžaduje starostlivé plánovanie, aby sa zabránilo strate údajov a chránila sa systémová integrita. iSeries poskytuje aj niekoľko metód na spustenie systému s cieľom povoliť rôzne rozsahy interakcie s užívateľom. Pozrite si nasledujúce procedúry poskytujúce pomoc pri spúšťaní systému alebo jeho bezpečnom vypnutí.

#### **[Spustenie systému](rzal2ipl.htm)**

Túto tému použite na výber metódy spustenia svojho systému a ošetrovania problémov pri IPL (úvodnom programovom zavedení).

#### **[Prihlásenie do systému](rzal2signon.htm)**

Túto tému použite na prístup k funkciám na iSeries po jeho spustení.

#### **[Zastavenie systému](rzal2stop.htm)**

Túto tému použite na bezpečné vypnutie systému a plánovanie riadených systémových reštartov.

#### **[Použitie ovládacieho panelu](rzal2controlpanel.htm)**

Túto tému použite na oboznámenie sa so spôsobom použitia ovládacieho panelu iSeries vrátane úloh nastavenia a konfigurácie, ako aj spôsobu použitia virtuálneho a vzdialeného ovládacieho panelu.

Niekoľko systémových hodnôt určuje dostupné voľby spustenia a zastavenia iSeries. Ďalšie informácie nájdete v časti Systémové [hodnoty, ktoré](rzal2iplsys.htm) riadia IPL.

# **Spustenie systému**

Niektoré zmeny nastavenia systému alebo konfigurácie hardvéru si vyžadujú, aby server iSeries prešiel cez sekvenciu spustenia nazvanú IPL (úvodné zavedenie programu). Počas IPL sa systémové programy zavádzajú zo systémovej pomocnej pamäte a kontroluje sa systémový hardvér. Ovládací panel servera iSeries zobrazí sériu kódov, ktorá určuje jej aktuálny stav a upozorní vás na všetky problémy. Po dokončení IPL znakové rozhranie zobrazí obrazovku prihlásenia a užívatelia sa budú môcť prihlásiť cez iSeries Navigator.

Existuje niekoľko možností spustenia servera iSeries. Procedúry a odporúčania, týkajúce sa vykonania IPL, nájdete v nasledujúcich témach.

### **[Spustenie systému bez vykonania konfiguračných zmien \(neobsluhované](rzal2unipl.htm) IPL)**

Ide o najbežnejší spôsob spustenia servera iSeries. V tejto téme nájdete pokyny, ako spustiť svoj systém počas normálnej prevádzky.

#### **[Zmena vašej systémovej konfigurácie počas IPL \(obsluhované](rzal2chgipl.htm) IPL)**

Niektoré situácie môžu vyžadovať, aby ste počas IPL zadali informácie alebo zmenili systémové hodnoty. V tejto téme nájdete pokyny k vykonaniu manuálneho IPL.

#### **[Zmena typu IPL z vášho systémového ovládacieho panelu](rzal2changeipl.htm)**

Môžete uviesť typ IPL, ktorý chcete vykonať zo systémového ovládacieho panelu. V tejto téme nájdete príslušné pokyny.

#### **Zmena [štartovacieho programu IPL](rzal2chgiplstartup.htm)**

Môžete vytvoriť štartovací program, ktorý zmení systémové prostriedky a prostriedky a atribúty, ktoré sú k nim priradené a sú spustené počas IPL. Zvyčajne sú podsystémy, zapisovače a operačný asistent spúšťané týmto programom.

#### **[Naplánovanie vypnutia a reštartu systému](rzal2powersched.htm)**

Môžete nastaviť plán, ktorý váš systém zapne a vypne automaticky. Môžete si určiť dennú hodinu, kedy má byť váš systém zapnutý a vypnutý. Môžete tiež uviesť špeciálne okolnosti, ktoré menia normálny denný plán, ako sú napríklad sviatky alebo iné podobné dni.

Počas IPL zobrazuje ovládací panel sériu kódov, ktorá indikuje aktuálnu systémovú činnosť. Viac informácií nájdete v častiach:

- Systémové referenčné [kódy a primárne oddiely](rzal2ipl1.htm)
- Systémové referenčné [kódy a sekundárne oddiely](rzal2ipl2.htm)

Ak nastanú počas IPL problémy, pozrite si [Príčiny abnormálnych IPL,](rzal2abnormalipl.htm) kde nájdete pomoc k odstraňovaniu problémov.

### **Spustenie systému bez vykonania zmien (neobsluhované IPL)**

Neobsluhované IPL resetujú systémovú pamäť a automaticky rozoznávajú všetky zmeny konfigurácie. Čas potrebný na IPL závisí od veľkosti a zložitosti systému a pohybuje sa od niekoľkých minút po niekoľko hodín. Po dokončení neobsluhovaného IPL sa na obrazovkovej stanici objaví obrazovka prihlásenia.

Poznámk**á**k pracujete na systéme s logickými oddielmi, pozrite si dokumentáciu v časti Spúšťanie a zastavovanie systémov s logickými oddielmi.

#### **Kým začnete**

Táto procedúra predpokladá, že iSeries je spustený a pred začatím IPL si vyžaduje splnenie niekoľkých ďalších podmienok. Keďže väčšina týchto nastavení sú štandardné hodnoty, ak nemáte istotu, mali by ste ich preveriť.

- v [Režim IPL](rzal2ipliplmodeco.htm) pre server iSeries musí byť nastavený na **Normal** (neobsluhované IPL).
- v Systémová hodnota QIPLTYPE musí byť nastavená na 0 (neobsluhované IPL). Informácie o spôsobe nastavenia tejto systémovej hodnoty obsahuje časť Systémové [hodnoty riadiace IPL.](rzal2iplsys.htm)
- Zapnite zariadenia, ako napríklad obrazovkové stanice, tlačiarne, páskové zariadenia a radiče, ktoré budete chcieť použiť.

#### **Ak chcete vykonať neobsluhované IPL**

- 1. Do ľubovoľného príkazového riadku napíšte **ENDSYS** alebo **ENDSBS \*ALL** a stlačte **Enter**.
- 2. Do ľubovoľného príkazového riadku napíšte **PWRDWNSYS \*IMMED RESTART(\*YES)** a stlačte **Enter**.

Po dokončení neobsluhovaného IPL sa na obrazovkovej stanici objaví obrazovka prihlásenia.

*Zmena systému počas IPL (obsluhovaného IPL):* Ak chcete zmeniť voľby IPL (úvodného zavedenia programu), nainštalovať operačný systém, použiť DST (dedicated service tools), pracovať s logickými oddielmi alebo vykonať obnovu po zlyhaní systému, musíte vykonať obsluhované IPL. Tento režim IPL si vyžaduje, aby ste počas sekvencie spustenia odpovedali na niekoľko otázok.

### **Kým začnete**

Táto procedúra predpokladá, že iSeries je spustený a pred začatím IPL si vyžaduje splnenie niekoľkých ďalších podmienok. Väčšina týchto nastavení sú štandardné hodnoty, ale ak nemáte istotu o aktuálnom nastavení, mali by ste ich skontrolovať.

- v [Režim IPL](rzal2ipliplmodeco.htm) pre server iSeries musí byť nastavený na **manuálny** (obsluhované IPL).
- v Systémová hodnota QIPLTYPE musí byť nastavená na 1 (obsluhované IPL). Pozrite si tému [systémové](rzal2iplsys.htm) [hodnoty, ktoré](rzal2iplsys.htm) riadia IPL, kde sa nachádzajú informácie o spôsobe nastavenia tejto systémovej hodnoty.
- v Zapnite všetky zariadenia, ako napríklad obrazovkové stanice, tlačiarne, páskové zariadenia a radiče, ktoré budete chcieť vy alebo ostatní použiť.

### **Ak chcete vykonať obsluhované IPL**

- 1. Napíšte **ENDSYS** alebo **ENDSBS \*ALL** na ľubovoľný príkazový riadok a stlačte **Enter**.
- 2. Napíšte **PWRDWNSYS \*IMMED RESTART(\*YES)** na ľubovoľný príkazový riadok a stlačte **Enter**.

Po začatí obsluhovaného IPL, systém zobrazí obrazovku volieb IPL a umožní vám zvoliť si, s ktorými voľbami chcete pracovať počas IPL. Počas IPL systém zobrazí všetky voľby, ktoré ste vybrali alebo ktoré sú požadované počas systémových zmien. Ďalšie informácie nájdete v časti [Obrazovky obsluhovaného IPL.](rzal2iplots.htm)

*Obrazovky obsluhovaného IPL:* Počas obsluhovaného IPL zobrazuje vaša obrazovková stanica alebo konzola všetky požadované alebo vybrané obrazovky.

Počas IPL sa zobrazia nasledujúce obrazovky, ak si ich zvolíte na obrazovke volieb IPL

#### **[Nastavenie hlavných systémových volieb](rzal2iplsetopt.htm)**

Nastavenie hlavných systémových volieb vám umožní nakonfigurovať a pomenovať nové zariadenia a uviesť voľby pre operačné prostredie.

#### **[Definovanie alebo zmena systému](rzal2ipldefinesys.htm)**

Definovanie alebo zmena systému vám umožní zmeniť systémové hodnoty a ostatné systémové atribúty počas IPL.

Ak si to systémové zmeny vyžiadajú, zobrazia sa nasledujúce obrazovky

#### **[Úprava prístupových ciest](rzal2ipleditpaths.htm)**

Aplikácie používajú prístupové cesty na určenie poradia záznamov v databázovom súbore. Ak sa prístupové cesty zmenili, túto obrazovku použite na ich rekonštrukciu.

#### **[Úprava kontroly obmedzení](rzal2ipleditconstraints.htm)**

Niektoré fyzické súbory môžu mať obmedzenia, ktoré je potrebné počas IPL skontrolovať. Táto obrazovka vám umožňuje skontrolovať stav uvedených fyzických súborov.

*Nastavenie hlavných systémových volieb:* Obrazovka nastavenia hlavných systémových volieb vám umožní zvoliť si automatickú konfiguráciu, typ pomenovania konfigurácie zariadenia a špeciálne prostredie, ktoré chcete spustiť.

- 1. Pomocou nasledujúcich informácií napíšte do existujúcich hodnôt v nasledujúcich poliach nové hodnoty:
	- Povoliť automatickú konfiguráciu
- **Y** (Áno) automaticky konfiguruje lokálne zariadenia.
- **N** (Nie) určuje, že nebude sa vykonávať automatická konfigurácia.
- Pomenovanie konfigurácie zariadenia
	- **\*NORMAL** používa názvovú konvenciu, ktorá je pre iSeries jedinečná, napríklad DSP01 a PRT01 pre obrazovky a tlačiarne TAP01 a DKT01 pre páskové a disketové zariadenia.
	- **\*S36** používa názvovú konvenciu podobnú System/36(TM), napríklad W1 pre pracovné stanice, P1 pre tlačiarne a T1 a I1 pre páskové a disketové zariadenia.
	- **\*DEVADR** používa názvovú konvenciu, ktorá sa získava z názvu prostriedku zariadenia, napríklad DSP010203 pre obrazovkovú stanicu, PRT010203 pre tlačiareň, TAP01 a DKT01 pre páskové a disketové zariadenia.
- Štandardné špeciálne prostredie
	- \*NONE znamená, že neexistuje žiadne špeciálne prostredie.
	- \*S36 nastavuje prostredie System/36.
- 2. Stlačte **Enter**.

*Definovanie alebo zmena systému pri IPL:* Na obrazovke Define or Change the System at IPL môžete zmeniť systémovú konfiguráciu, systémové hodnoty, sieťové atribúty, užívateľské profily a atribúty objektu alebo súboru. Táto obrazovka sa objaví, keď napíšete Y (Áno) do poľa Define or change the system at IPL na obrazovke IPL Options.

- 1. Vyberte ktorúkoľvek z nasledujúcich volieb:
	- v Ak chcete zmeniť spôsob spúšťania systému, vyberte voľbu 3 (System value commands). Ďalšie informácie poskytuje téma [Changing System Values During IPL.](rzal2iplchgsysval.htm)
	- v Ak chcete zmeniť ktorúkoľvek z ostatných volieb, vyberte ju pred ukončením a pokračovaním s IPL.
- 2. Po dokončení použitia volieb na tejto obrazovke stlačte **F3** (Exit and continue IPL) a pokračujte s IPL.

*Úprava prístupových ciest počas obsluhovaného IPL:* Prístupové cesty definujú poradie, v akom sú záznamy v databázovom súbore organizované pre spracovanie programom. Ak existujú prístupové cesty, ktoré je potrebné prebudovať, po obrazovke volieb IPL sa objaví obrazovka úprav prebudovania prístupových ciest.

**Tip:** Informácie online pomoci na tejto obrazovke môžete použiť na získanie ďalších informácií o každom stĺpci a poli.

Správa by vám mala oznámiť, že žurnál by mal vykonať obnovu prístupovej cesty. Žurnál je systémovým objektom a používa sa na zaznamenanie položiek v žurnálovom prijímači pri vykonaní zmeny v databázových súboroch priradených k žurnálu. Nie každá prístupová cesta, ktorá je obnoviteľná, lebo bola zaznamenaná, sa zobrazí na tejto obrazovke. Prah IPL určuje, že prístupové cesty so sekvenciou menšou alebo rovnajúcou sa uvedenému číslu, budú v čase IPL prebudované. Nastaviť môžete hodnotu v rozsahu 1 až 99 (štandardná hodnota je 50). Ak sa prah IPL zmení, všetky prístupové cesty so stavom IPL a AFTIPL sa zmenia a odrážajú nový stav prahu IPL.

- v Ak chcete zmeniť sekvenciu prebudovaných prístupových ciest, postupujte takto:
	- Vykonajte potrebné zmeny v stĺpci sekvencie.
	- Stlačte **Enter**.
- v Ak nechcete zmeniť sekvenciu, stlačte **Enter** a ak zostali nejaké prístupové cesty, ktoré sa majú prebudovať, objaví sa obrazovka zobrazenia stavu prístupových ciest.

**Tip:** Stlačte **Enter** a pokračujte s IPL z obrazovky úpravy prebudovania prístupových ciest.

Ak nie je potrebné prebudovať žiadnu prístupovú cestu, IPL bude pokračovať.

Ak stlačíte **F3** (Exit and continue IPL), prístupové cesty budú prebudované počas priebehu IPL. Ak stlačíte **F12** (Cancel), vrátite sa na obrazovku úpravy prebudovania prístupových ciest.

Každých 5 sekúnd sa obrazovka zaktualizuje s aktuálnym časom spustenia. Po prebudovaní všetkých prístupových ciest (prístupové cesty so sekvenciou menšou alebo rovnajúcou sa prahu IPL) bude IPL pokračovať.

*Úprava kontroly obmedzení počas obsluhovaného IPL:* Počas obsluhovaného IPL sa v prípade potreby kontroly obmedzení objaví obrazovka Edit Check Pending Constraints. Obmedzenie je atribút, ktorý obmedzuje alebo limituje fyzický súbor.

**Tip:** Informácie online pomoci na tejto obrazovke môžete použiť na získanie ďalších informácií o každom stĺpci a poli.

Na obrazovke úpravy kontroly obmedzení môžete zmeniť sekvenciu (1 až 99) obmedzení, ktoré sa majú kontrolovať. Ak má obmedzenie sekvenciu menšiu alebo rovnajúcu sa prahu IPL, kontrola sa vykoná počas IPL. Ak má obmedzenie sekvenciu väčšiu než prah IPL, bude sa kontrolovať po IPL. Sekvencia \*HLD určuje, že obmedzenie sa nebude kontrolovať, pokiaľ sa nezmení na číslo v rozsahu 1 až 99. Keď sa zmení prah IPL, všetky obmedzenia so stavom IPL alebo AFTIPL sa zmenia a odrážajú nový stav prahu IPL.

- v Ak chcete zmeniť sekvenciu kontroly obmedzení:
	- 1. Vykonajte zmeny v stĺpci sekvencie
	- 2. Stlačte **Enter**.
- v Ak nechcete zmeniť sekvenciu, stlačte **Enter**. Ak zostanú obmedzenia, ktoré je potrebné ešte skontrolovať, objaví sa obrazovka zobrazenia stavu obmedzení.

Ak stlačíte **F3** (Exit and continue IPL), obmedzenia sa kontrolujú, kým prebieha IPL. Každých päť sekúnd sa obrazovka aktualizuje s aktuálnym časom spustenia. Po kontrole všetkých obmedzení stavu IPL, IPL pokračuje. Ak stlačíte **F12** (Cancel), vrátite sa na obrazovku úpravy kontroly obmedzení.

*Zmena IPL vášho systému zo systémového ovládacieho panelu:* Na zmenu [typu](rzal2ipltypeco.htm) a [režimu](rzal2ipliplmodeco.htm) IPL (úvodného zavedenia programu) u systémov bez tlačidla režimu sa používajú tlačidlá posunu nahor/nadol. Na výber typu (A, B alebo D) a režimu IPL (normálny, manuálny) použite funkciu 02. Ak si chcete zvoliť typ a režim IPL, postupujte takto:

- 1. Na výber funkcie 02 použite tlačidlá posunu nahor/nadol a stlačte tlačidlo Enter.
- 2. Tlačidlá posunu nahor/nadol použite na výber potrebného typu IPL a režimu a následne ich uložte pomocou Enter.
- 3. Môžete tiež uviesť rýchle alebo pomalé IPL, ktoré možno nastaviť na paneli konzoly len raz, keď je systém vypnutý. Vyberte funkciu 02 a dvakrát stlačte **Enter**. Potom použite tlačidlá posunu nahor/nadol a vyberte F (rýchle), S (pomalé) alebo V (hodnota z atribútov IPL).

Atribút IPL stanoví typ následných IPL. \*MIN je odporúčané nastavenie, ak však predpokladáte problémy s hardvérom, zadajte na parametri diagnostiky hardvéru \*ALL. Na zmenu atribútu IPL použite príkaz CHGIPLA (Change IPL Attributes).

*Zmena štartovacieho programu IPL:* Automaticky spúšťaná úloha v ovládacom podsystéme presúva riadenie na program, ktorý je zadaný v systémovej hodnote QSTRUPPGM. Tento program môžete upraviť.

Môžete vytvoriť svoj vlastný program a zmeniť systémovú hodnotu QSTRUPPGM na názov daného programu. Alebo môžete použiť dodaný program QSTRUP v QSYS ako základ na vytvorenie svojho vlastného programu. Ak to chcete vykonať, postupujte takto:

- 1. Načítajte zdroj dodaného programu pomocou príkazu RTVCLSRC (napríklad **RTVCLSRC PGM(QSYS/QSTRUP) SRCFILE(YOURLIB/YOURFILE)**).
- 2. Zmeňte program.
- 3. Vytvorte program pomocou príkazu CRTCLPGM a vložte ho do svojej vlastnej knižnice.
- 4. Skontrolujte, či program pracuje.

5. Zmeňte systémovú hodnotu QSTRUPPGM na názov programu a knižnicu, ktorú ste zadali v príkaze CRTCLPGM.

### **Zdroj pre štartovací CL program**

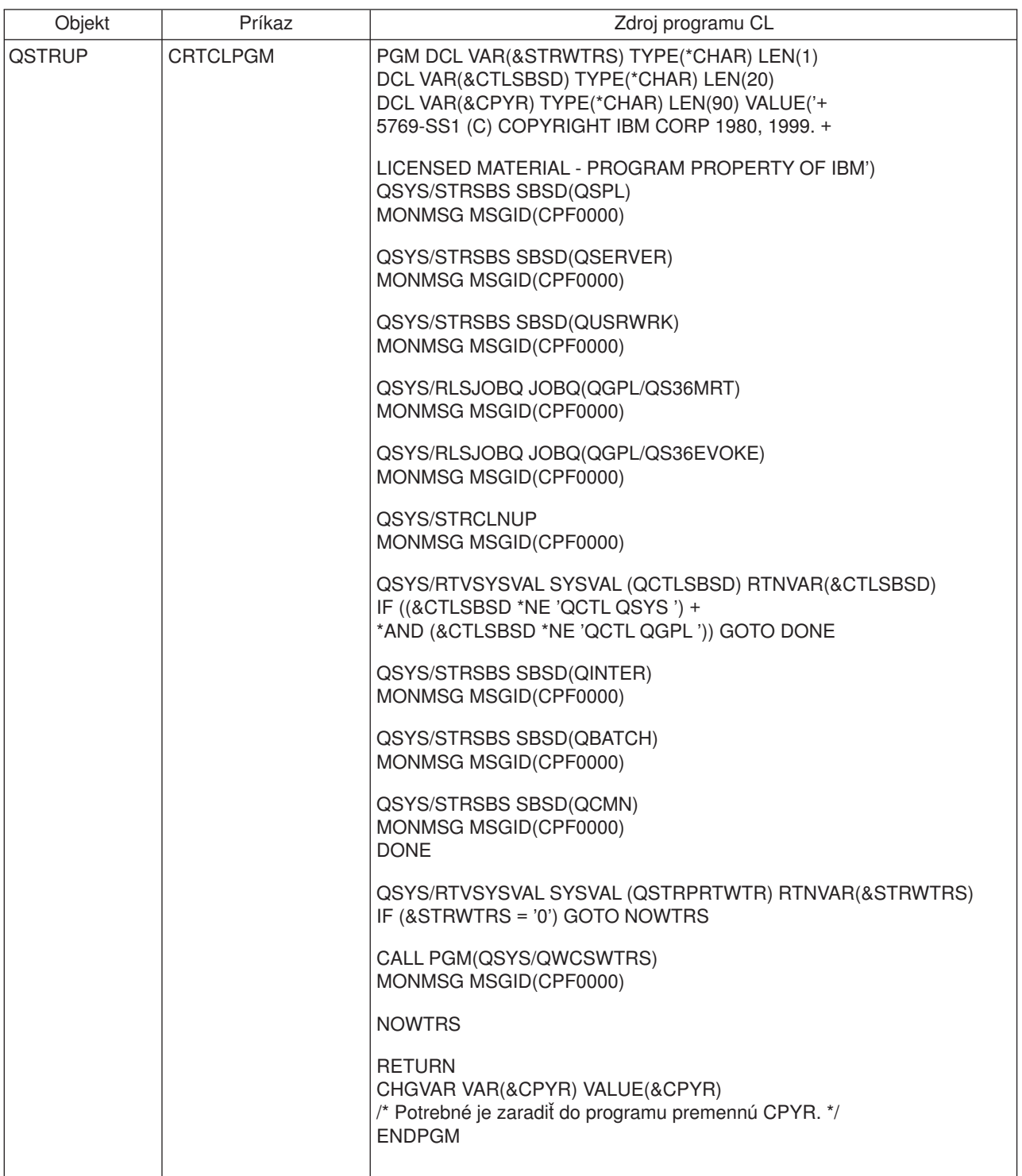

### **Systémová hodnota QSTRUPPGM**

QSTRUPPGM je štartovací program. Táto hodnota uvádza názov programu, ktorý sa volá z úlohy automatického spustenia, keď sa spúšťa riadiaci podsystém. Tento program vykonáva funkcie nastavenia, ako napríklad spustenie podsystémov a tlačiarní. Túto systémovú hodnotu môže zmeniť len správca bezpečnosti alebo osoba s oprávnením správcu bezpečnosti. Zmena tejto hodnoty nadobudne účinnosť pri ďalšom vykonaní IPL. QSTRUPPGM môže mať hodnoty:

- 'QSTRUP QSYS': Uvedený program sa spúšťa ako výsledok presunu riadenia naň z úlohy automatického spustenia v riadiacom podsystéme.
- v '\*NONE': Úloha automatického spustenia skončí normálne bez zavolania programu.

Štandardný štartovací program QSYS/QSTRUP vykonáva toto:

- Spúšťa podsystém QSPL na spoolovú prácu
- Spúšťa podsystém QSERVER pre prácu servera súborov
- v Spúšťa podsystém QUSRWRK pre užívateľskú prácu
- v Uvoľňuje fronty úloh QS36MRT a QS36EVOKE, ak boli zadržané (používa ich prostredie System/36)
- Spúšťa čistenie operačného asistenta, ak je povolené
- v Spúšťa všetky zapisovače tlačiarne, kým užívateľ neuvedie na obrazovke volieb IPL opak
- Ak je riadiaci podsystém QCTL, spúšťa podsystémy QINTER, QBATCH a QCMN

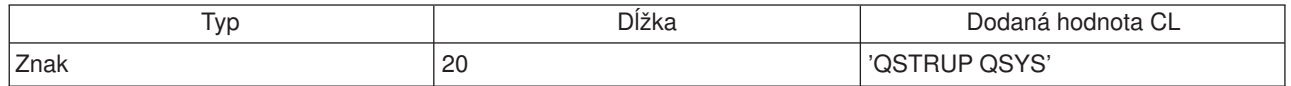

*Naplánovanie systémového vypnutia a reštartu:* U niektorých systémov môžete chcieť vykonať pravidelné plánované rutinné vypnutie a spustenie. iSeries podporuje túto funkciu tým, že vám umožní definovať rozvrh, ktorý upozorní užívateľov na blížiace sa vypnutie a potom čaká určitú preddefinovanú dobu, ktorá umožní užívateľom ukončiť prácu a odhlásiť sa. Môžete napríklad definovať rozvrh, ktorý by vypol váš systém v piatok večer a spustil ho znova v pondelok ráno. Rozvrh vám tiež umožní definovať správu, ktorá sa zasiela všetkým prihláseným užívateľom a uviesť, ako dlho sa má čakať medzi sekvenciou odoslania správy a začatia vypínania.

Ak chcete pracovať s rozvrhom, napíšte do ľubovoľného príkazového riadku go power. Nasledujúce témy poskytujú procedúry na prácu s plánmi vypnutia a spustenia:

### **[Zobrazenie plánu vypnutia/zapnutia](rzal2pwrdisplay.htm)**

Zobrazuje aktuálne nastavenie pre váš rozvrh zapínania.

#### **Zmena [štandardných hodnôt rozvrhu vypínania/zapínania](rzal2pwrchangedefault.htm)**

Mení aktuálne nastavenie vášho rozvrhu zapínania.

#### **[Zmena rozvrhu vypínania/zapínania pre jednu udalosť](rzal2pwrchangeday.htm)**

Vytvára jednorazové plánované vypnutie a spustenie bez úpravy štandardného rozvrhu.

#### **[Riešenie problémov s rozvrhom vypínania/zapínania](rzal2pwrtrouble.htm)**

Určuje možné problémy s rozvrhom vypnutia/zapnutia.

*Zobrazenie rozvrhu zapínania a vypínania:* Rozvrh zapínania a vypínania zabezpečuje, že systém je zapnutý a vypnutý v určitú hodinu dňa alebo noci. Ak si chcete tento rozvrh pozrieť:

- 1. Do ľubovoľného príkazového riadka napíšte go power a stlačte **Enter**.
- 2. Vyberte voľbu 1 (Display power on and off schedule) v ponuke Power On and Off Tasks.

Rozvrh zapnínania a vypínania zobrazuje dátum, deň a čas (pomocou dvadsaťštyrihodinového času) zapnutia a vypnutia systému. Stĺpec Description zahŕňa pripomienky k dňom, ktoré boli zmenené oproti pravidelného plánu systému. Uvedený plán si môže zobraziť každý užívateľ.

*Zmena štandardných hodnôt rozvrhu zapínania a vypínania:* Ak chcete nastaviť svoj vlastný rozvrh zapínania a vypínania, v ponuke Power On and Off Tasks (POWER) vyberte voľbu 2 (Change power on and off schedule). Na obrazovke Change Power On/Off Schedule stlačte **F10** (Change power on/off defaults).

Keď napíšete číslo do poľa First day of week, môžete na tejto obrazovke zmeniť uvedený deň. Systém tiež automaticky odosiela užívateľom správu s informáciou, kedy bude systém vypnutý. V poli Minutes before power off to send môžete uviesť, koľko minút pred vypnutím má systém odoslať túto správu.

Keď systém zašle správu o vypnutí, odpovedaním na ňu môžete oneskoriť naplánovaný čas vypnutia z 30 minút na 3 hodiny. Systém bude potom pred vypnutím čakať uvedený čas. Inú možnosť zdržania tohto času nemáte.

Ak napríklad chcete, aby sa systém zapínal v pondelok o 5.30 ráno a vypínal v piatok o 11.00 večer a v sobotu a v nedeľu sa má systém zapnúť o 7.30 ráno a vypnúť o 8.00 večer, napíšte tieto časy do stĺpcov štandardného zapnutia a vypnutia vedľa soboty a nedele. Keď stlačíte **Enter**, vaše zmeny sa zobrazia na obrazovkách Display Power On/Off Schedule a Change Power On/Off Schedule.

*Zmena dňa v rozvrhu zapnínania a vypínania:* Obrazovka Change Power On/Off Schedule vám umožní zmeniť plán zapnutia a vypnutia na jeden deň.

Ak chcete napríklad zmeniť čas zapnutia a vypnutia kvôli firemnému pikniku na stredu, 3. mája:

- 1. Do stĺpca Power Off napíšte 14:30 s cieľom vypnúť systém o pol tretej poobede, aby sa zamestnanci mohli zúčastniť pikniku.
- 2. Do stĺpca Description oproti dátumu a času napíšte dôvod zmeny, napríklad Zatvárame firemný piknik a stlačte **Enter**.
- 3. Do stĺpca Power On napíšte čas spustenia 5:30 s cieľom zapnúť systém znova v utorok, 4. mája.

Ak chcete vidieť plán začínajúci sa v iný dátum, napíšte dátum, s ktorým chcete začať do poľa v zozname Start a stlačte **Enter**. Informácie, ktoré sa zobrazia, sa začnú dátumom, ktorý uvádzate.

*Riešenie problémov s plánom automatického zapínania:* Ak plán zapínania nefunguje, vykonajte nasledujúce kroky:

- v Skontrolujte, či je príkaz STRCLNUP (Start Cleanup) súčasťou vášho štartovacieho programu.
- v Automatický plánovač napájania používa na spracovanie požiadaviek na zmenu plánu úlohu s názvom QSYSSCD. Príkaz STRCLNUP (Start Cleanup) musí bežať, aby bolo možné spustiť úlohu QSYSSCD. Program spustenia od IBM zahŕňa uvedený príkaz STRCLNUP (Start Cleanup). Váš vlastný program spustenia z predchádzajúceho vydania nemusí tento príkaz obsahovať.
- v Skontrolujte, či ste uviedli Yes v príkaze CHGCLNUP s cieľom povoliť automatické čistenie. Úloha QSYSSCD sa nespustí, ak nepovolíte automatické čistenie.
- Skontrolujte, či príkaz STRCLNUP (Start Cleanup) odošle úlohu QSYSSCD do frontu úloh uvedenom v príkaze CHGCLNUP (Change Cleanup).
- Skontrolujte, či je úloha QSYSSCD spustená; mohla by sa nachádzať v zadržanom fronte úloh.
- Skontrolujte, či má front úloh, ktorému je príkaz STRCLNUP (Start Cleanup) odovzdaný, parameter maximálneho počtu úloh nastavený na \*NOMAX alebo na číslo väčšie než 1. Keďže úloha QSYSSCD je vždy spustená, ostatné úlohy vykonávajúce funkcie automatického čistenia a vypnutia nie je možné spustiť, ak je parameter maximálneho počtu úloh nastavený na 1. Ak chcete zmeniť parameter maximálneho počtu úloh, použite príkaz CHGSBSD (Change Subsystem Description).
- Skontrolujte, či je [režim](rzal2ipliplmodeco.htm) nastavený na Normálny alebo Automatický.

*Systémové referenčné kódy a primárne oddiely:* Nasledujúci obrázok znázorňuje systémové referenčné kódy, ktoré sa zobrazujú na ovládacom paneli a približne ako dlho zostávajú zobrazené, kým prebieha IPL (úvodné zavedenie programu) na primárnom oddiele. Ak si všimnete kód zobrazený dlhšie, než by mal byť alebo kód, ktorý nie je uvedený, pozrite si tému [Ošetrovanie systémových problémov a pomoc](rzal2help.htm) .

Poznámka: V diagrame môže X predstavovať ľubovoľné číslo v rozsahu 0 až 9 alebo písmeno A až F.

- C1XX BXXX Testovanie vstupno/výstupného procesora(ov) (1-5 minút)
- C1XX 1XXX Zavádzanie vstupno/výstupného procesora(ov) (1-10 minút)
- C3XX 3XXX Testovanie systémového procesora(ov) (2-10 minút)
- C1XX 2XXX Zavádzanie systémového procesora(ov) (2-10 minút)
- C1XX 20 2E Testovanie hlavnej pamäte systému (30 sekúnd-10 minút, podľa veľkosti hlavnej pamäte)
- C1XX D009 Príprava systémového hardvéru (10 sekúnd)
- C1XX 20 34 Kontrola IPL presunutá na systémový procesor (10 sekúnd)
- C6XX 4XXX Testovanie systémovej konfigurácie (1-10 minút)

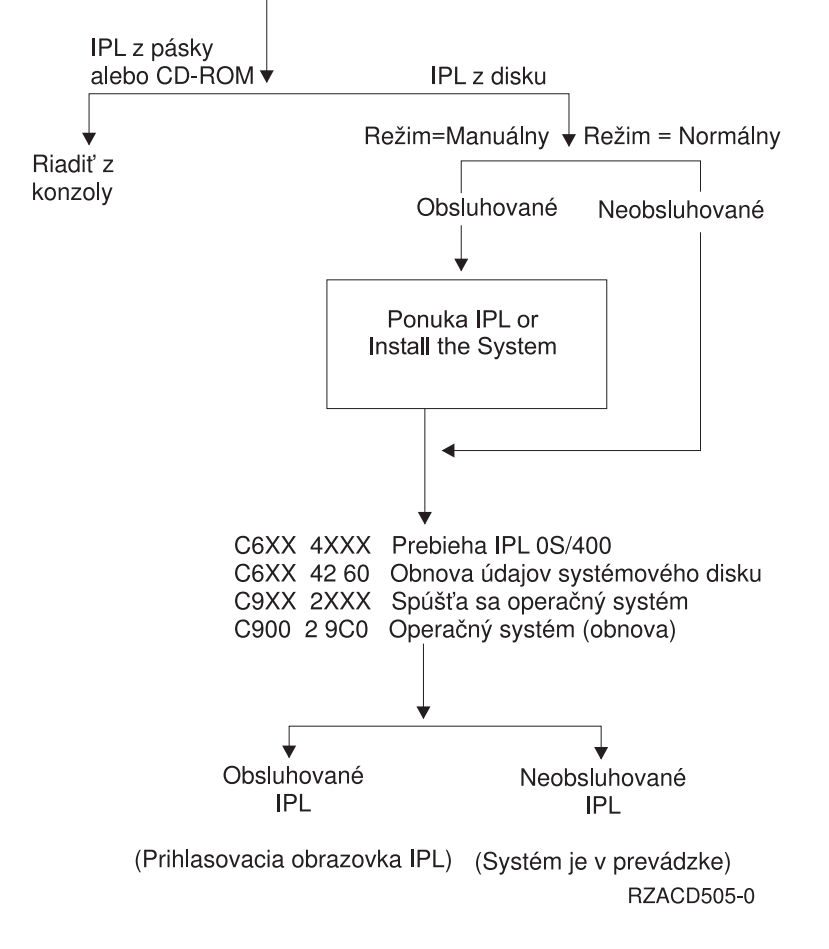

Po objavení sa prihlasovacej obrazovky alebo položky príkazu môže IPL ešte stále dokončovať určité spracovanie v pozadí. IPL sa považuje za dokončené, ale systém môže vykonávať asynchrónne čistenie. Niektoré funkcie, ako napríklad prístup k adresárom a objekty knižnice dokumentov (DLO) môžu byť nedostupné až do ukončenia čistenia.

Kým sa pokúsite o takéto funkcie, mali by ste poskytnúť IPL dostatok času na dokončenie. Čas dokončenia IPL závisí od takých faktorov, ako sú systémový model a konfigurácia.

*Systémové referenčné kódy a sekundárne oddiely:* Nasledujúci obrázok znázorňuje systémové referenčné kódy, ktoré sa zobrazujú na obrazovke práce so stavom oddielov, kým prebieha IPL (úvodné zavedenie programu) na sekundárnych oddieloch. Obrázok tiež znázorňuje, približne ako dlho zostáva kód zobrazený. Ak si všimnete kód, zobrazený dlhšie, než by mal byť alebo kód, ktorý nie je uvedený, pozrite si tému [Ošetrovanie systémových problémov a pomoc](rzal2help.htm) .

Poznámka: V diagrame môže X predstavovať ľubovoľné číslo v rozsahu 0 až 9 alebo písmeno A až F.

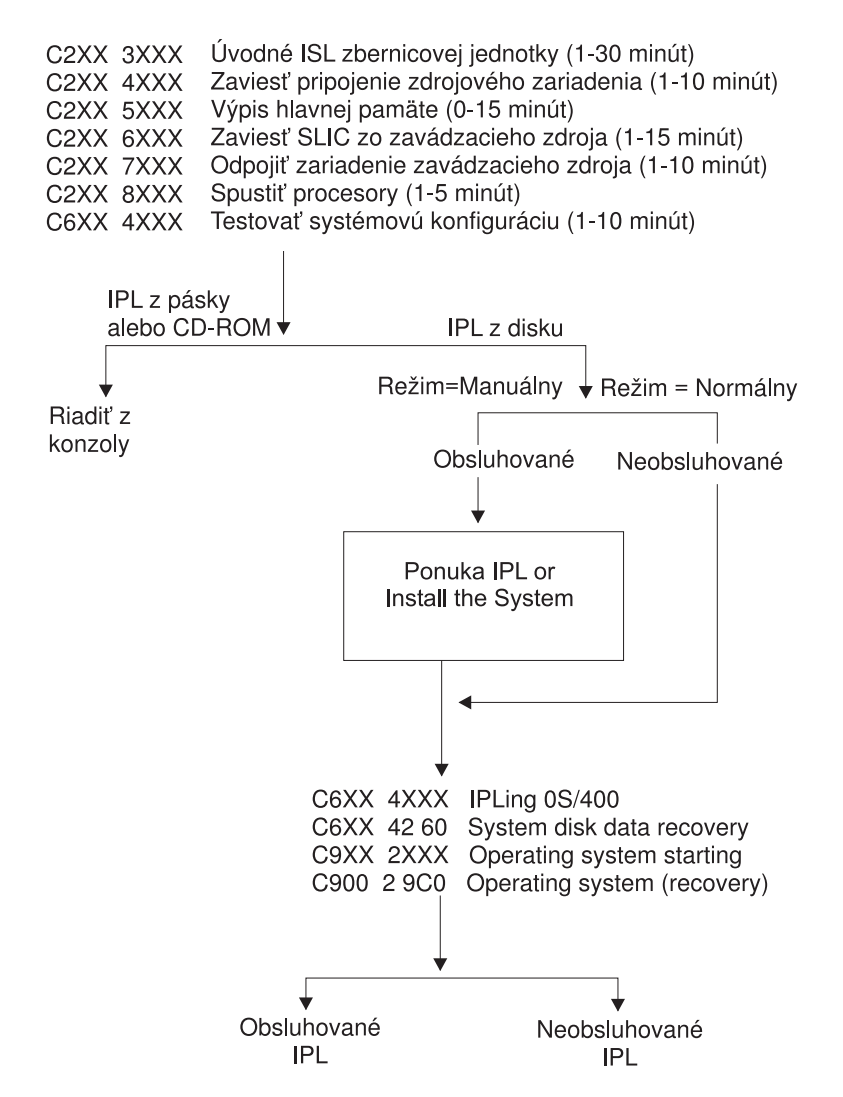

(Prihlasovacia obrazovka IPL) (Systém je v prevádzke)

Po objavení sa prihlasovacej obrazovky alebo položky príkazu môže IPL ešte stále dokončovať určité spracovanie v pozadí. IPL sa považuje za dokončené, ale systém môže vykonávať asynchrónne čistenie. Niektoré funkcie, ako napríklad prístup k adresárom a objekty knižnice dokumentov (DLO) môžu byť nedostupné až do ukončenia čistenia.

Kým sa pokúsite o takéto funkcie, mali by ste poskytnúť IPL dostatok času na dokončenie. Čas dokončenia IPL závisí od takých faktorov, ako sú systémový model a konfigurácia.

*Príčiny abnormálnych IPL:* Abnormálne IPL (úvodné zavedenie programu) môže mať jednu z nasledujúcich príčin:

- v Použitie príkazu ENDJOBABN (End Job Abnormal). Ak chcete vidieť, či bol použitý tento príkaz, pozrite si správu CPC1124 v protokole úloh.
- v Použitie voľby 7 (Start a service tool), potom voľby 7 (Operator panel function) v ponuke DST (Dedicated Service Tool).
- Použitie tlačidla napájania namiesto príkazu PWRDWNSYS.
- Zlyhanie napájania pred zapísaním všetkých údajov z hlavnej pamäte na disk.
- Ľubovoľný systémový referenčný kód B900 xxxx (kde xxxx je ľubovoľné číslo alebo písmeno) počas fázy spúšťania operačného systému IPL.
- v Príkaz PWRDWNSYS (Power Down System), ktorý nebol ukončený a skončil so systémovým referenčným kódom B900 3F10.
- v Akákoľvek kontrola funkcie v riadiacom podsystéme, ktorá má za následok ukončenie systému.
- v Pre všetky aktívne sekundárne oddiely akékoľvek zlyhanie primárneho oddielu.
- Zadanie príkazu PWRDWNSYS v primárnom oddiele bez toho, aby ste najprv vypli sekundárne oddiely.
- v Systém, ktorý sa vypína, keď sa počas IPL nedokončila obnova databázy.

Poznámka: Ak bol zadaný príkaz ENDJOBABN (End Job Abnormal), správa CPI0990 bude v QHST. Pre všetky ostatné príčiny sa bude správa CPI091D nachádzať v QHST a bude uvádzať príčinu abnormálneho IPL.

# **Prihlásenie sa na iSeries**

iSeries vyžaduje, aby sa užívatelia najprv prihlásili na systém, až potom môžu získať prístup ku ktorýmkoľvek systémovým funkciám. iSeries tak poskytuje dôležité bezpečnostné opatrenie a umožňuje úpravu relácie každého užívateľa. Okrem jednoduchej kontroly hesla používa OS/400 prihlásenie na prístup k zadanému užívateľskému profilu. OS/400 používa tento profil na úpravu obrazoviek a poskytuje úvahy pre užívateľský jazyk a dostupné funkcie.

Ak sa chcete prihlásiť na systém:

- 1. Napíšte svoj ID užívateľa, svoje heslo (ak je aktívna bezpečnosť) a vyplňte všetky polia voliteľných položiek, ktoré chcete použiť. Na presun kurzora z jedného poľa obrazovky na druhé použite kláves Tab. Poznámky:
	- v Pole hesla sa zobrazí len vtedy, keď je bezpečnosť hesla v systéme aktívna.
	- Pravý horný roh prihlasovacej obrazovky zobrazí názov systému, ktorý používate, podsystém používaný daným systémom a identifikátor obrazovkovej stanice (ID).

### 2. Stlačte **Enter**.

Ak ide o neobsluhované IPL (úvodné zavedenie programu), vyskytne sa jedna alebo viacero nasledujúcich situácií, v závislosti od toho, ktorú voľbu si zvolíte na obrazovke, alebo čo je definované vo vašom užívateľskom profile.

- Zobrazí sa hlavná ponuka
- Zobrazí sa ďalšia ponuka
- Spustí sa program alebo procedúra.
- v Aktuálna knižnica bude zaradená na váš zoznam knižníc.

Ak uvádzate program alebo procedúru, ktoré majú byť spustené a ponuku, ktorá sa má zobraziť, program alebo procedúra sa spustia ako prvé a potom sa zobrazí ponuka.

Po prihlásení môžete zmeniť [vaše systémové](rzal2chgpwd.htm) heslo .

Teraz, keď je váš systém spustený, nezabudnite, že:

- Obrazovky operačného asistenta sú teraz štandardné:
- v Funkcie čistenia systému sa spustia automaticky so štandardnými hodnotami.
- v Program klávesu Attention sa štandardne nastaví na zobrazenie ponuky operačného asistenta (ASSIST).

*Zmena systémového hesla:* Keď inštalujete licenčný program OS/400, licenčný program zisťuje zmeny systémového modelu, určité servisné podmienky a zmeny vlastníctva. Ak licenčný program zistí tieto zmeny alebo podmienky, budete musieť zadať systémové heslo, až potom môže IPL (úvodné zavedenie programu) pokračovať. Ak sa nezistia žiadne zmeny alebo podmienky, IPL pokračuje bez potreby zadania systémového hesla.

Aby mohlo byť IPL na primárnom oddiele dokončené, musíte zadať správne systémové heslo. Ak nie je systémové heslo dostupné, vy alebo váš servisný zástupca ho môžete dočasne obísť zadaním systémového hesla na obmedzenú dobu. Keď táto doba začne plynúť, ihneď kontaktujte svojho obchodného zástupcu,

ktorý zariadi, aby vám IBM poslala správne systémové heslo. Ak si chcete objednať systémové heslo, požiadajte svojho obchodného zástupcu, aby objednal neštandardné RPQ S40345, ak sa nachádzate v USA, ázijskej časti Pacifiku, Kanade, Latinskej Amerike alebo v Japonsku. Ak sa nachádzate v Európe, na Strednom Východe alebo v Ázii, požiadajte o neštandardné RPQ S40346.

# **Ak chcete zmeniť systémové heslo**

- v Ak ste práve nainštalovali nový hardvér, možno budete musieť zmeniť počas prvého IPL systémové heslo. Ak to chcete vykonať:
	- 1. Vyberte voľbu 1 (Change the system password) na obrazovke Verification of System Password Failed.
	- 2. Na obrazovke Change the System Password sa objavia nasledujúce systémové informácie:
		- Sériové číslo systému
		- Číslo typu systému
		- Číslo modelu systému
		- Verzia systémového hesla
		- Sériové číslo karty procesora

Ak nepoznáte systémové heslo, použite F12 (Cancel) a vyberte voľbu 2 (Bypass the system password) na obrazovke Verification of System Password Failed.

- 3. Napíšte do prázdneho poľa heslo a stlačte **Enter**.
- v Ak chcete zmeniť systémové heslo, keď je váš systém v prevádzke:
	- 1. Vykonajte [obsluhované](rzal2chgipl.htm) IPL.
	- 2. Vyberte voľbu 1 (Change the system password) na obrazovke Verification of System Password Failed.
	- 3. Napíšte do prázdneho poľa heslo a stlačte **Enter**.

### **Obídenie systémového hesla**

Použite obrazovku Verification of System Password Failed na jeho obídenie, ak:

- v Nepoznáte alebo neviete nájsť systémové heslo.
- Hádate systémové heslo a dostanete správu, že zadané heslo bolo nesprávne.

**Poznámka:** Ak napíšete päťkrát nesprávne heslo, musíte vykonať IPL znova.

Ak chcete obísť systémové heslo počas prvého IPL:

- 1. Vyberte voľbu 2 (Bypass the system password) na obrazovke Verification of System Password Failed.
- 2. Prečítajte si informácie na obrazovke Bypass the System Password. Nezabudnite sa spojiť so svojím obchodným zástupcom ihneď a získať systémové heslo, kým sa skončí obmedzená doba.
- 3. Stlačte **F9** (Bypass) a pokračujte s IPL.

Po dokončení IPL dostanete správy v hodinových intervaloch, ktoré vás poinformujú, koľko času ešte zostáva.

Keď dostanete heslo, môžete ho zadať týmto spôsobom:

- v Vykonajte [obsluhované](rzal2chgipl.htm) IPL a vyberte voľbu 1 (Change the system password) na obrazovke Verification of System Password Failed.
- Vykonajte [obsluhované](rzal2chgipl.htm) IPL a vyberte voľbu 1 (Change the system password) na obrazovke Bypass Period has Ended.

# **Zastavenie systému**

Vypnutie vášho systému si vyžaduje veľkú pozornosť. Ak vypínate systém bez vykonania nasledujúcich úloh, môže to mať za následok poškodenie údajov alebo nepredvídateľné správanie sa systému. iSeries poskytuje niekoľko spôsobov bezpečného vypnutia vášho systému.

- Systém môžete vypnúť pomocou ponuky Power On and Off Tasks (POWER). Aby ste sa dostali na uvedenú ponuku, napíšte do ľubovoľného príkazového riadku **go power** a stlačte **Enter**.
- Môžete nastaviť [plán,](rzal2powersched.htm) ktorý automaticky zapína a vypína váš systém. Môžete si určiť dennú hodinu, kedy má byť váš systém zapnutý a vypnutý. Môžete tiež uviesť špeciálne okolnosti, ktoré menia normálny denný plán, ako sú napríklad sviatky alebo iné podobné dni.
- Na okamžité [vypnutie systému](rzal2poweroff.htm) môžete použiť aj príkaz POWERDWNSYS.
- v V naliehavom prípade môžete systém zastaviť [pomocou tlačidla napájania.](rzal2usepower.htm) Jeho použitie však môže spôsobiť chyby vo vašich údajových súboroch a ostatných objektoch systému.

Kým vypnete svoj systém, mali by ste vykonať nasledujúce úlohy:

### **Skontrolujte, či sú všetky dávkové úlohy dokončené a či sú užívatelia odhlásení zo systému:**

- 1. Zašlite správu, ktorá preruší všetkých užívateľov prihlásených do systému tým, že im prikáže odhlásiť sa.
	- a. Napíšte **GO MANAGESYS** a stlačte **Enter**.
	- b. Z ponuky Manage Your System, Users, and Devices (MANAGESYS) vyberte voľbu 12 (Work with signed-on users).

**Poznámka:** Ak sa zobrazí obrazovka Work with User Jobs, musíte sa pomocou F21 prepnúť do základnej úrovne pomoci.

- c. Stlačte **F10** (Send message to all) na obrazovke Work with Signed-On Users.
- d. Do poľa Message text na obrazovke Send a Message napíšte správu a stlačte **F10** (Send).
- 2. Počkajte, kým sa užívatelia odhlásia.
- 3. Stlačením **F5** (Refresh) na obrazovke Work with Signed-On Users skontrolujte, či sa všetci užívatelia odhlásili. Po odhlásení sa všetkých užívateľov zo systému, zobrazí obrazovka len vašu úlohu. Na odhlásenie kohokoľvek zo systému použite voľbu 4 (Sign Off).

**Poznámka:** Ak máte iné samostatné interaktívne podsystémy než riadiaci podsystém, možno ich budete chcieť po odhlásení sa užívateľov zastaviť. Tým zabránite, aby sa znova prihlásili, kým zastavíte systém. Informácie o spôsobe ukončenia podsystému obsahuje časť [Práca s podsystémami.](rzal2subsys.htm)

### **Skontrolujte stav všetkých dávkových úloh, na ktoré by mohlo mať vypnutie systému vplyv:**

- 1. Do ľubovoľného príkazového riadku napíšte **go managesys** a stlačte **Enter**.
- 2. Z ponuky Manage Your System, Users, and Devices (MANAGESYS) vyberte voľbu 11 (Work with jobs). **Poznámka:** Ak sa zobrazí obrazovka Work with User Jobs, musíte sa pomocou F21 prepnúť do základnej úrovne pomoci.
- 3. Na obrazovke Work with Jobs stlačte **F14** (Select other jobs).
- 4. Do poľa User napíšte **\*all**.
- 5. Napíšte **N** do každého poľa okrem polí Message waiting, Running, and Running job held. Znova sa zobrazí obrazovka Work with Jobs so zoznamom dávkových úloh.
- 6. Ak majú ktorékoľvek fronty správ úlohy čakajúce na spustenie, stlačte **F22** (Work with job queues) a uvidíte obrazovku Work with Job Queues.
- 7. Zadržte všetky fronty úloh, ktoré majú úlohy čakajúce na spustenie na obrazovke Work with Job Queues.

Po opätovnom spustení systému tieto fronty úloh uvoľnite.

- 8. Stlačením **F12** (Cancel) sa vráťte na obrazovku Work with Jobs.
- 9. Stláčajte **F5** (Refresh) každých päť minút, pokiaľ sa neskončí spracovanie všetkých dávkových úloh.

#### **Kontrola vyberateľných médií**

- 1. Skontrolujte, či sa v páskových alebo disketových jednotkách nenachádzajú nejaké pásky alebo diskety.
- 2. Odstráňte všetky pásky alebo diskety, ktoré sa momentálne v jednotke nachádzajú.

Ďalšie informácie o vypínaní servera iSeries vrátane neprerušovaného napájania a iných metód núdzového vypnutia nájdete v časti Koncepty riadeného vypnutia .

*Okamžité vypnutie systému:* Systém možno zastaviť pomocou príkazu PWRDWNSYS (Power Down System) v ľubovoľnom príkazovom riadku, keď sa systém nachádza v ktoromkoľvek režime. Ak si chcete prezerať voľby vypnutia, napíšte **PWRDWNSYS** a stlačte **F4**. Na použitie príkazu PWRDWNSYS (Power Down System) musíte mať oprávnenie QSYSOPR. Ak tento príkaz vo vašom systéme nefunguje, použite nasledujúce metódy.

### **Ak chcete systém vypnúť okamžite:**

- 1. Do ľubovoľného príkazového riadka napíšte **go power** a zobrazte ponuku Power on and Off Tasks (POWER).
- 2. Ak chcete ponechať systém vypnutý až do času, kedy je naplánované nasledujúce zapnutie, vyberte si voľbu 3 (Power off the system immediately).
- 3. Stlačte **F16** (Confirm) a potvrďte svoj výber okamžitého vypnutia systému. Systém sa okamžite vypne, čo má za následok, že podsystémy ukončia všetky aktívne úlohy.

# **Ak chcete systém okamžite vypnúť a reštartovať:**

- 1. Vyberte voľbu 4 (Power off the system immediately and then power on) v ponuke Power On and Off Tasks (POWER).
- 2. Stlačte **F16** (Confirm) a potvrďte svoj výber. Chod systému sa zastaví a potom sa znova automaticky spustí.
- **Poznámka:** Nezapínajte, ani nevypínajte modem, keď je systém vypnutý a pripravený na vzdialené IPL (úvodné zavedenie programu). V opačnom prípade sa môže systém nečakane spustiť, ale za niekoľko minút sa sám vypne.
- **Poznámka:** Ak zastavíte systémové použitie automatického plánu napájania alebo jednu z volieb v ponuke Úlohy zapnutia a vypnutia (POWER), skontroluje sa systémová hodnota dátumu a času IPL (QIPLDATTIM) a podľa potreby sa resetuje na ďalší plánovaný čas zapnutia. Táto kontrola nenastane, ak vypnutie prebehne iným spôsobom, takže systém sa nemusí automaticky zapnúť. Ak chcete, aby plán napájania aktualizoval systémovú hodnotu QIPLDATTIM, zadajte do ľubovoľného príkazového riadku nasledujúci príkaz: **CHGPWRSCDE DAY(\*TODAY) PWRONTIME(\*SAME) PWROFFTIME(\*SAME)**

*Použitie tlačidla napájania:* Ak nemôžete použiť voľbu 3 (Power off the system immediately) alebo voľbu 4 (Power off the system immediately and then power on) v ponuke Power On and Off Tasks (POWER) s cieľom zastaviť systém, môžete napájanie vypnúť pomocou tlačidla napájania a vypnúť systém, keď je režim nastavený na manuálny.

Poznár**fika:** žitie tlačidla napájania na vypnutie systému môže viesť k nepredvídateľným výsledkom vo vašich údajových súboroch a vykonanie nasledujúceho IPL (úvodného zavedenia programu) bude trvať dlhšie. Použitie tlačidla napájania na vypnutie systému vypne všetky oddiely.

Skontrolujte, či sa v páskových alebo disketových jednotkách nenachádzajú žiadne pásky alebo diskety a či je režim nastavený na manuálny.

Nezapínajte, ani nevypínajte modem, keď je systém vypnutý a pripravuje sa na vzdialené IPL. V opačnom prípade sa môže systém nečakane spustiť, ale za niekoľko minút sa sám vypne.

Ak chcete vypnúť napájanie pomocou tlačidla napájania, postupujte nasledujúco:

- 1. Stlačte tlačidlo napájania. Na obrazovke funkcií/údajov bude blikať 0 (medzinárodný symbol vypnutia).
- 2. Stlačte znova tlačidlo napájania. Svetlo zapnutia pri vypínaní systému bliká. Keď sa vypínanie skončí, svetlo zhasne.

Ak systém nevypne napájanie do 30 minút, počkajte na zapnutie svetla systémovej výstrahy. Keď sa svetlo systémovej výstrahy zapne, prejdite na časť [Analýza a nahlasovanie systémových problémov](rzal2help.htm) a vykonajte kroky potrebné na odstránenie problému.

# **Použitie ovládacieho panelu**

Ovládací panel je úvodným rozhraním pre váš server iSeries. Z ovládacieho panelu môžete spracovať napríklad nasledujúce systémové funkcie:

- Zapnúť alebo vypnúť systém
- v Vykonať IPL (úvodné zavedenie programu)
- Zobraziť a čítať stav alebo chybové kódy s cieľom analyzovať problémy
- Stanoviť aktivitu procesora

Nasledujúce témy vám poskytnú informácie o nastavení virtuálneho alebo vzdialeného ovládacieho panelu, o prístupe k funkciám ovládacieho panelu a o použití API na prevádzku svojho vzdialeného ovládacieho panelu s programom napísaným užívateľom.

### **[Koncepty ovládacieho panelu](rzal2cpconcepts.htm)**

Tieto informácie vysvetľujú rozdiely medzi voľbami ovládacieho panelu, ako aj podrobnosti o funkciách, ktoré môže ovládací panel vykonať.

#### **[Nastavenie vášho ovládacieho panelu](rzal2setupcontrolpanelparent.htm)**

Tieto inštrukcie poskytujú podrobné informácie, ktoré môžete použiť na prípravu a spustenie vzdialeného a virtuálneho ovládacieho panelu.

### **[Prístup k funkciám ovládacieho panelu](rzal2usingcontrolpanel.htm)**

Uvedené informácie vysvetľujú spôsob prístupu k funkciám ovládacieho panelu.

### **[Inštrukcie a opisy funkcií](rzal2cpfdc.htm) ovládacieho panelu**

Tieto informácie opisujú každú funkciu ovládacieho panelu, jej použitie a procedúry a poskytujú informácie o tom, kedy ktorú funkciu použiť.

#### **[Použitie API vzdialeného ovládacieho panelu](rzal2controlapi.htm)**

Tieto API použite na napísanie programu, ktoré môže mať vzdialený prístup na ovládací panel. Pomocou týchto API môže mať váš program prístup k mnohým príkazom a dotazom.

*Koncepty ovládacieho panelu:* Nasledujúce informácie vysvetľujú rozdiel medzi virtuálnym, vzdialeným a fyzickým ovládacím panelom a poskytujú podrobné informácie o funkciách, ktoré daný ovládací panel vykonáva.

[Typy ovládacích panelov](rzal2cpcomparison.htm) Tieto informácie porovnávajú virtuálny, vzdialený a fyzický ovládací panel.

#### [Funkcie ovládacieho panelu](rzal2cpnlfunct.htm)

Tieto informácie poskytujú tabuľku znázorňujúcu každú funkciu ovládacieho panelu a ktorý z ovládacích panelov ju podporuje.

Tlačidlá, svetlá [a indikátory ovládacieho panelu](rzal2cpdetails.htm) Tieto informácie opisujú rozhranie pre každý typ ovládacieho panelu.

*Typy ovládacích panelov:* Na vykonávanie takmer všetkých rovnakých funkcií môžete použiť fyzický, vzdialený a virtuálny ovládací panel. Vzdialený a virtuálny ovládací panel poskytujú spôsob vykonávania funkcií ovládacieho panelu z PC.

Nasledujúce témy obsahujú ďalšie informácie o voľbách ovládacieho panelu.

• Fyzický [ovládací](rzal2physicalcp.htm) panel

- [Vzdialený](rzal2remotecp.htm) ovládací panel
- [Virtuálny ovládací](rzal2virtualcp.htm) panel

*Fyzický ovládací panel:* Fyzický ovládací panel je vaše úvodné rozhranie so serverom iSeries. Fyzický ovládací panel môžete použiť na vykonávanie funkcií, ako napríklad IPL, zapnutie a vypnutie. Funkcie ovládacieho panelu sa líšia vo svojej zložitosti od funkcií, ktoré jednoducho zobrazujú stav (ako napríklad rýchlosť IPL) po nízkoúrovňové servisné funkcie, do ktorých majú vstup len servisní zástupcovia.

Informácie o používaní fyzického ovládacieho panelu nájdete v časti Prístup do funkcií [ovládacieho panelu.](rzal2usingcontrolpanel.htm) Opis rozhrania fyzického ovládacieho panelu obsahuje časť Tlačidlá, svetlá [a indikátory ovládacieho panelu.](rzal2cpdetails.htm)

*Vzdialený ovládací panel:* Vzdialený ovládací panel predstavuje spôsob použitia funkcií ovládacieho panelu cez PC. Grafické užívateľské rozhranie vzdialeného ovládacieho panelu vyzerá podobne ako fyzický ovládací panel. Nasledujú charakteristiky vzdialeného ovládacieho panelu:

- Vzdialený ovládací panel sa inštaluje cez operačnú konzolu.
- v Rozhranie vzdialeného ovládacieho panelu môžete použiť na reštartovanie a vypnutie servera. Vzdialený ovládací panel môže tiež zapnúť server v prípade, že je naň priamo pripojený, ale nemožno ho použiť na zapnutie servera, ak je pripojený cez LAN. Vzdialený ovládací panel môžete použiť na väčšinu tých istých funkcií, ktoré vykonáva aj fyzický ovládací panel.
- v Vzdialený ovládací panel môžete použiť prostredníctvom priameho pripojenia pomocou sériového alebo paralelného portu v závislosti od modelu svojho servera. Vzdialený ovládací panel možno použiť aj prostredníctvom LAN alebo vzdialene s pripojením modemu.
- v API vzdialeného ovládacieho panelu môžete použiť na automatizáciu jeho riadenia prostredníctvom užívateľom vytvoreného programu.
- v Ak váš server používa kľúč, tlačidlo **režimu** pracuje s rovnakými funkciami ako fyzický ovládací panel v závislosti od toho, či je kľúč zasunutý alebo nie.

Informácie o nastavení vzdialeného ovládacieho panelu nájdete v časti [Nastavenie vášho ovládacieho](rzal2setupcontrolpanelparent.htm) [panelu.](rzal2setupcontrolpanelparent.htm) Informácie o používaní vzdialeného ovládacieho panelu nájdete v časti [Prístup k funkciám](rzal2usingcontrolpanel.htm) [ovládacieho panelu.](rzal2usingcontrolpanel.htm) Opis rozhrania pre vzdialený ovládací panel obsahuje časť [Tlačidlá, svetlá](rzal2cpdetails.htm) a indikátory [ovládacieho panelu.](rzal2cpdetails.htm)

*Virtuálny ovládací panel:* Virtuálny ovládací panel je alternatívou vzdialeného ovládacieho panelu pre paralelný kábel. Podobne ako u vzdialeného ovládacieho panelu predstavuje virtuálny ovládací panel spôsob použitia funkcií ovládacieho panelu prostredníctvom PC. Grafické užívateľské rozhranie pre virtuálny ovládací panel je totožné so vzdialeným ovládacím panelom. Virtuálny ovládací panel môže tiež vykonávať mnoho tých istých funkcií ako vzdialený ovládací panel. Ak váš server používa kľúč, tlačidlo **režimu** pracuje s rovnakými funkciami ako fyzický ovládací panel v závislosti od toho, či je kľúč zasunutý alebo nie.

Najväčší funkčný rozdiel medzi vzdialeným a virtuálnym ovládacím panelom je, že virtuálny ovládací panel nemôže zapnúť server. Ak potrebujete zapnúť systém neskoršie, môžete ako alternatívu stlačením klávesu **Attention** použiť funkciu plánovania IPL v operačnom asistentovi. Môžete použiť aj príkaz GO POWER a zvoliť si voľbu 2 (Change power on and off schedule).

### **Úvahy o virtuálnom ovládacom paneli**

Ak používate virtuálny ovládací panel, mali by ste sa oboznámiť s nasledujúcimi úvahami:

- v Virtuálny ovládací panel musí mať priame pripojenie na server z operačnej konzoly pomocou sériového kábla konzoly.
- v Virtuálny ovládací panel je dostupný, len keď je pripojená operačná konzola.
- v Virtuálny ovládací panel nemôžete použiť vzdialene pomocou pripojenia cez telefón.
- v Existujú nutnosti na inštaláciu virtuálneho ovládacieho panelu, ako sú napríklad PTF pre server a servisný balík pre klienta.
- v Ak má PC pripojenie k vzdialenému ovládaciemu panelu paralelným káblom, musíte ho odstrániť, až potom môžete nainštalovať a použiť svoj virtuálny ovládací panel.
- v Jedinečný profil zariadenia servisných nástrojov musí existovať pre každé pripojenie virtuálneho ovládacieho panelu.
- v Nemôžete použiť existujúci sieťový názov.
- v Naraz môže byť aktívny viac než jeden virtuálny a vzdialený ovládací panel.
- v Užívateľský profil servisných nástrojov používaný na autentifikáciu pripojenia musí mať privilégium na kľúč vzdialeného panelu oddelenia, aby mohol použiť funkciu režimu, ktorú poskytuje virtuálny ovládací panel.

### **Ako si zvoliť medzi virtuálnym a vzdialeným ovládacím panelom**

Nasledujúca tabuľka znázorňuje, ktoré modely servera sa odporúčajú pre virtuálny a ktoré pre vzdialený ovládací panel.

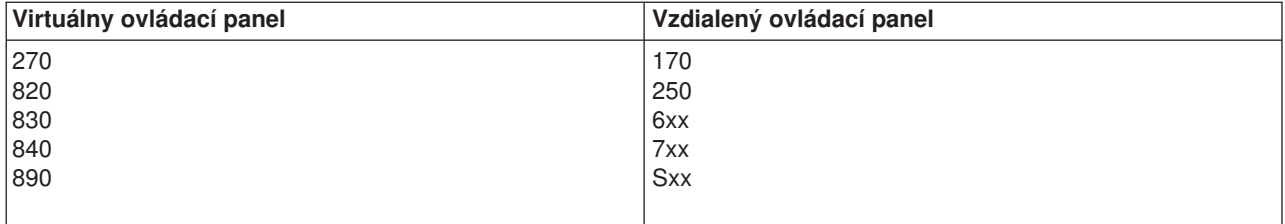

Informácie, ako napríklad nutnosti, pokyny k nastaveniu a konfiguračné inštrukcie pre virtuálny ovládací panel obsahuje webová stránka [iSeries Access.](http://www.ibm.com/eserver/iseries/clientaccess/qnaopcons.htm)

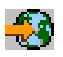

Informácie o používaní virtuálneho ovládacieho panelu obsahuje časť [Prístup k funkciám ovládacieho](rzal2usingcontrolpanel.htm) [panelu.](rzal2usingcontrolpanel.htm) Opis rozhraní pre virtuálny ovládací panel obsahuje časť Tlačidlá, svetlá [a indikátory ovládacieho](rzal2cpdetails.htm) [panelu.](rzal2cpdetails.htm)

*Funkcie ovládacieho panelu:* Medzi vzdialeným, virtuálnym a fyzickým ovládacím panelom je len málo funkčných rozdielov. Hlavným rozdielom je, že keď sú fyzický a vzdialený ovládací panel pripojené káblom priamo na server, môžu zapnúť server iSeries. Ak sú virtuálny a vzdialený ovládací panel pripojené prostredníctvom LAN, nemôžu zapnúť server.

Nasledujúca tabuľka opisuje všetky funkcie ovládacieho panelu a či ich virtuálny a vzdialený ovládací panel podporujú alebo nie.

Nasledujúca tabuľka uvádza kód pre funkcie ovládacieho panelu a ich opisy.

#### **Poznámky:**

- 1. Niektoré funkcie ovládacieho panelu nemusia byť na všetkých typoch systémov dostupné.
- 2. x môže byť ľubovoľné číslo 0 až 9 a ľubovoľné písmeno A až F, alebo prázdny znak.
- 3. Ak ste si vybrali funkciu, vyhľadajte ju v nasledujúcej tabuľke a skontrolujte, či ste vykonali správnu funkciu.
- 4. Ak nemôžete zmeniť obrazovku *funkcií/údajov* alebo dokončiť vybranú funkciu, prejdite na ″Východiskový bod pre všetky problémy″ v informáciách analýzy problémov systému.

#### **Funkčné kódy ovládacieho panelu (32 znakového)**

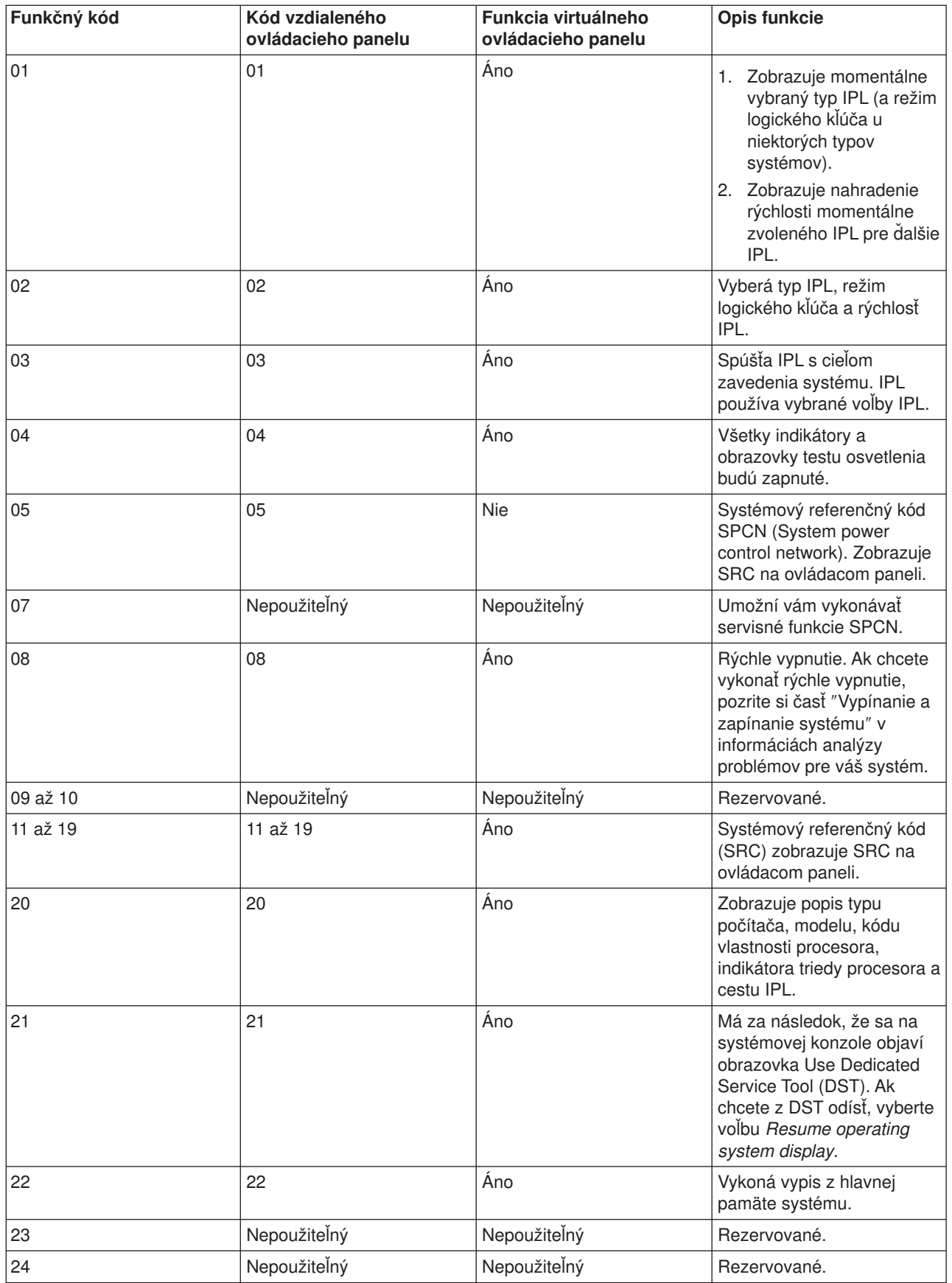

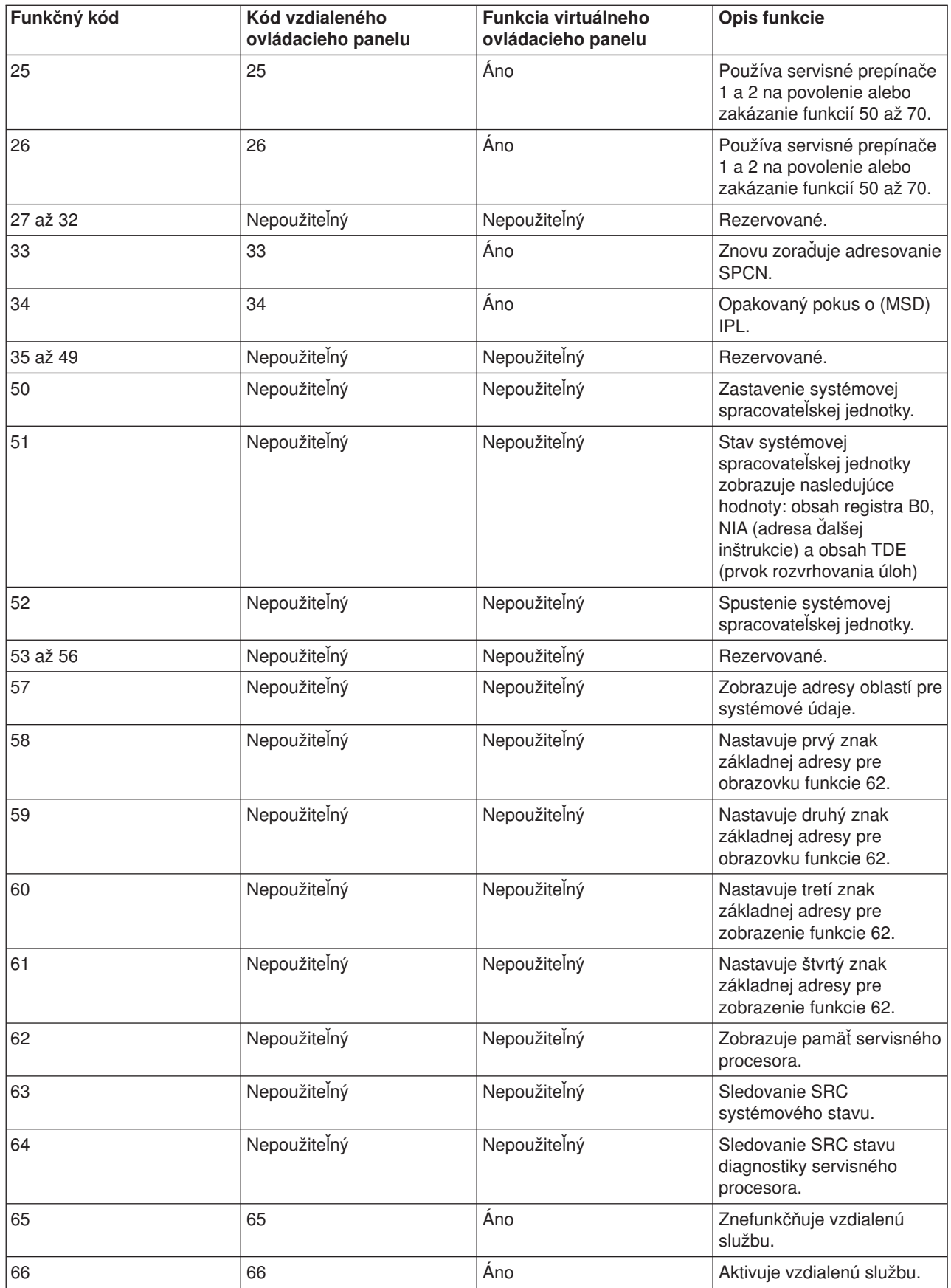

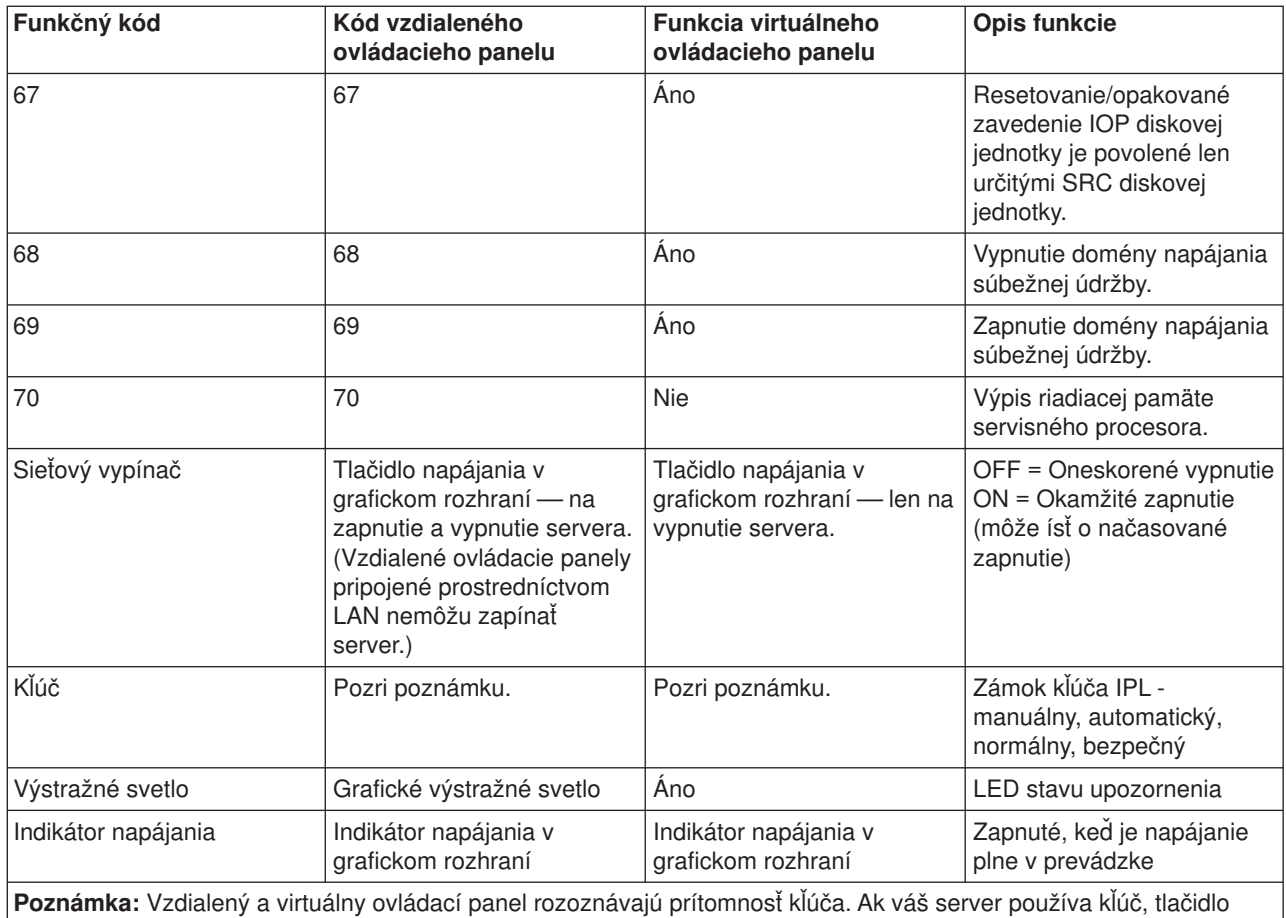

**Mode** pracuje s rovnakými funkciami ako fyzický ovládací panel v závislosti od toho, či je kľúč zasunutý alebo nie. Vzdialené ovládacie panely pripojené prostredníctvom LAN potrebujú na použitie tlačidla režimu špeciálne oprávnenie.

Ak nemôžete nájsť kód funkcie v predchádzajúcej tabuľke, zákaznícka podpora pre pridané vlastnosti alebo zariadenia nemusela byť v čase vytvorenia týchto informácií dostupná. Pozrite si všetky doplnkové informácie o funkčnom kóde jednotky pre funkčný kód, ktorý ste zobrazili na ovládacom paneli.

Ďalšie podrobnosti o funkciách nájdete v téme [Inštrukcie a opisy funkcií](rzal2cpfdc.htm) ovládacieho panelu.

*Tlačidlá, svetlá a indikátory ovládacieho panelu:* Táto téma opisuje tlačidlá, svetlá a indikátory ovládacieho panelu, ako aj rozhranie pre virtuálny a vzdialený ovládací panel. Rozhrania pre virtuálny a vzdialený ovládací panel sú identické.

Nasledujúci obrázok znázorňuje:

- Vzdialený alebo virtuálny ovládací panel
- Ovládací panel bez kľúča
- Ovládací panel s kľúčom

### **Vzdialený a virtuálny ovládací panel**

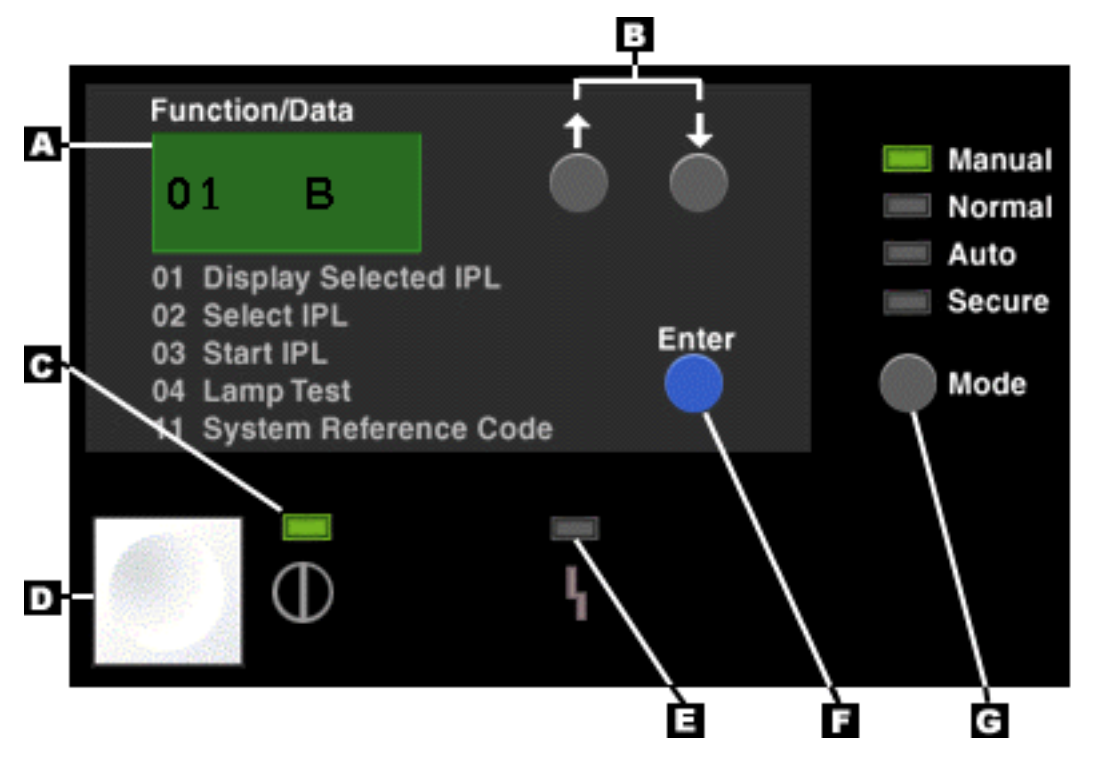

- **(A)** Obrazovka funkcií/údajov
- **(B)** Tlačidlá posunu nahor/nadol
- **(C)** Indikátor zapnutia
- **(D)** Sieťový vypínač
- **(E)** Systémové svetlo upozornenia
- **(F)** Tlačidlo Enter
- **(G)** Tlačidlo režimu

# **Fyzický ovládací panel bez kľúča**

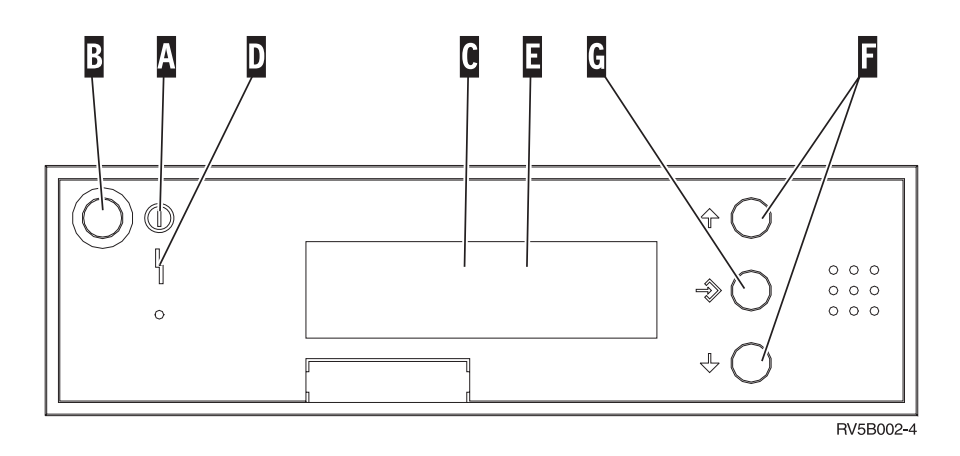

**(A)** Svetlo zapnutia

- Blikajúce svetlo indikuje napájanie jednotky.
- Konštantné svetlo indikuje, že jednotka je zapnutá a pracuje.
- **(B)** Tlačidlo napájania
- **(C)** Aktivita procesora
- **(D)** Systémová výstraha
- **(E)** Obrazovka funkcií/údajov
- **(F)** Tlačidlá posunu nahor/nadol
- **(G)** Tlačidlo Enter

### **Fyzický ovládací panel s kľúčom**

Kľúč poskytuje operátorovi bezpečnosti kontrolu nad funkciami ovládacieho panelu a nad údajmi, ktoré sú z neho prístupné. Kľúč pre elektronický zámok aktivuje tlačidlo režimu.

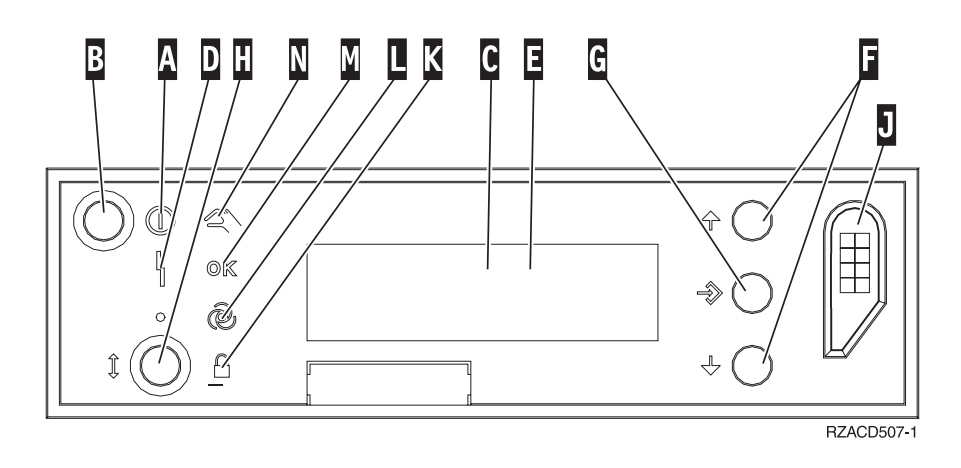

- **(A)** Svetlo zapnutia
	- Blikajúce svetlo indikuje napájanie jednotky.
	- Konštantné svetlo indikuje, že jednotka je zapnutá a pracuje.
- **(B)** Tlačidlo napájania
- **(C)** Aktivita procesora
- **(D)** Systémová výstraha
- **(E)** Obrazovka funkcií/údajov
- **(F)** Tlačidlá posunu nahor/nadol
- **(G)** Tlačidlo Enter
- **(H)** Tlačidlo režimu
- **(J)** Otvor pre elektronický kľúč
- **(K)** Bezpečný
- **(L)** Automatický
- **(M)** Normálny
- **(N)** Manuálny

*Nastavenie vášho ovládacieho panelu:* Vzdialený, aj virtuálny ovládací panel sú nastavené prostredníctvom konfigurácie operačnej konzoly. Vašou úlohou bude nainštalovať operačnú konzolu a nakonfigurovať vzdialený alebo virtuálny ovládací panel na prijímanie funkcií ovládacieho panelu. Ak chcete získať podrobnejšie informácie o nastavení, postupujte takto:

#### **Nastavenie vášho vzdialeného ovládacieho panelu**

Ak chcete nastaviť vzdialený ovládací panel, budete musieť nainštalovať operačnú konzolu. Počas sprievodcu konfiguráciou dostanete možnosť vybrať si funkciu vzdialeného ovládacieho panelu.

Úvahy o konfigurácii vzdialeného ovládacieho panelu:

v Na podporu svojej konfigurácie budete musieť mať špeciálny kábel vzdialeného ovládacieho panelu. Špecifické požiadavky obsahuje časť Inštalácia káblov operačnej konzoly.

v Podpora vytáčania cez lokálnu konzolu nepodporuje funkcie vzdialeného ovládacieho panelu. Podpora vytáčania cez vzdialenú konzolu podporuje funkcie vzdialeného ovládacieho panelu len vtedy, ak má lokálna konzola, ktorú táto vzdialená konzola podporuje, nainštalovaný a nakonfigurovaný kábel.

### **Nastavenie vášho virtuálneho ovládacieho panelu**

Webová stránka [iSeries Access](http://www.ibm.com/eserver/iseries/clientaccess/qnaopcons.htm)

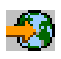

obsahuje presné pokyny na nastavenie vášho virtuálneho ovládacieho panelu. Aby mohol virtuálny ovládací panel fungovať, musíte mať lokálnu konzolu priamo pripojenú na nakonfigurovaný server. Ak chcete nastaviť lokálnu konzolu priamo pripojenú ku konfigurácii servera, budete musieť postupovať podľa pokynov v operačnej konzole. Použitie funkcií virtuálneho ovládacieho panelu má niekoľko obmedzení, takže si ich určite pozrite v inštalačných pokynoch.

Informácie o odstraňovaní problémov vzdialeného alebo virtuálneho ovládacieho panelu nájdete v časti Odstraňovanie problémov pripojení operačnej konzoly.

*Prístup k funkciám ovládacieho panelu:* Tieto inštrukcie sa týkajú fyzického, vzdialeného alebo virtuálneho ovládacieho panelu. Ak používate virtuálny alebo vzdialený ovládací panel, kliknite na tlačidlo, ktoré sa má podľa pokynov stlačiť. Ak chcete použiť ovládací panel, vykonajte nasledujúce kroky.

- 1. Ak má váš fyzický ovládací panel kľúč, zasuňte ho a stlačte tlačidlo režimu a vyberte manuálny režim. Tento krok musíte vykonať, aj keď používate vzdialený alebo virtuálny ovládací panel.
- 2. Ak si chcete zvoliť číslo funkcie, stláčajte (alebo niekoľkokrát kliknite na) tlačidlo posunu nahor (^) alebo nadol (V) na ovládacom paneli, kým sa neobjaví na obrazovke potrebné číslo funkcie.
- 3. Stlačte (alebo kliknite na) tlačidlo Enter.

#### **Ovládací panel s kľúčom**

**Poznámka:** Časť Tlačidlá, svetlá [a indikátory ovládacieho panelu](rzal2cpdetails.htm) opisuje rozhranie virtuálneho a vzdialeného ovládacieho panelu.

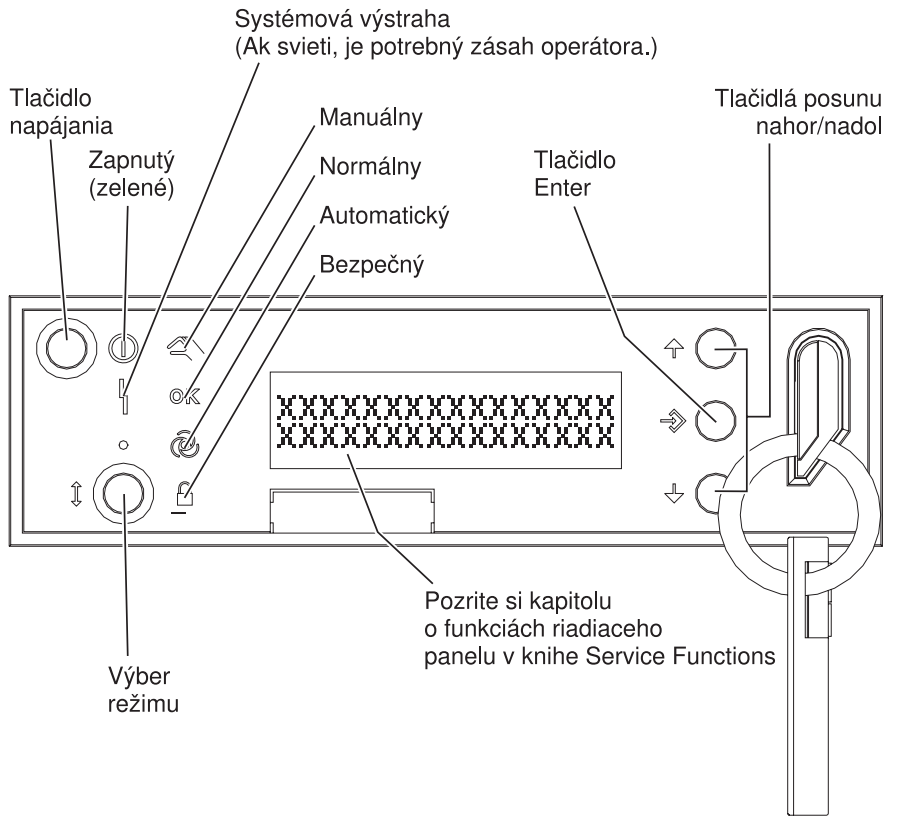

RZAQ2700-5

Tento obrázok znázorňuje nasledujúce položky na ovládacom paneli:

- Indikátor zapnutia
- Sieťový vypínač
- Svetlo činnosti procesora alebo aktívneho procesora
- Systémové svetlo upozornenia
- Obrazovka funkcií/údajov
- Tlačidlá posunu nahor/nadol
- Tlačidlo Enter
- Tlačidlo režimu
- Otvor elektronického kľúča
- Tlačidlo cyklu/zadržania

*Inštrukcie a opisy funkcií ovládacieho panelu:* Táto téma obsahuje podrobné opisy všetkých funkcií ovládacieho panelu a spôsobu ich použitia. Vzdialený a virtuálny ovládací panel môžu vykonávať väčšinu z týchto funkcií. Fyzický ovládací panel ich môže vykonávať všetky.

O funkciách ovládacieho panelu môžete rozmýšľať v troch kategóriách:

#### **Normálne funkcie ovládacieho panelu**

Normálnymi funkciami ovládacieho panelu sú najčastejšie používané funkcie. Tieto funkcie zahŕňajú zobrazovanie rýchlosti IPL a prinútenie servera vykonať IPL, ale aj vynútenie DST a výpisu hlavnej pamäte. Tieto funkcie sú očíslované od 01 do 49.

### **Rozšírené funkcie ovládacieho panelu**

Rozšírené funkcie ovládacieho panelu sa vykonávajú menej často a ide o funkcie, ktoré môžu vykonávať len zástupcovia servisnej podpory. Rozšírené funkcie sú očíslované od 50 do 70.

#### **Nízkoúrovňové funkcie panelu ladenia**

Tieto funkcie sú očíslované od 57 do 70 a mali by ich vykonávať len zástupcovia servisnej podpory.

**Poznámka:** Príklady v nasledujúcich témach znázorňujú ovládacie panely so 4 slovnou (32 znakovou) obrazovkou. Ovládacie panely s 1 slovnou (8 znakovou) obrazovkou zobrazujú len prvé slovo (8 znakov) každej funkcie.

Nasledujúce témy obsahujú podrobné informácie a pokyny k používaniu funkcií ovládacieho panelu:

- [Normálne funkcie ovládacieho panelu](rzal2normfunc.htm)
- Rozšírené [funkcie ovládacieho panelu](rzal2extfunc.htm)
- Nízkoúrovňové [funkcie ovládacieho panelu](rzal2lldfunc.htm)

*Normálne funkcie ovládacieho panelu:* Nasledujú pokyny na použitie funkcií 01 až 49. Funkcie 21 až 49 sú dostupné, keď vyberiete manuálny režim.

Pokyny, podľa ktorých postupujete pre funkciu 01 alebo 02, závisia od toho, či váš server používa kľúč alebo nie. Pokyny pre funkciu 01 a 02 sa líšia pre servery s kľúčom a bez kľúča.

Ak chcete určiť, ako aktivovať funkcie 01 a 02 na ovládacom paneli, postupujte takto:

#### 1. **Má ovládací panel elektronický zámok (kľúč)?**

- **Áno** Prejdite na nasledujúci krok.
- **Nie** Systém zobrazí režim kľúča IPL (len M alebo N). Režimy kľúča IPL automatický a bezpečný nie sú podporované. Postupujte podľa procedúr pre funkcie 01 a 02 pre **systém bez kľúča**.
- 2. Zasuňte kľúč.

Stlačte tlačidlo výberu režimu a vyberte režim IPL. Postupujte podľa procedúr 01 a 02 pre **systémy s kľúčom**.

**Poznámka:** Zobrazená funkcia nie je aktivovaná, kým nestlačíte na ovládacom paneli Enter.

Ak si chcete zvoliť číslo funkcie, stlačte na ovládacom paneli tlačidlo posunu nahor (^) alebo nadol (V). Ak chcete funkciu aktivovať, stlačte na ovládacom paneli Enter, keď systém zobrazuje číslo požadovanej funkcie.

### **Funkcia 01 - Zobraziť vybraný typ IPL a jeho rýchlosť (u systémov s kľúčom)**

Táto funkcia vám umožní zobraziť vybraný typ a rýchlosť pre ďalšie IPL.

- 1. Zobraziť typy IPL (A, B, C alebo D).
- 2. Zobraziť rýchlosť IPL (F, S, SE, V=F alebo V=S).

Po výbere funkcie 01 táto zobrazuje aktuálne zvolené hodnoty typu a rýchlosti IPL (kde každý (\_) predstavuje 1 znak):

Nasledujúca tabuľka zobrazuje príklad funkcie 01 s kľúčom.

# **Funkcia 01 v systémoch s kľúčom**

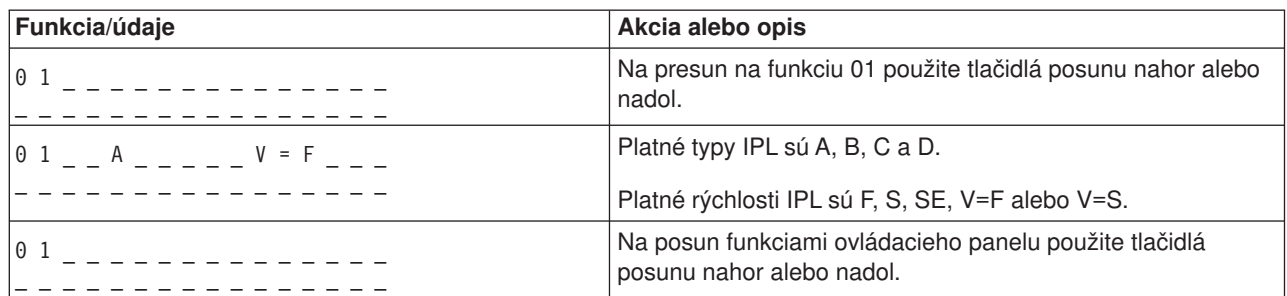

# **Funkcia 01 - Zobraziť vybraný typ IPL, režim logického kľúčaarýchlosť IPL (u systémov bez kľúča)**

Táto funkcia vám umožní zobraziť vybraný typ IPL, režim logického kľúča a rýchlosť pre nasledujúce IPL.

- 1. Zobraziť typy IPL (A, B, C alebo D).
- 2. Zobraziť platné režimy logického kľúča (M alebo N).
- 3. Zobraziť rýchlosť IPL (F, S, SE, V=F alebo V=S).

Nasledujúca tabuľka zobrazuje príklad funkcie 01 u systémov bez kľúča.

### **Funkcia 01 u systémov bez kľúča**

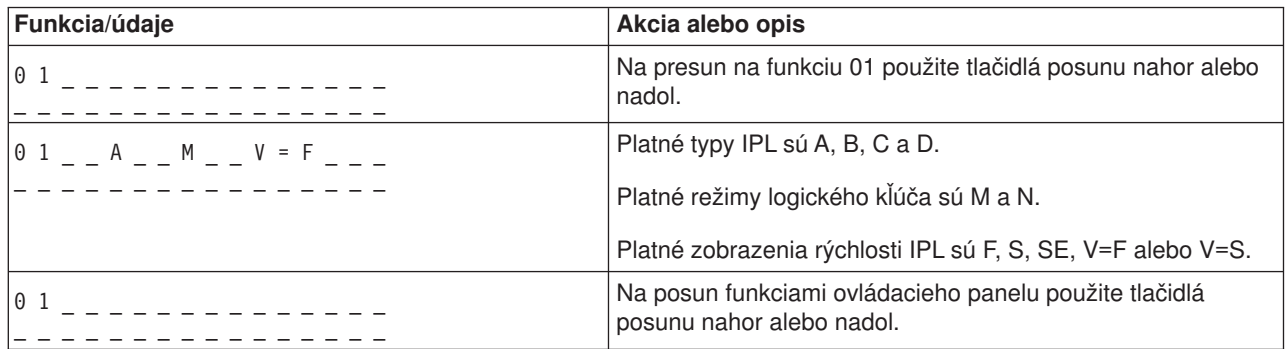

### **Funkcia 02 s kľúčom - Vybrať zmenu typu a rýchlosti IPL (u systémov s kľúčom)**

Kým budete môcť použiť funkciu 02, musíte mať systém v manuálnom režime. Zmeny výberu typov IPL môžete vykonať u zapnutých alebo vypnutých systémov. Ak si však chcete zvoliť nahradenie rýchlosti IPL, musíte systém vypnúť.

Nasledujúce tabuľky znázorňujú poradie používané na výber typu IPL na zapnutých serveroch iSeries.

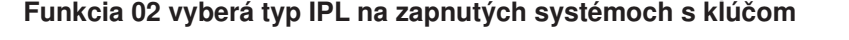

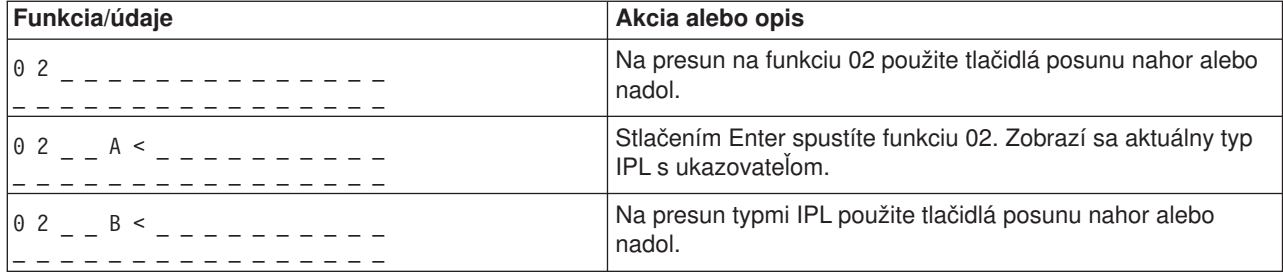

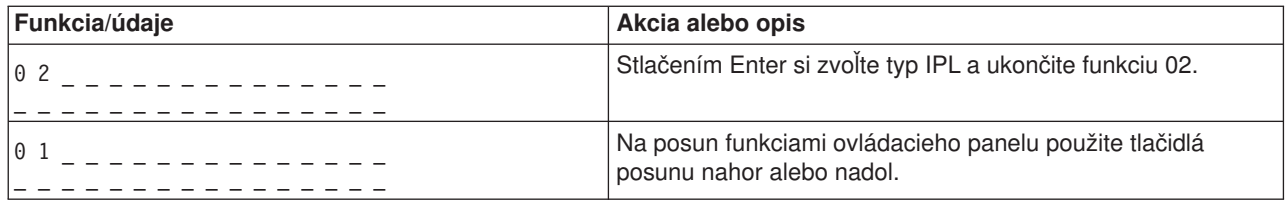

Nasledujúca tabuľka zobrazuje poradie používané na výber typu a rýchlosti IPL u vypnutých systémov iSeries 400.

# **Funkcia 02 si vyberá typ a rýchlosť IPL na vypnutých systémoch s kľúčom**

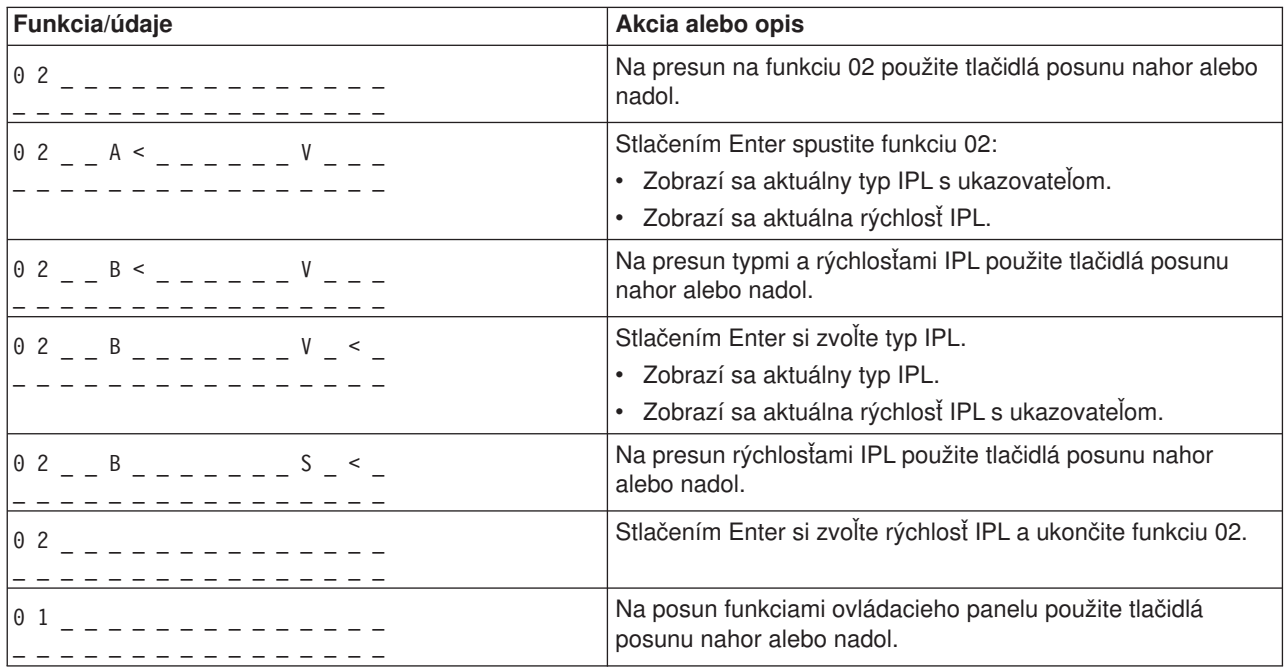

# **Funkcia 02 bez kľúča - Zvoliť si typ IPL, zmenu rýchlosti IPL a režim logického kľúča (u systémov bez kľúča.)**

Funkciu 02 môžete použiť v normálnom alebo manuálnom režime. Pri zapnutom alebo vypnutom systéme vám táto funkcia umožní zvoliť si typ IPL a režim logického kľúča. Kým si budete môcť zvoliť zmenu rýchlosti IPL, musíte vypnúť systém.

#### **Zapnuté systémy**

Pre zapnuté systémy bez kľúča sa funkcia 02 používa na výber režimu IPL a režimu logického kľúča. Nasledujúca tabuľka znázorňuje príklad poradia výberu typu IPL a režimu logického kľúča funkcie 02 pre zapnuté systémy bez kľúča.

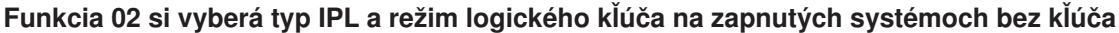

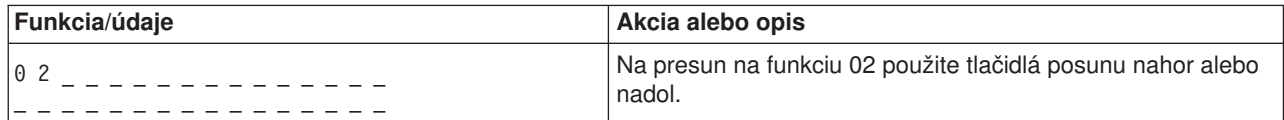

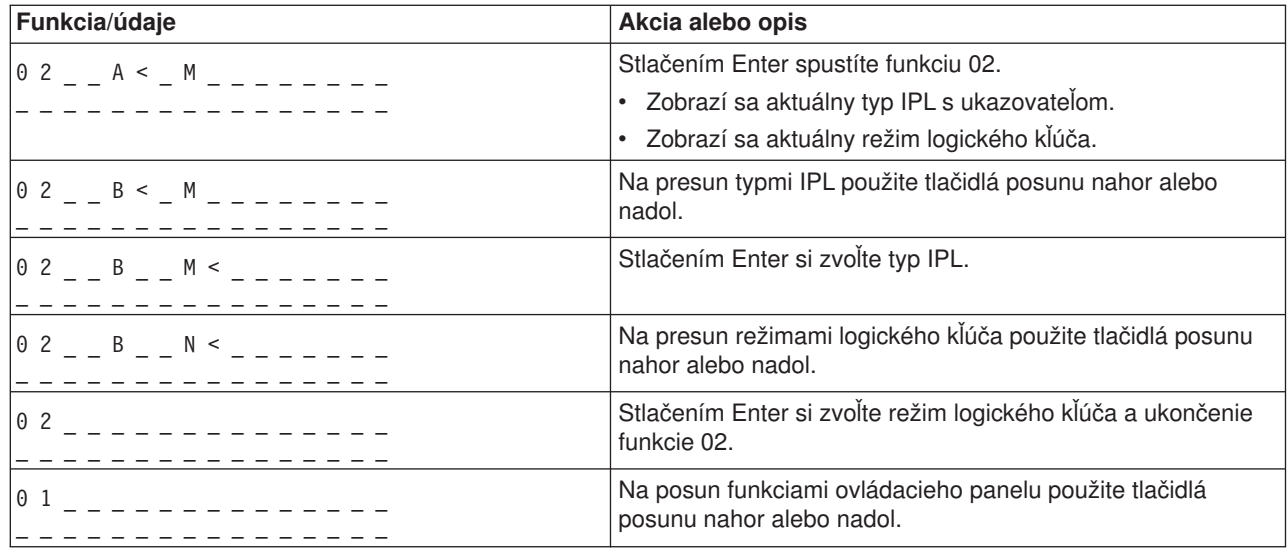

### **Vypnuté systémy**

Pre vypnuté systémy bez kľúča sa funkcia 02 používa na výber indikátorov typu IPL, režimu logického kľúča a rýchlosti IPL. Nasledujúca tabuľka znázorňuje príklad poradia výberu typu IPL, režimu logického kľúča a rýchlosti IPL funkcie 02 pre vypnuté systémy bez kľúča.

### **Funkcia 02 si vyberá typ IPL, režim logického kľúčaarýchlosť IPL na vypnutých systémoch bez kľúča**

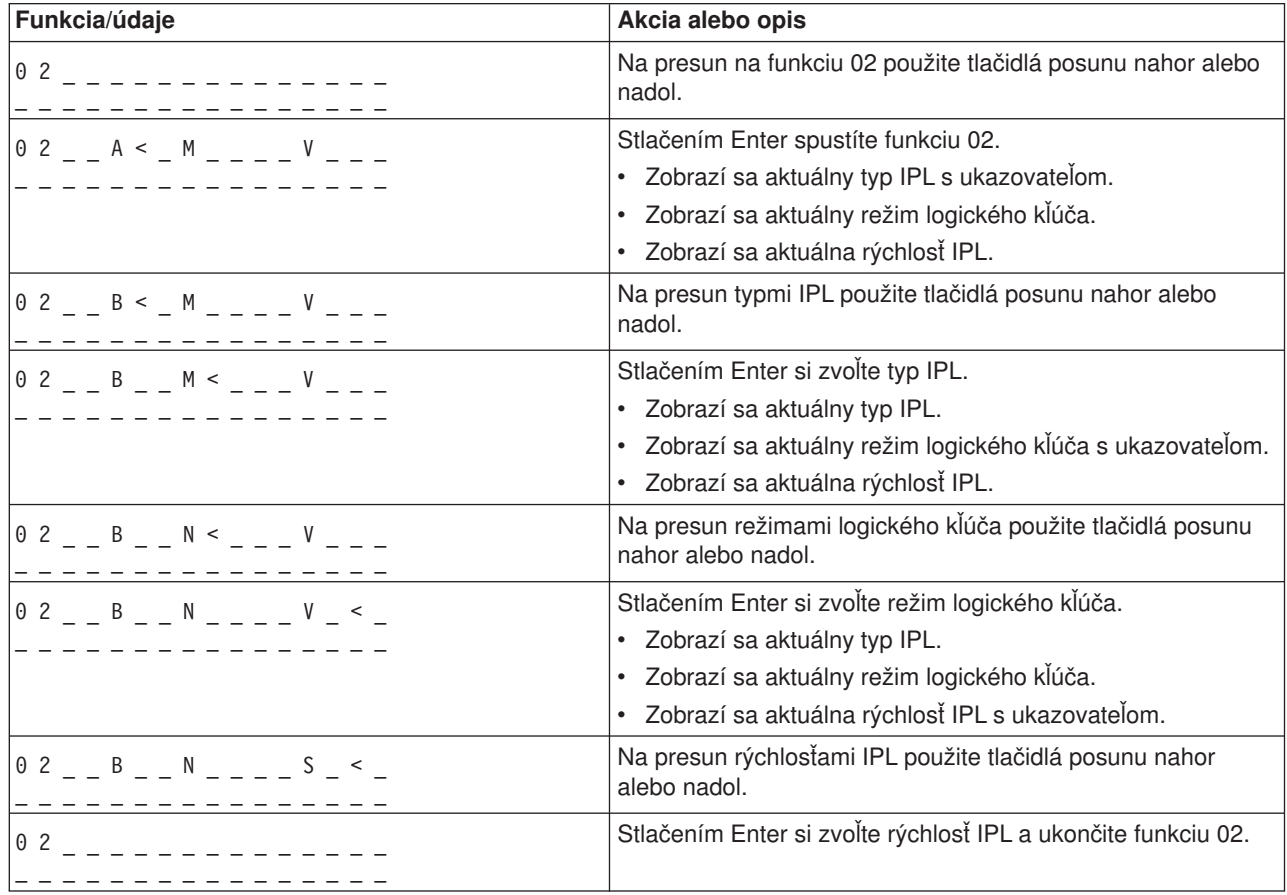

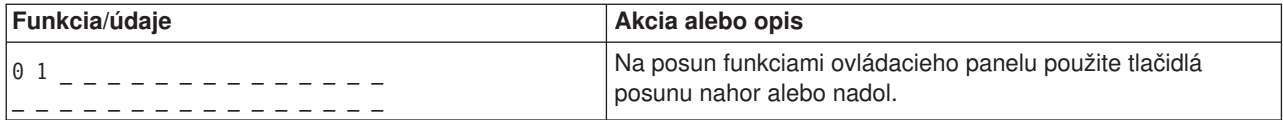

### **Funkcia 03 - Spustiť IPL**

Systém povoľuje funkciu 03 len vtedy, keď je režim kľúča manuálny a systémové napájanie je zapnuté.

Táto funkcia po stlačení klávesu Enter spúšťa IPL vybraného typu. Systém zavedie všetky licenčné interné kódy.

**Upozornenie:** Systém nevykoná vypnutie pred IPL. Použitie tejto funkcie môže viesť k strate údajov.

#### **Funkcia 04 - Test osvetlenia**

Táto funkcia zobrazuje, či nie sú niektoré indikátory ovládacieho panelu vypálené a či sú znaky, ktoré sa zobrazujú na obrazovke ovládacieho panelu *Function/Data* v platnosti. Po aktivovaní uvedeného testu všetky svetielka ovládacieho panelu zasvietia a zhasnú.

Test osvetlenia prebieha na systémovom ovládacom paneli až dovtedy, kým nevykonáte ďalšiu funkciu ovládacieho panelu alebo procedúru napájania. Test osvetlenia pre ovládací panel rozširujúcej jednotky je aktívny 25 sekúnd a nebliká.

Túto procedúru použite na kontrolu správnosti fungovania svetiel na systémovom ovládacom paneli. Ak tieto kroky nemôžete vykonať, prejdite na časť ″Východiskový bod pre všetky problémy″ v informáciách problémovej analýzy, aby váš systém spustil analýzu problémov.

- 1. Zapnite systém.
- 2. Ak chcete zobraziť funkciu 04, stlačte tlačidlá posunu nahor (^) alebo nadol (V). Na ovládacom paneli stlačte Enter.
- 3. Blikajú všetky svetlá a indikátory na ovládacom paneli systému?

#### **Áno** Pokračujete na ďalší krok.

- **Nie** Vymeňte ovládací panel alebo vymeniteľnú jednotku, ktorá obsahuje funkciu ovládacieho panelu (zadná doska systémovej jednotky (MB1) alebo karta veže (CB1)). Pozrite si časť ″Procedúry pri odstraňovaní a inštalácii″ v informáciách analýzy problémov.
	- 4. Svietia všetky svetlá ovládacieho panelu na rozširujúcej jednotke?
- **Áno** Koniec.
- **Nie** Vymeňte ovládací panel na rozširujúcej jednotke.

Svetlá na systémovom ovládacom paneli riadne fungujú.

### **Funkcia 05 - SPCN SRC**

Funkcia 05 zobrazuje informácie o chybách napájania a poskytuje informačné referenčné kódy počas súbežných procedúr údržby diskovej jednotky. Formát tejto funkcie je nasledujúci:

### **Formáty SPCN SRC**

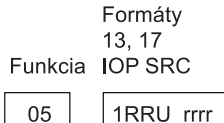

RR = Číslo rámu, kde je nainštalovaná zlyhaná jednotka

- U = Port SPCN, do ktorého je zlyhaná jednotka zapojená
- rrrr = URC (Unit reference code)

RBAFH500-0

### **Funkcia 07**

Funkcia 07 sa používa len počas servisu oprávnenými servisnými zástupcami IBM.

#### **Funkcia 08 - Rýchle vypnutie napájania**

Funkcia 08 je povolená, len keď je režim kľúča manuálny a systémové napájanie je zapnuté.

Túto funkciu použite, keď je systém zastavený a nemôžete ho vypnúť.

Keď prvýkrát vyberiete funkciu 08 a stlačíte Enter, systém zobrazí výstražný SRC, 11 A1xx 8008. Tento SRC určuje, že ste vybrali funkciu 08. Keď si zvolíte funkciu 08 po druhýkrát a stlačíte Enter, potvrdíte tým požiadavku na vypnutie. Ak chcete vykonať rýchle vypnutie, pozrite si časť ″Vypínanie a zapínanie systému″ v informáciách analýzy problémov pre váš systém.

**Upozornenie:** Pred IPL sa nevykoná žiadne systémovej vypnutie. Použitie tejto funkcie môže viesť k strate údajov.

**Upozornenie:** Ak sa pri poslednom IPL zmenilo heslo, vykonanie rýchleho vypnutia by mohlo spôsobiť stratu informácií o novom hesle.

#### **Funkcie 09 až 10 - rezervované**

Tieto funkcie sú rezervované na budúce operácie ovládacieho panelu.

#### **Funkcie 11 až 19 - Systémový referenčný kód (SRC)**

Funkcie 11 až 19, ak sú povolené, predstavujú slová SRC.

Informácie SRC by ste si mali zaznamenať na ohlasovanie chýb.

Ak chcete použiť SRC na analýzu problémov, prejdite na časť ″Východiskový bod pre všetky problémy″ v informáciách problémovej analýzy pre váš systém.

#### **Funkcia 20 - systémový typ, model, kód vlastnosti, úroveň hardvéru a opis cesty IPL**

Táto funkcia zobrazuje typ počítača, model, kód vlastnosti procesora, úroveň hardvéru a opis cesty IPL v nasledujúcom formáte:

tmmmcccc\_\_\_\_\_\_\_\_

hhhh\_\_\_\_iiiiiiii

Hodnoty pre *t* určujú typ počítača:

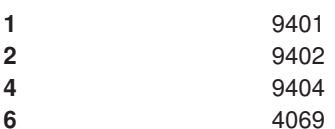

Hodnoty pre *m* určujú model:

**mmm** Číslo modelu (napríklad 820)

Hodnoty pre *c* určujú kód vlastnosti systémového procesora:

**cccc** Kód vlastnosti procesora (napríklad 23A4)

Hodnoty pre *hhhh* určujú úroveň hardvéru systémového procesora:

**hhhh** Úroveň hardvéru procesora (napríklad 1025)

Hodnoty pre *iiiiiiii* určujú opis zapnutia systému alebo cestu reštartovania:

**iiiiiiii** Opis cesty reštartu (napríklad 00000001 indikuje, že systém bol zapnutý pomocou bieleho tlačidla na ovládacom paneli).

Tieto informácie by ste mali zaznamenať pomocou SRC.

#### **Funkcia 21 - Sprístupniť DST**

Táto funkcia sprístupňuje DST na obrazovke systémovej konzoly. Obrazovka *Use Dedicated Service Tools (DST)* sa objaví na primárnej alebo alternatívnej konzole.

Ak chcete odísť z DST a vrátiť sa do operačného systému, vyberte voľbu *Resume operating system display* na obrazovke *Use Dedicated Service Tools (DST)*.

#### **Funkcia 22 - Výpis hlavnej pamäte**

Táto funkcia vypisuje údaje hlavnej pamäte a procesora na disk.

#### **Poznámka:**

Skôr ako stlačíte funkciu 22 určite, či je k dispozícii funkcia 34 (po zvolení funkcie 34 sa na paneli zobrazí 00). Ak je uvedená funkcia k dispozícii, potom sa systém pokúsi o spustenie IPL výpisu hlavnej pamäte. Pomocou funkcie 34 sa znova pokúsi o IPL tak, aby sa originálny výpis nestratil. Ak nie je funkcia 34 povolená (>FF sa zobrazí na paneli po výbere funkcie 34), prejdite späť a spustite funkciu 22.

Keď si prvýkrát zvolíte funkciu 22 a stlačíte kláves Enter, systém zobrazí výstražný SRC, 11 A1xx 3022. Tento určuje, že ste vybrali funkciu 22. Ak chcete vypísať hlavnú pamäť a údaje systémového procesora na disk, musíte si znova zvoliť funkciu 22 a stlačiť Enter.

Túto funkciu použite iba vtedy, keď potrebujete výpis hlavnej pamäte, napríklad po pozastavení systému (zamrznutí) alebo po zlyhaní operačného systému.

**Upozornenie:** Pred výpisom hlavnej pamäte sa nevykoná vypnutie systému. Použitie tejto funkcie môže viesť k strate údajov.

### **Funkcie 25 a 26 - Prepínače servisu1a2**

Vo funkcii 25 je nastavený prepínač servisného technika 1. Funkcia 25 je prvým krokom, potrebným na nastavenie rozsahu servisných funkcií (50 až 99).

Vo funkcii 26 je nastavený prepínač servisného technika 2. Funkcia 26 je prvým krokom, potrebným na nastavenie rozsahu servisných funkcií (50 až 99).

### **Funkcia 33 - Znova zoradiť adresy SPCN**

Táto funkcia zoraďuje adresy jednotiek do správneho poradia s cieľom zobrazenia ich pozície v SPCN (system power control network). Túto funkciu zobrazte, keď ste pridávali alebo odstraňovali stojany zo systému.

### **Funkcia 34 - Zopakovať MSD IPL**

Funkcia 34 je aktivovaná iba pre IPL výpisu hlavnej pamäte. Túto funkciu môžete použiť, keď systém zamrzne počas (MSD) IPL a skúsiť IPL bez straty pôvodných informácií výpisu.

*Rozšírené funkcie ovládacieho panelu:* Systém povoľuje servisné funkcie 50 až 70, ak si vyberáte manuálny režim a zadáte funkciu 25 (servisný prepínač 1) a následne funkciu 26 (servisný prepínač 2). S funkciami 51 a 57 až 64 používate **podfunkcie**.

### **Poznámky:**

- 1. Ak funkcia nemá na zobrazenie žiadne údaje, zobrazí sa FF.
- 2. Niektoré vyššie funkcie 50 až 70 nie sú podporované pri použití vzdialeného a virtuálneho ovládacieho panelu.
- 3. Nepodporované funkcie pre vzdialený a virtuálny ovládací panel zobrazujú FF.

Ak chcete povoliť funkcie 50 až 70:

- 1. Vyberte funkciu 25 a stlačte Enter. Na obrazovke sa objaví 25 00.
- 2. Použite tlačidlo posunu nahor na výber funkcie 26 a stlačte Enter. Obrazovka zobrazí 26 00. Potom po aktivovaní vyšších funkcií zvyčajne zobrazuje 01 B.

Funkcie 50 až 70 sú teraz dostupné.

Servisné funkcie môžete zakázať výberom a zadaním funkcie 25 (servisný prepínač 1) alebo funkcie 26 (servisný prepínač 2).

Ak chcete zakázať funkcie 50 až 70, vyberte funkciu 25 a stlačte Enter. Funkcie 50 až 70 už nie sú ďalej dostupné.

### **Použitie podfunkcií**

Ak chcete pracovať s podfunkciami, vykonajte toto:

- 1. Na výber príslušnej funkcie použite tlačidlá posunu nahor alebo nadol a stlačte Enter. Číslo funkcie sa objaví s hviezdičkami (\*\*); napríklad 57\*\*. Tieto dve hviezdičky určujú dostupnosť podfunkcií.
- 2. Stlačte tlačidlo posunu nahor. Objaví sa číslo prvej podfunkcie; napríklad 5700.
- 3. Ak sa zobrazí číslo podfunkcie, stlačte Enter. Systém zobrazí údaje priradené k číslu podfunkcie.
- 4. Stlačte tlačidlo posunu nahor. Objaví sa číslo ďalšej podfunkcie; napríklad 5701.
- 5. Ak sa zobrazí číslo podfunkcie, stlačte Enter. Systém zobrazí údaje priradené k novému číslu podfunkcie.
- 6. Zopakujte tieto kroky a zhromaždite všetky údaje priradené k tejto podfunkcii.
- 7. Ak sa chcete vrátiť na obrazovku funkcií s hviezdičkami; napríklad 57\*\*, použite tlačidlo posunu nahor alebo nadol.
- 8. Ak chcete ukončiť podfunkcie, stlačte Enter.

#### **Funkcia zastavenia systémového procesora 50**

Táto funkcia zastavuje systémový procesor.

**Upozornenie**: Táto funkcia môže mať za následok, že systém bude ukončený nekorektne. Použite ju, len keď vás k tomu usmerňuje ďalšia úroveň vašej podpory.

#### **Funkcia stavu systémového procesora 51**

Uvedená funkcia zobrazuje nasledujúce hodnoty:

- NIA (adresu nasledujúcej inštrukcie)
- v Adresu TDE (elementu prideľovania aktuálnej úlohy)

Údaje môžu byť naraz zobrazené 8 číslicami. Vyberte a zadajte číslo podfunkcie a zobrazte každé slovo údajov od 00 po 0F.

Nasledujúca tabuľka je príkladom obrazovky údajov podfunkcie, ktorá zobrazuje informácie NIA a TDE.

#### **Príklad obrazovky údajov podfunkcie**

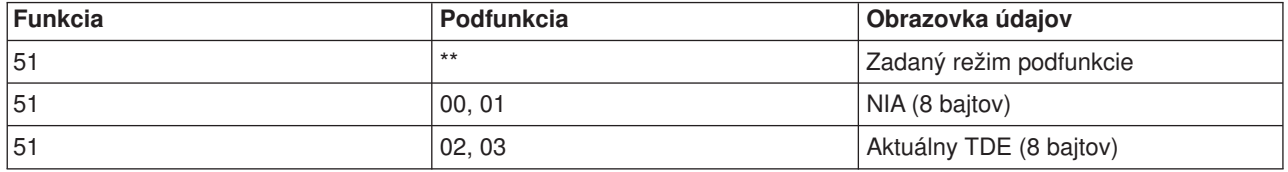

#### **Funkcia spustenia procesora 52**

Táto funkcia spúšťa systémový procesor (po jeho zastavení).

*Nízkoúrovňové funkcie panelu ladenia 57 až 70:* Uvedené funkcie môžete aktivovať výberom manuálneho režimu a funkcií 25 až 26. Nasleduje zoznam všetkých nízkoúrovňových funkcií panelu ladenia a opis každej z nich:

**Funkcia 57 - Zobraziť adresy diagnostickej dátovej oblasti servisného procesora**. Tieto adresy možno použiť na zobrazenie údajov o ladení vo funkcii 62.

**Funkcia 58 - Nastaviť prvý znak základnej adresy pre zobrazenie funkcie 62**.

**Funkcia 59 - Nastaviť druhý znak základnej adresy pre zobrazenie funkcie 62**.

**Funkcia 60 - Nastaviť tretí znak adresy pre zobrazenie funkcie 62**.

**Funkcia 61 - Nastaviť štvrtý znak adresy pre zobrazenie funkcie 62**.

**Funkcia 62 - Zobraziť pamäť servisného procesora**. Táto funkcia zobrazuje pamäť servisného procesora začínajúcu sa adresou nastavenou funkciami 58 až 61.

**Funkcia 63 - Sledovať SRC systémového stavu**. Sledovanie SRC systémového stavu je kópiou posledných 25 stavových SRC (tých, ktoré sú zvyčajne priradené k poradiu IPL alebo poradiu vypnutia). Ak si chcete pozrieť stav SRC v následnom poradí, zadajte podfunkciu medzi kódmi 00 a 18 (šestnástkovo). Na hexadecimálnej podfunkcii 18 sa objaví najnovší SRC (posledný stav SRC).

**Funkcia 64 - Sledovať SRC stavu diagnostiky**. Sledovanie SRC stavu diagnostiky je kópiou posledných 25 stavových SRC (tých, ktoré sú obyčajne priradené k funkcii servisného procesora problémovej analýzy a výpisu hlavnej pamäte). Ak si chcete pozrieť stav SRC v následnom poradí, zadajte podfunkciu medzi kódmi 00 a 18 (šestnástkovo). Takto uvidíte najnovší SRC (posledný stavový SRC) na podfunkcii s kódom 18 (šestnástkovo) a rozšírené slová pre uvedený SRC na podfunkciách 19 až 1A.

**Funkcia 65 - Znefunkčniť vzdialenú službu**. Túto funkciu použite na znefunkčnenie relácie vzdialenej služby alebo operačnej konzoly. Táto funkcia uvoľňuje komunikačný port, ktorý sa používal pre vzdialenú reláciu servisu alebo operačnú konzolu.

**Funkcia 66 - Aktivovať vzdialenú službu**. Túto funkciu použite na aktiváciu relácie vzdialenej služby alebo operačnej konzoly. Táto funkcia aktivuje komunikačný port, ktorý používa vzdialená relácia služby alebo operačná konzola.

**Funkcia 67 - Vynulovať/opätovne zaviesť IOP diskovej jednotky**. Funkcia 67 nie je dostupná pre všetky typy systémov. Túto funkciu použite na inicializáciu výpisu IOP a na vynulovanie/opätovné zavedenie IOP diskovej jednotky. Táto funkcia je povolená len vtedy, keď sa na ovládacom paneli zobrazia určité SRC a priradený IOP podporuje funkciu vynulovania/opätovného zavedenia.

**Funkcia 68 - Vypnúť doménu napájania IOP/IOA diskovej jednotky**. Funkcia 68 je povolená len určitými systémovými referenčnými kódmi (SRC) diskovej jednotky, ako sú napríklad SRC výstrahy diskovej jednotky.

**Funkcia 69 - Zapnúť doménu napájania IOP/IOA diskovej jednotky**. Funkcia 69 je povolená len vtedy, keď je doména napájania vypnutá.

**Funkcia 70 - Výpis riadiacej pamäte servisného procesora**. Táto funkcia ukladá obsah riadiacej pamäte servisného procesora do trvalej pamäte na možné použitie z chybového protokolu.

*Použitie API vzdialeného ovládacieho panelu:* Funkcia vzdialeného ovládacieho panelu operačnej konzoly vám poskytuje sadu API (aplikačných programových rozhraní), ktoré môžu správcovia systémov použiť na riadenie servera prostredníctvom programov. Tieto API umožňujú úpravu programov na rozhranie so systémovým ovládacím panelom a vykonávajú mnohé jeho bežné funkcie.

Tieto API môžete použiť len vtedy, ak používate vzdialený ovládací panel, ktorý je pripojený sériovým káblom konzoly a nemôžete ich používať s virtuálnym alebo vzdialeným ovládacím panelom pripojeným k paralelnému káblu.

Rozhranie s API vzdialeného ovládacieho panelu je vytvorené cez štandardné soketové pripojenie TCP/IP. Soketové pripojenie možno implementovať v ľubovoľnom programovacom jazyku, ktorý podporuje sokety na platforme Windows (Java, C/C++, Visual Basic a ďalšie).

Ak chcete používať API vzdialeného ovládacieho panelu, musíte postupovať takto:

- 1. Spustite operačnú konzolu s funkciou vzdialeného ovládacieho panelu.
- 2. Z upraveného programu otvorte soketové pripojenie na port 2150 na tom istom PC.
- 3. Zašlite podporovaný príkaz zo sady nasledujúcich príkazov.
- 4. Prijmite bajtový tok, ktorý sa zasiela späť na rovnaké soketové pripojenie.
- 5. Zopakujte podľa potreby kroky 3 a 4 na tom istom soketovom pripojení.
- 6. Po vykonaní zatvorte soketové pripojenie.

Váš program bude musieť interpretovať bajtový tok zaslaný späť zo servera. Vrátený bajtový tok pozostáva z preddefinovaného formátu, ktorý je rovnaký pre všetky príkazy. Bajtový tok bude mať dĺžku najmenej 4 bajty. Niektoré príkazy vrátia ďalšie bajty.

Prvé dva bajty (0 a 1) vrátia stav príkazu, zvyčajne úspešný alebo neúspešný. Ďalšie dva bajty (2 a 3) budú predstavovať 16-bitové číslo N, ktoré vám povie, koľko ďalších bajtov bude nasledovať po týchto prvých 4 bajtoch. Ak je N nenulové, v bajtoch 4 až 4 + N.. sa budú nachádzať ďalšie informácie, predstavujúce ďalšie údaje týkajúce sa príkazu, ako napríklad TRUE alebo FALSE.

#### **Poznámka:**

Ak zaslaný príkaz nie je jedným z reťazca príkazov, definovaných v ďalšom, potom návratový kód v bajtoch 0 a 1 návratovej hodnoty bude 32 (0x20). To bude znamenať nepodporovaný príkaz.

Vaše programy môžu vykonať pomocou uvedených API nasledujúce funkcie ovládacieho panelu.

## **Zapnúť systém a testovať API:**

- Zapnúť [systém \(PowerOn\)](rzal2apipwron.htm#HDRAPIPWRON)
- v Vykonať [test osvetlenia panelu \(DoLampTest\)](rzal2apilamp.htm#HDRAPILAMP)
- v Vymazať [test osvetlenia panelu \(ClearLampTest\)](rzal2apiclrlamp.htm#HDRAPICLRLAMP)
- Vypnúť [systém \(PowerOff\)](rzal2apipwroff.htm#HDRAPIPWROFF)

## **API súvisiace s IPL:**

- Nastaviť [režim IPL na manuálny \(SetIPLModeManual\)](rzal2apiiplmanual.htm#HDRAPIIPLMANUAL)
- Nastaviť [režim IPL na normálny \(SetIPLModeNormal\)](rzal2apiiplnorm.htm#HDRAPIIPLNORM)
- Nastaviť [režim IPL na automatický](rzal2apiiplauto.htm#HDRAPIIPLAUTO) (SetIPLModeAuto)
- Nastaviť [režim IPL na bezpečný](rzal2apiiplsecure.htm#HDRAPIIPLSECURE) (SetIPLModeSecure)
- Nastaviť [typ IPL na A \(SetIPLTypeA\)](rzal2apiipla.htm#HDRAPIIPLA)
- Nastaviť [typ IPL na B \(SetIPLTypeB\)](rzal2apiiplb.htm#HDRAPIIPLB)
- Nastaviť [typ IPL na C \(SetIPLTypeC\)](rzal2apiiplc.htm#HDRAPIIPLC)
- Nastaviť [typ IPL na D \(SetIPLTypeD\)](rzal2apiipld.htm#HDRAPIIPLD)
- Spustiť [IPL \(Start IPL\)](rzal2apiiplstart.htm#HDRAPIIPLSTART)
- Nastaviť rýchlosť IPL na vysokú [\(SetIPLSpeedFast\)](rzal2apiiplfast.htm#HDRAPIIPLFAST)
- Nastaviť rýchlosť [IPL na nízku \(SetIPLSpeedSlow\)](rzal2apiiplslow.htm#HDRAPIIPLSLOW)
- v Nastaviť rýchlosť IPL na štandardnú [\(SetIPLSpeedDefault\)](rzal2apiipldef.htm#HDRAPIIPLDEF)

#### **API ostatných systémových funkcií:**

- v Spustiť [DST \(dedicated service tools\) na primárnej alebo alternatívnej konzole \(StartDST\)](rzal2apidststart.htm#HDRAPIDSTSTART)
- Spustiť [výpis hlavnej pamäte \(StartMSD\)](rzal2apimsd.htm#HDRAPIMSD)
- v Zakázať trvale napájanú hlavnú pamäť [\(CPM\) \(DisableCMP\)](rzal2apicpmdisable.htm#HDRAPICPMDISABLE)

#### **API pýtajúce sa na stav systému:**

- [Je CPM prítomná? \(GetCPMPresent\)](rzal2apicpmhere.htm#HDRAPICPMHERE)
- [Je CPM aktivovaná? GetCPMEnabled](rzal2apicpmon.htm#HDRAPICPMON)
- Je zasunutý [kľúč? \(GetKeyInserted\)](rzal2apikey.htm#HDRAPIKEY)
- Je zapnuté [napájanie? \(GetPowerOn\)](rzal2apipwrhere.htm#HDRAPIPWRHERE)
- Svieti výstražné [svetlo? \(GetAttentionLight\)](rzal2apilite.htm#HDRAPILITE)
- Je prítomná [SPCN \(system powered control network\)? \(GetSPCNPresent\)](rzal2apispcnhere.htm#HDRAPISPCNHERE)
- v Získať [režim IPL \(GetIPLMode\)](rzal2apigetmode.htm#HDRAPIGETMODE)
- Získať [typ IPL \(GetIPLType\)](rzal2apigettype.htm#HDRAPIGETTYPE)
- Získať rýchlosť [IPL \(GetIPLSpeed\)](rzal2apigetspeed.htm#HDRAPIGETSPEED)
- Získať [informácie o type a modeli \(GetType&Model\)](rzal2apigetmodel.htm#HDRAPIGETMODEL)
- Získať [v prípade dostupnosti SPCN SRC \(GetSPCNSRC\)](rzal2apigetspcn.htm#HDRAPIGETSPCN)
- Získať v prípade dostupnosti všetky SRC 1 9 (GetSRCs)

*Zapnutie systému:* Ak chcete, aby váš program zapol systém, použite API **PowerOn** (použite malé a veľké písmená podľa uvedeného príkladu).

Neexistujú žiadne obmedzenia použitia tohto príkazu.

Toto API vracia nasledujúce informácie:

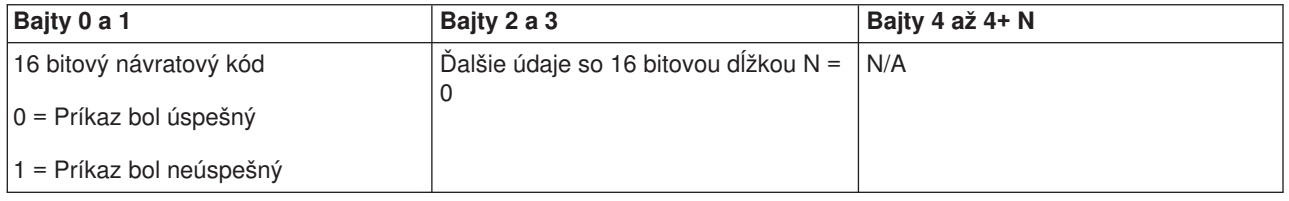

*Vykonanie testu osvetlenia panelu:* Ak chcete, aby váš program vykonal test osvetlenia panelu, použite API **DoLampTest** (použite malé a veľké písmená podľa uvedeného príkladu).

Neexistujú žiadne obmedzenia použitia tohto príkazu.

Toto API vracia nasledujúce informácie:

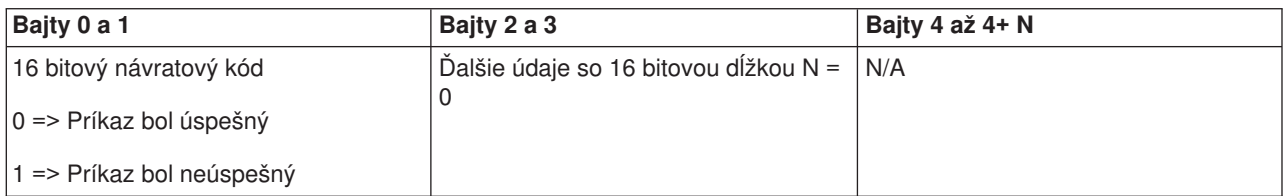

*Vymazanie testu osvetlenia panelu:* Ak chcete, aby váš program vymazal výsledky testu osvetlenia panelu, použite API **ClearLampTest** (použite malé a veľké písmená podľa uvedeného príkladu).

Neexistujú žiadne obmedzenia použitia tohto príkazu.

Toto API vracia nasledujúce informácie:

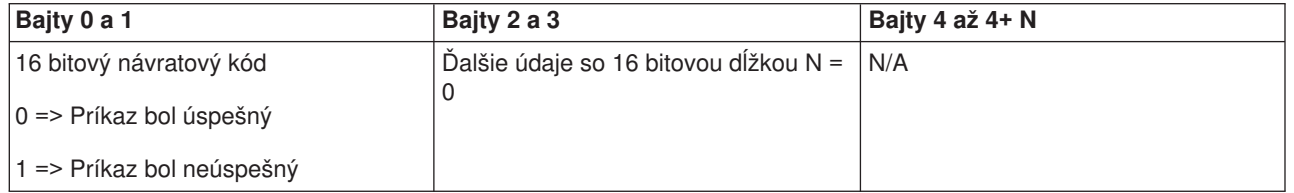

*Vypnutie systému:* Ak chcete, aby váš program vypol systém, použite API **PowerOff** (použite malé a veľké písmená podľa uvedeného príkladu).

Ak chcete použiť tento príkaz, musíte zasunúť kľúč do elektronického otvoru kľúča (u systémov s kľúčom).

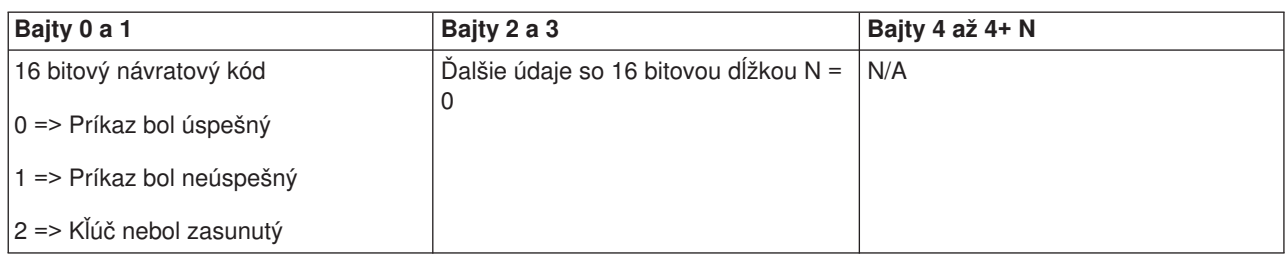

*Nastavenie režimu IPL na manuálny:* Ak chcete, aby váš program nastavil režim IPL systému na manuálny, použite API **SetIPLModeManual** (použite malé a veľké písmená podľa uvedeného príkladu).

Ak chcete použiť tento príkaz:

v Ak chcete použiť tento príkaz, musíte zasunúť kľúč (platí pre systémy s kľúčom).

Toto API vracia nasledujúce informácie:

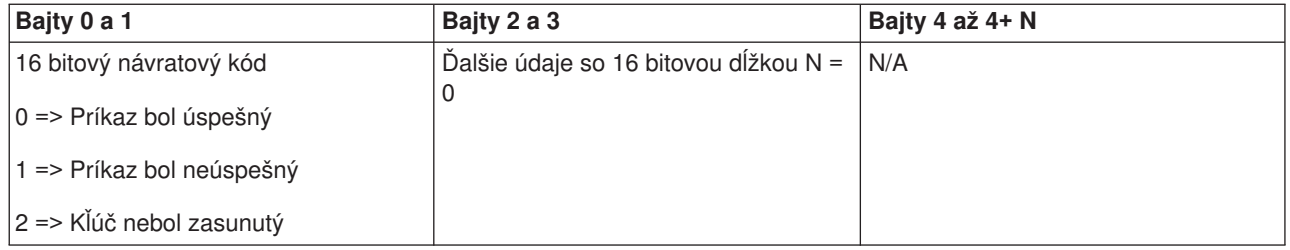

*Nastavenie režimu IPL na normálny:* Ak chcete, aby váš program nastavil režim IPL systému na normálny, použite API **SetIPLModeNormal** (použite malé a veľké písmená podľa uvedeného príkladu).

Ak chcete použiť tento príkaz:

v Ak chcete použiť tento príkaz, musíte zasunúť kľúč (platí pre systémy s kľúčom).

Toto API vracia nasledujúce informácie:

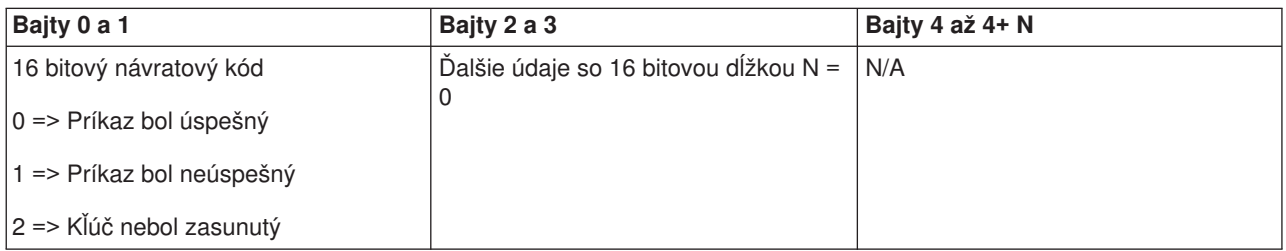

*Nastavenie režimu IPL na automatický:* Ak chcete, aby váš program nastavil režim IPL systému na automatický, použite API **SetIPLModeAuto** (použite malé a veľké písmená podľa uvedeného príkladu).

Ak chcete použiť tento príkaz:

v Ak chcete použiť tento príkaz, musíte zasunúť kľúč (platí pre systémy s kľúčom).

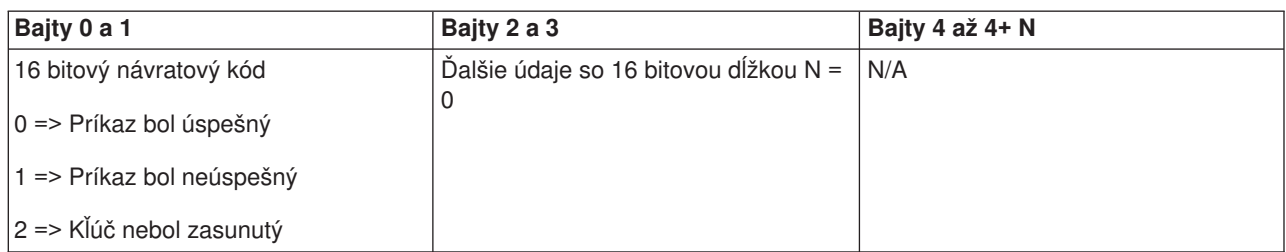

*Nastavenie režimu IPL na bezpečný:* Ak chcete, aby váš program nastavil režim IPL systému na bezpečný, použite API **SetIPLModeSecure** (použite malé a veľké písmená podľa uvedeného príkladu).

Ak chcete použiť tento príkaz:

v Ak chcete použiť tento príkaz, musíte zasunúť kľúč (platí pre systémy s kľúčom).

Toto API vracia nasledujúce informácie:

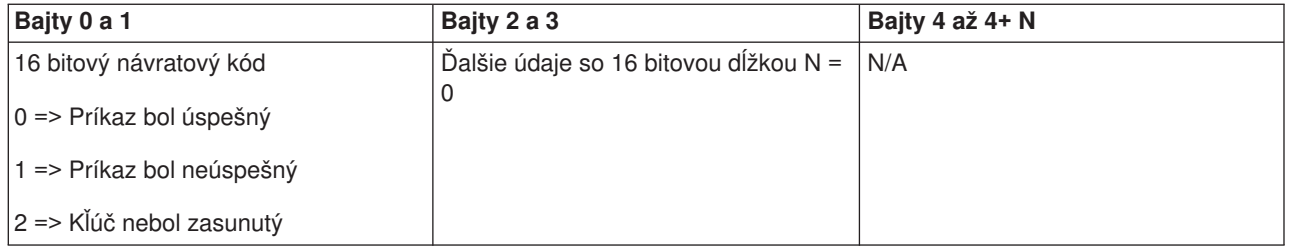

*Nastavenie typu IPL na A:* Ak chcete, aby váš program nastavil IPL systému na typ A, použite API **SetIPLTypeA** (použite malé a veľké písmená podľa uvedeného príkladu).

Ak chcete použiť tento príkaz:

- v Ak chcete použiť tento príkaz, musíte zasunúť kľúč (platí pre systémy s kľúčom).
- Systém musí byť v manuálnom režime.

Toto API vracia nasledujúce informácie:

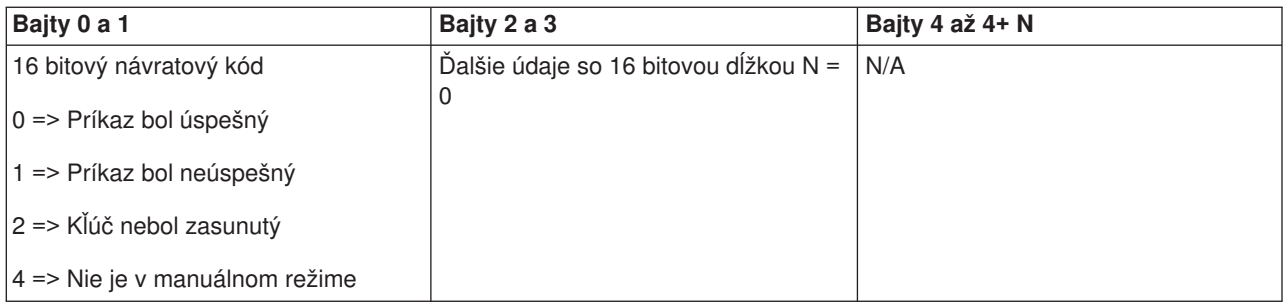

*Nastavenie typu IPL na B:* Ak chcete, aby váš program nastavil IPL systému na typ B, použite API **SetIPLTypeB** (použite malé a veľké písmená podľa uvedeného príkladu).

- v Ak chcete použiť tento príkaz, musíte zasunúť kľúč (platí pre systémy s kľúčom).
- Systém musí byť v manuálnom režime.

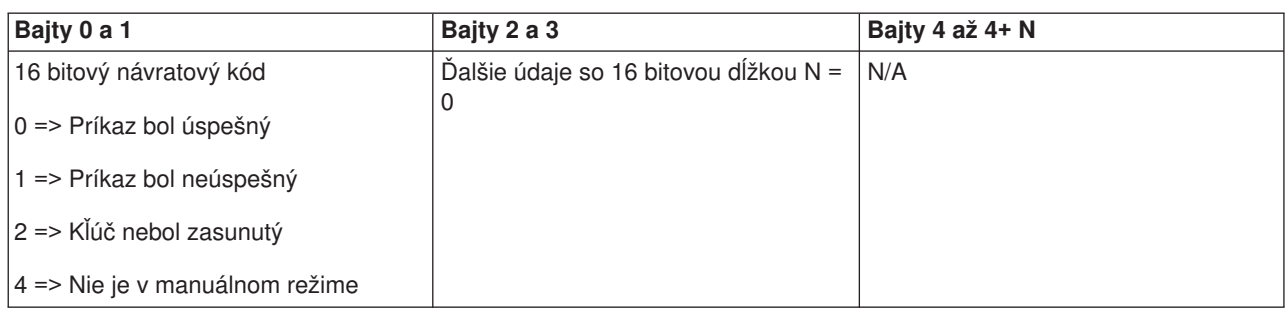

*Nastavenie typu IPL na C:* Ak chcete, aby váš program nastavil IPL systému na typ C, použite API **SetIPLTypeC** (použite malé a veľké písmená podľa uvedeného príkladu).

Ak chcete použiť tento príkaz:

- v Ak chcete použiť tento príkaz, musíte zasunúť kľúč (platí pre systémy s kľúčom).
- Systém musí byť v manuálnom režime.

Toto API vracia nasledujúce informácie:

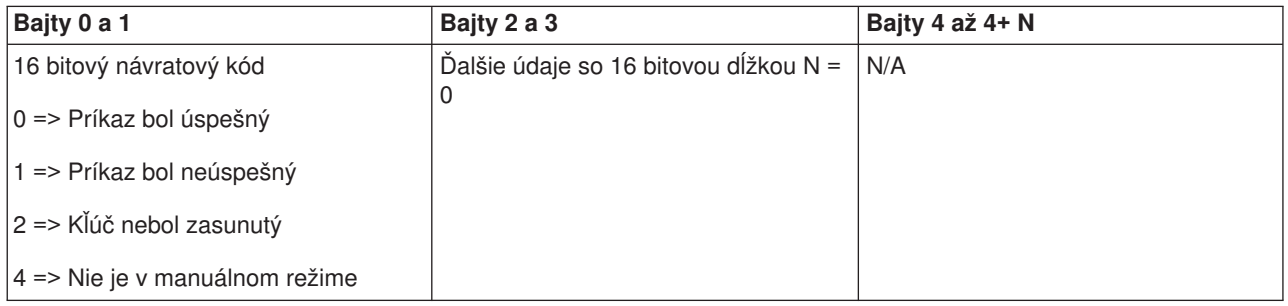

*Nastavenie typu IPL na D:* Ak chcete, aby váš program nastavil IPL systému na typ D, použite API **SetIPLTypeD** (použite malé a veľké písmená podľa uvedeného príkladu).

Ak chcete použiť tento príkaz:

- v Ak chcete použiť tento príkaz, musíte zasunúť kľúč (platí pre systémy s kľúčom).
- Systém musí byť v manuálnom režime.

Toto API vracia nasledujúce informácie:

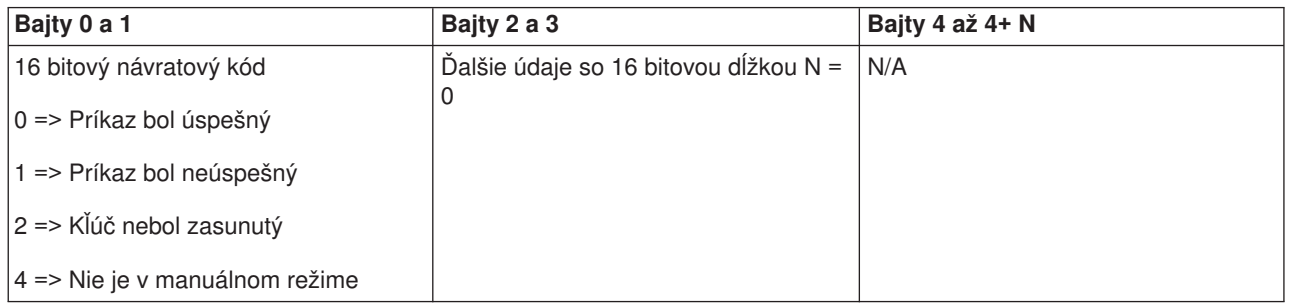

*Spustenie IPL:* Ak chcete, aby váš program spustil IPL systému, použite API **StartIPL** (použite malé a veľké písmená podľa uvedeného príkladu).

Ak chcete použiť tento príkaz:

- v Ak chcete použiť tento príkaz, musíte zasunúť kľúč (platí pre systémy s kľúčom).
- Systém musí byť v manuálnom režime.
- Systém musí byť zapnutý.

Toto API vracia nasledujúce informácie:

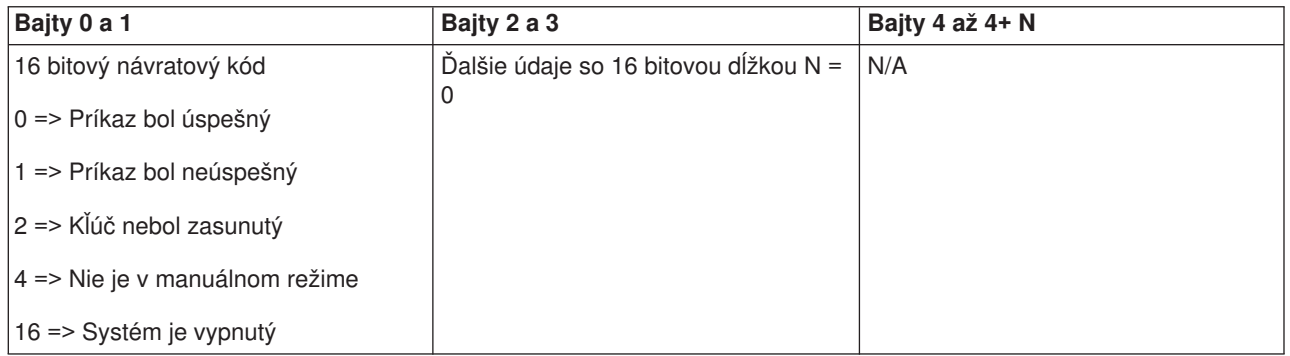

*Nastavenie rýchlosti IPL na vysokú:* Ak chcete, aby váš program nastavil rýchlosť IPL systému na vysokú, použite API **SetIPLSpeedFast** (použite malé a veľké písmená podľa uvedeného príkladu).

Ak chcete použiť tento príkaz:

- v Ak chcete použiť tento príkaz, musíte zasunúť kľúč (platí pre systémy s kľúčom).
- Systém musí byť v manuálnom režime.
- Musíte vypnúť systém.

Toto API vracia nasledujúce informácie:

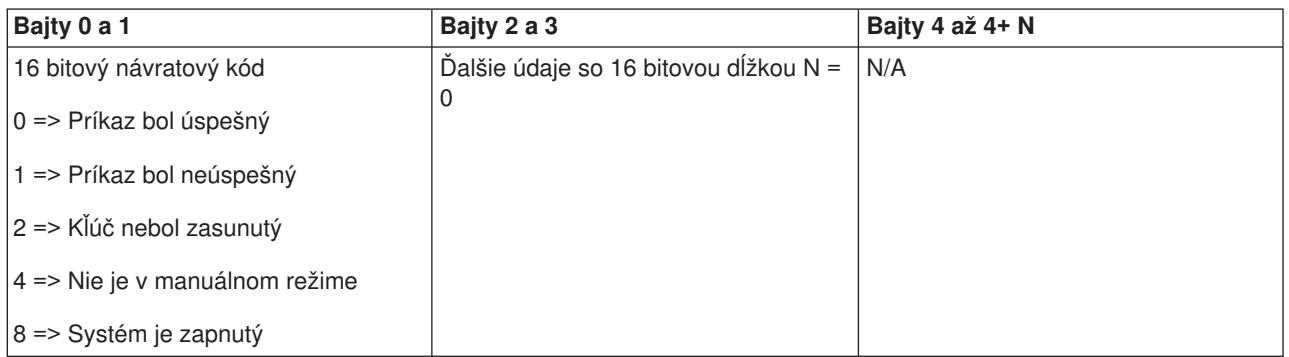

*Nastavenie rýchlosti IPL na nízku:* Ak chcete, aby váš program nastavil rýchlosť IPL systému na nízku, použite API **SetIPLSpeedSlow** (použite malé a veľké písmená podľa uvedeného príkladu).

- v Ak chcete použiť tento príkaz, musíte zasunúť kľúč (platí pre systémy s kľúčom).
- Systém musí byť v manuálnom režime.
- Musíte vypnúť systém.

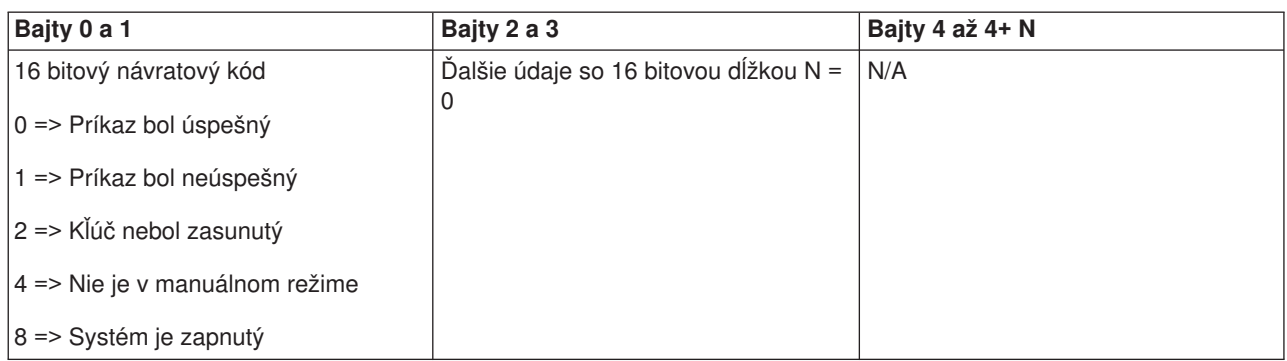

*Nastavenie rýchlosti IPL na štandardnú hodnotu systému:* Ak chcete, aby váš program nastavil rýchlosť IPL systému na štandardnú hodnotu, použite API **SetIPLSpeedDefault** (použite malé a veľké písmená podľa uvedeného príkladu).

Ak chcete použiť tento príkaz:

- v Ak chcete použiť tento príkaz, musíte zasunúť kľúč (platí pre systémy s kľúčom).
- Systém musí byť v manuálnom režime.
- Musíte vypnúť systém.

Toto API vracia nasledujúce informácie:

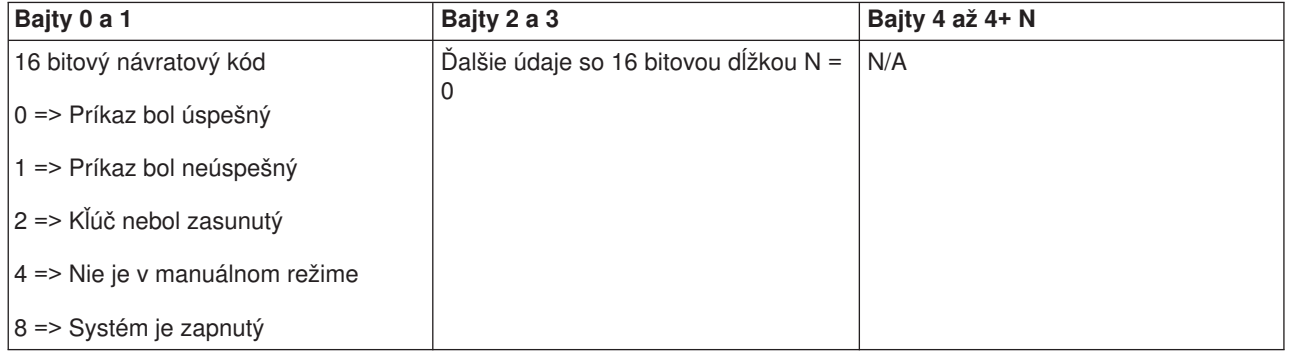

Spustenie DST na primárnej alebo alternatívnej konzole: Váš program môže spustiť DST (dedicated service tool) na primárnej alebo alternatívnej konzole. Ak to chcete vykonať, použite API **StartDST** (použite malé a veľké písmená podľa uvedeného príkladu).

- v Ak chcete použiť tento príkaz, musíte zasunúť kľúč (platí pre systémy s kľúčom).
- Systém musí byť v manuálnom režime.
- Systém musí byť zapnutý.

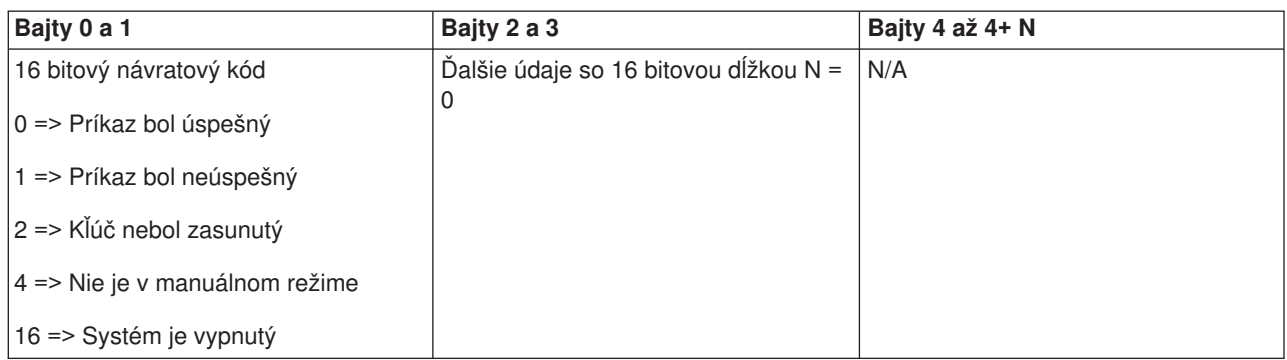

*Spustenie výpisu hlavnej pamäte:* Ak chcete, aby váš program spustil výpis hlavnej pamäte, použite API **StartMSD** (použite malé a veľké písmená podľa uvedeného príkladu).

Ak chcete použiť tento príkaz:

- v Ak chcete použiť tento príkaz, musíte zasunúť kľúč (platí pre systémy s kľúčom).
- Systém musí byť v manuálnom režime.
- Systém musí byť zapnutý.

Toto API vracia nasledujúce informácie:

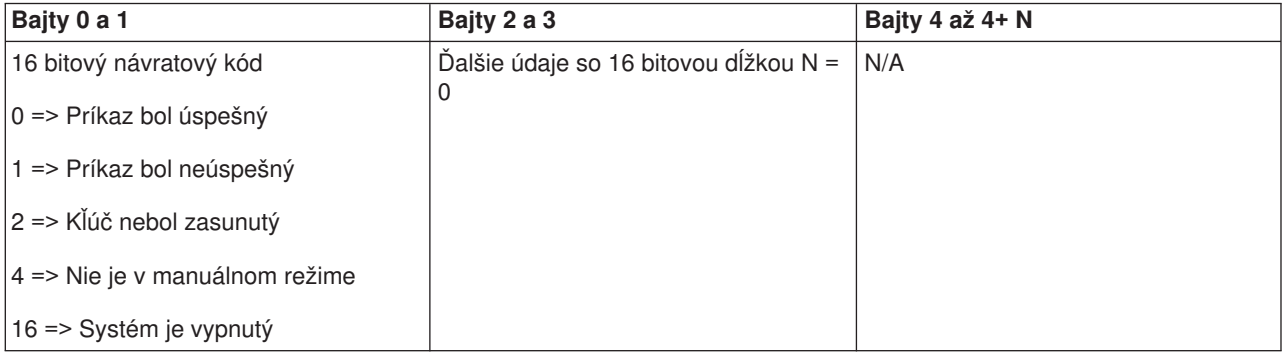

*Znefunkčnenie CPM:* Ak chcete, aby váš program znefunkčnil trvalo napájanú hlavnú pamäť (CPM) na systéme, použite API **DisableCPM** (použite malé a veľké písmená podľa uvedeného príkladu).

- v Ak chcete použiť tento príkaz, musíte zasunúť kľúč (platí pre systémy s kľúčom).
- Systém musí byť v manuálnom režime.
- Musíte vypnúť systém.

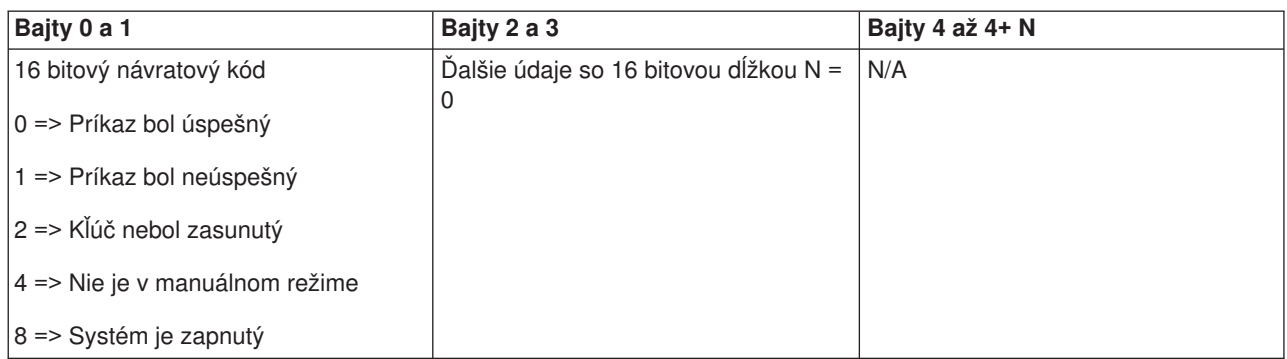

*Je CPM prítomná?:* Váš program môže zistiť, či je trvalo napájaná hlavná pamäť (CPM) vo vašom systéme prítomná. Ak to chcete vykonať, použite API **GetCPMPresent** (použite malé a veľké písmená podľa uvedeného príkladu).

Neexistujú žiadne obmedzenia použitia tohto príkazu.

Toto API vracia nasledujúce informácie:

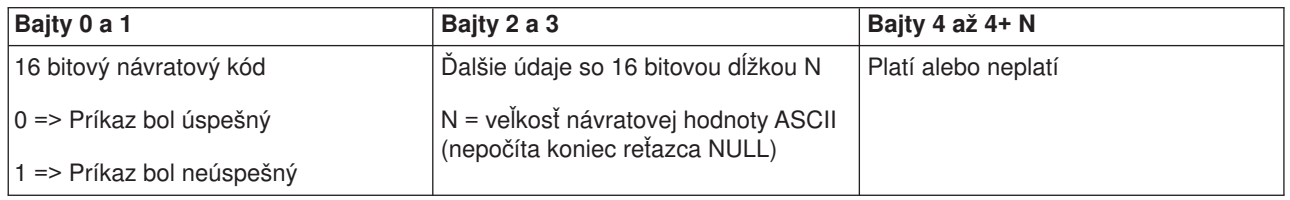

*Je CPM aktivovaná?:* Váš program môže zistiť, či je trvale napájaná hlavná pamäť (CPM) vo vašom systéme aktivovaná. Ak to chcete vykonať, použite API **GetCPMEnabled** (použite malé a veľké písmená podľa uvedeného príkladu).

Neexistujú žiadne obmedzenia použitia tohto príkazu.

Toto API vracia nasledujúce informácie:

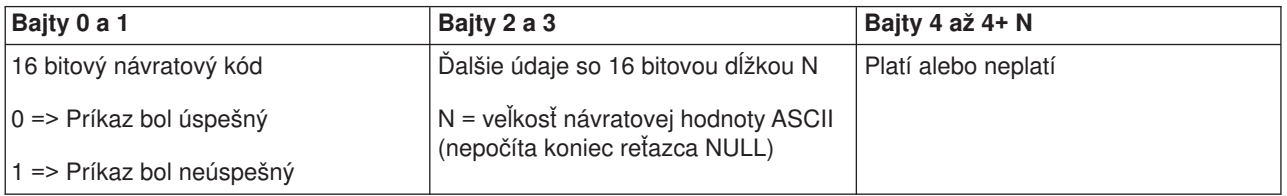

*Je kľúč zasunutý?:* Ak chcete, aby váš program zistil, či má systém zasunutý kľúč, použite API **GetKeyInserted** (použite malé a veľké písmená podľa uvedeného príkladu).

Neexistujú žiadne obmedzenia použitia tohto príkazu.

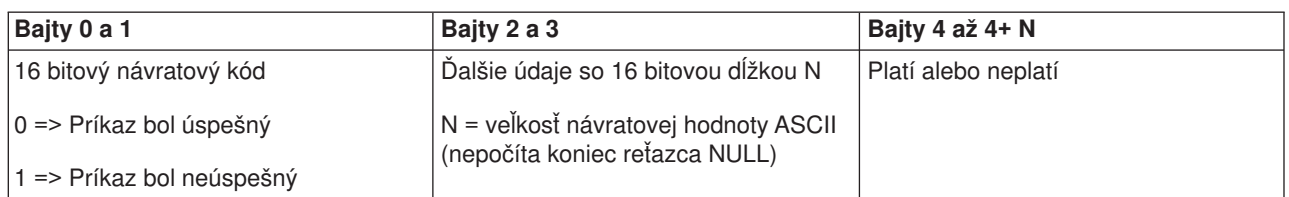

*Je zapnuté napájanie?:* Ak chcete, aby váš program zistil, či je váš systém zapnutý, použite API **GetPowerOn** (použite malé a veľké písmená podľa uvedeného príkladu).

Neexistujú žiadne obmedzenia použitia tohto príkazu.

Toto API vracia nasledujúce informácie:

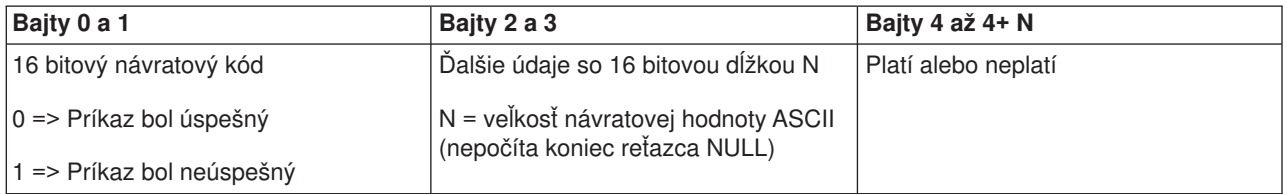

*Svieti výstražné svetlo?:* Ak chcete, aby váš program zistil, či je zapnuté výstražné svetlo, použite API **GetAttentionLight** (použite malé a veľké písmená podľa uvedeného príkladu).

Neexistujú žiadne obmedzenia použitia tohto príkazu.

Toto API vracia nasledujúce informácie:

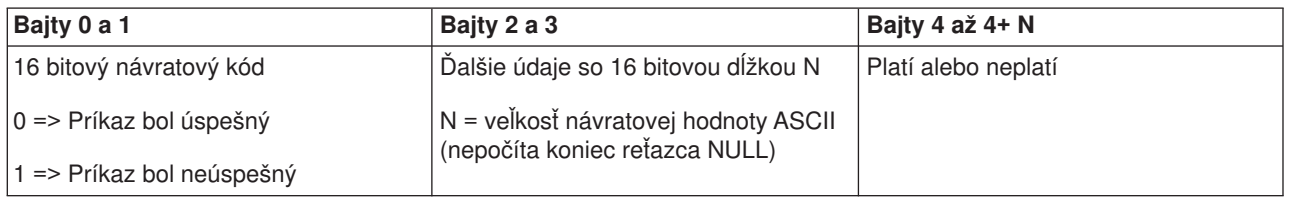

*Je prítomný SPCN?:* Váš program môže zistiť, či je SPCN (system powered control network) vo vašom systéme prítomná. Ak to chcete vykonať, použite API **GetSPCNPresent** (použite malé a veľké písmená podľa uvedeného príkladu).

Neexistujú žiadne obmedzenia použitia tohto príkazu.

Toto API vracia nasledujúce informácie:

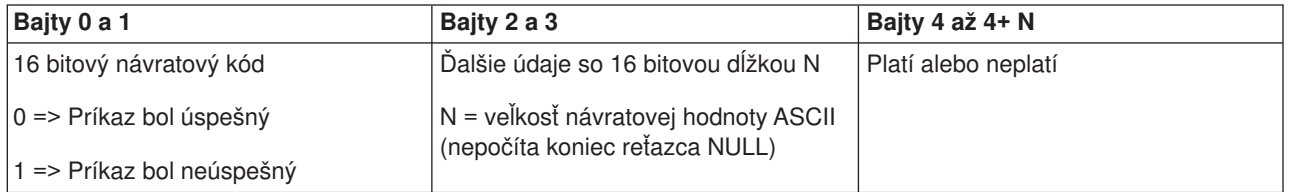

*Získanie režimu IPL:* Ak chcete, aby váš program zistil režim systémového IPL, použite API **GetIPLMode** (použite malé a veľké písmená podľa uvedeného príkladu).

Neexistujú žiadne obmedzenia použitia tohto príkazu.

Toto API vracia nasledujúce informácie:

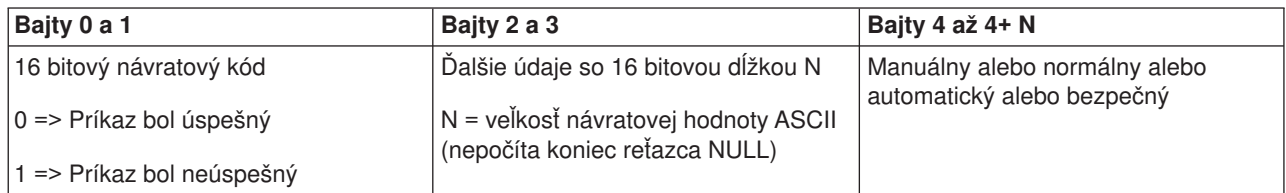

*Zistenie typu IPL:* Ak chcete, aby váš program zistil typ systémového IPL, použite API **GetIPLType** (použite malé a veľké písmená podľa uvedeného príkladu).

Neexistujú žiadne obmedzenia použitia tohto príkazu.

Toto API vracia nasledujúce informácie:

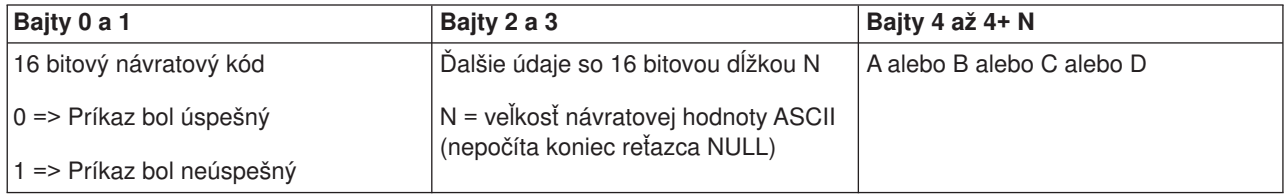

Zistenie rýchlosti IPL: Ak chcete, aby váš program zistil rýchlosť systémového IPL, použite API **GetIPLSpeed** (použite malé a veľké písmená podľa uvedeného príkladu).

Neexistujú žiadne obmedzenia použitia tohto príkazu.

Toto API vracia nasledujúce informácie:

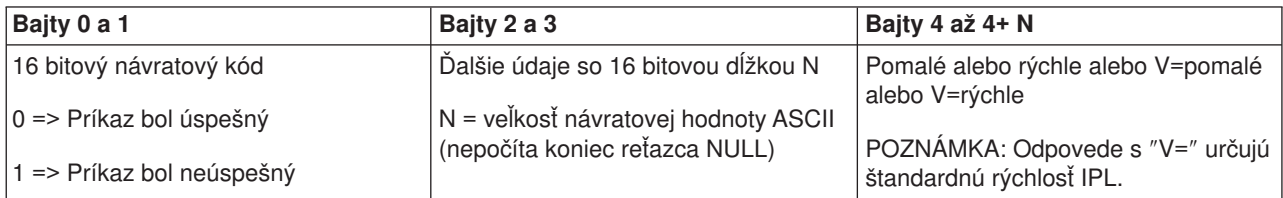

*Získanie informácií o type a modeli:* Ak chcete, aby váš program zistil čísla typu a modelu systému, použite API **GetType&Model** (použite malé a veľké písmená podľa uvedeného príkladu).

Neexistujú žiadne obmedzenia použitia tohto príkazu.

Toto API vracia nasledujúce informácie:

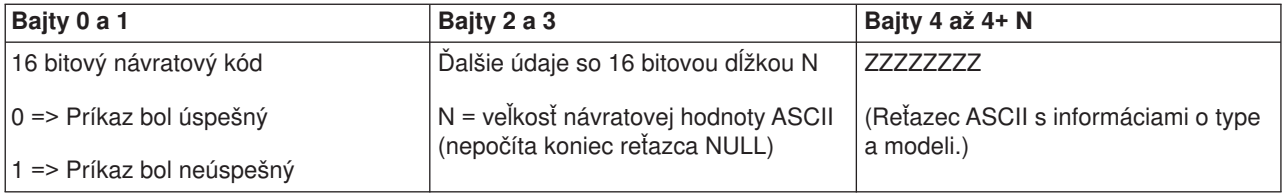

*Získanie SPCN SRC:* Ak chcete, aby váš program vrátil SPCN (system powered control network) SRC v prípade, že je k dispozícii, použite API **GetSPCNSRC** (použite malé a veľké písmená podľa uvedeného príkladu).

Neexistujú žiadne obmedzenia použitia tohto príkazu.

Toto API vracia nasledujúce informácie:

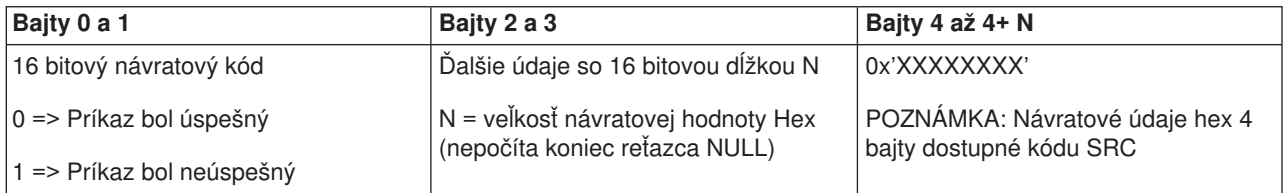

*Získanie všetkých SRC 1 - 9:* Ak chcete, aby váš program vrátil všetky SRC 1 až 9 v prípade, že sú k dispozícii, použite API **GetSRCs** (použite malé a veľké písmená podľa uvedeného príkladu).

#### **Poznámka:**

Vo V4R4 a starších systémoch zodpovedajú slová 1 až 9 funkciám 11 až 19.

Neexistujú žiadne obmedzenia použitia tohto príkazu.

Toto API vracia nasledujúce informácie:

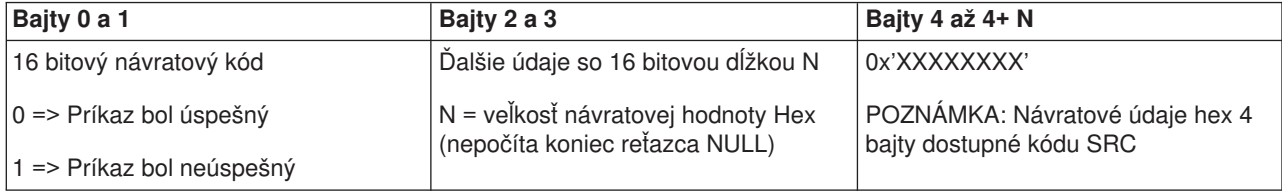

## **Systémové hodnoty riadiace IPL**

Nasledujúce systémové hodnoty vám umožňujú riadiť typ IPL (úvodné zavedenie programu) a spôsob, akým systém uvedené IPL vykoná. Tieto systémové hodnoty môžete zmeniť pomocou voľby 2 (Change) na obrazovke práce so systémovými hodnotami (WRKSYSVAL).

#### **QIPLDATTIM**

Systémové hodnoty dátumu a času IPL vám umožnia uviesť dátum a čas IPL na automatické spustenie systému. Štandardná hodnota \*NONE určuje, že si neželáte časované automatické IPL.

Túto systémovú hodnotu môžete nastaviť v každom oddieli samostatne. Ak je primárny oddiel vypnutý v čase, keď sa má vykonať automatické IPL v sekundárnom oddiele, IPL sa neuskutoční. Keď primárny oddiel vykonáva IPL, na sekundárnom oddiele sa vykoná IPL po uplynutí dátumu a času jeho IPL. V sekundárnom oddiele sa nevykoná IPL, ak je nakonfigurovaný s akciou zadržania IPL.

Formát dátumu, ktorý váš systém použije na dátum a čas, je definovaný v systémovej hodnote QDATFMT. Systémový formát dátumu musíte poznať kvôli kroku 1. Ak ho chcete určiť, použite voľbu 5 (Display).

Ak chcete uviesť dátum a čas IPL, postupujte takto:

- 1. Napíšte cez aktuálny dátum nový dátum nasledujúcim spôsobom:
	- MM/DD/RR, kde MM je mesiac, DD je deň a RR je rok. Ak chcete, aby bol systém spustený napríklad 26.6.1997, napíšte 06/26/97.
- RR/MM/DD, kde RR je rok, MM je mesiac a DD je deň. Ak chcete, aby bol systém spustený napríklad 26.6.1997, napíšte 97/06/26.
- DD/MM/RR, kde DD je deň, MM je mesiac a RR je rok. Ak chcete, aby bol systém spustený napríklad 26.6.1997, napíšte 26/06/97.
- RR/DDD, kde RR je rok a DDD je dátum podľa Juliánskeho kalendára. Ak chcete, aby bol systém spustený napríklad 26.6.1997, napíšte 97/178. 26. jún je 178. dňom roku. **Poznámka:** Formát je nastavený so systémovou hodnotou QDATFMT. Oddeľovač je nastavený so systémovou hodnotou QDATSEP. Oddeľovač je voliteľný.
- 2. Napíšte čas vo formáte HH:MM:SS, kde HH je hodina, MM je minúta a SS je sekunda. Použite dvadsaťštyrihodinový čas.

Ak chcete spustiť systém napríklad o 8:16 ráno, napíšte **08:16:00** , ak chcete spustiť systém o 8:16 poobede, napíšte **20:16:00** .

## **Poznámka:**

- 1. Formát časového oddeľovača je nastavený so systémovou hodnotou QTIMSEP. Oddeľovač je voliteľný.
- 2. Ak používate plán automatického napájania, môžete prinútiť plán napájania, aby aktualizoval systémovú hodnotu QIPLDATTIM zadaním nasledujúceho príkazu do príkazového riadku. CHGPWRSCDE DAY(\*TODAY) PWRONTIME(\*SAME) PWROFFTIME(\*SAME)

## **QIPLSTS**

Systémová hodnota stavu IPL zobrazuje spôsob, akým systém vykonal posledné IPL. Túto systémovú hodnotu nemôžete zmeniť. Na jej zobrazenie použite voľbu 5 (Display) na obrazovke práce so systémovými hodnotami.

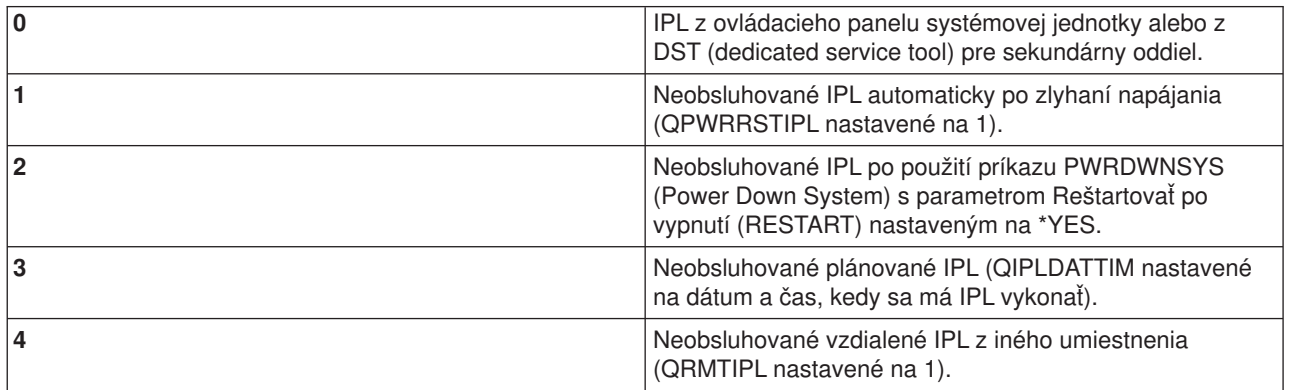

## **QIPLTYPE**

Systémová hodnota typu IPL definuje typ IPL, ktoré systém vykoná z ovládacieho panelu.

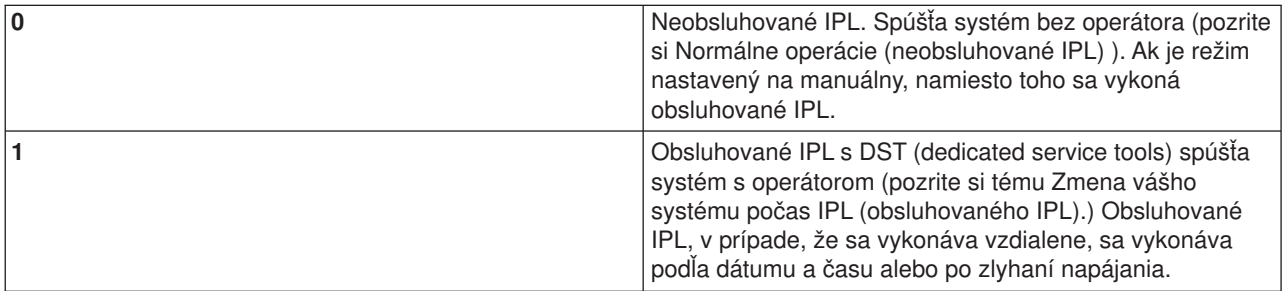

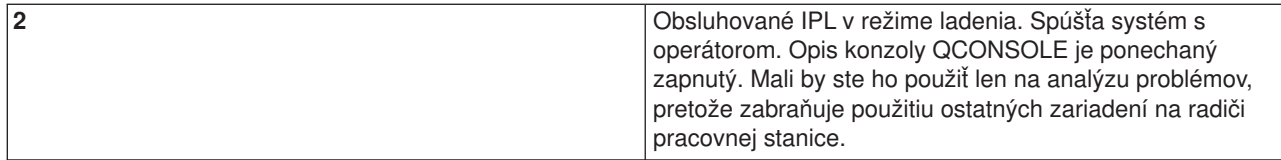

#### **QPWRRSTIPL**

Systémová hodnota automatického IPL povoľuje systému automatické spúšťanie po obnovení napájania nasledujúcom po jeho zlyhaní. Na rozdelenom systéme zmeňte túto systémovú hodnotu len z primárneho oddielu. Systémová hodnota QPWRRSTIPL riadi len primárny oddiel.

Hodnota konfigurácie akcie IPL pre sekundárny oddiel určuje, či sa v sekundárnom oddiele vykoná IPL v rovnakom čase ako v primárnom oddiele. Podrobnosti o konfigurácii logických oddielov na svojom serveri iSeries nájdete v časti Plánovanie a nastavovanie v téme Logické oddiely v Informačnom centre iSeries.

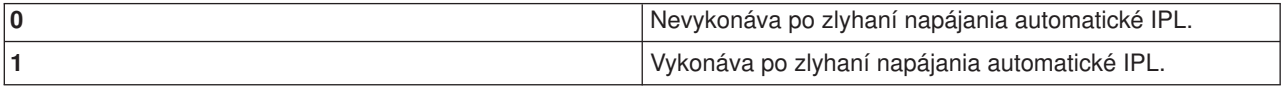

#### **QRMTIPL**

Systémová hodnota vzdialeného IPL vám umožní spustiť vzdialený systém pomocou svojho telefónu a modemu alebo signálu SPCN.

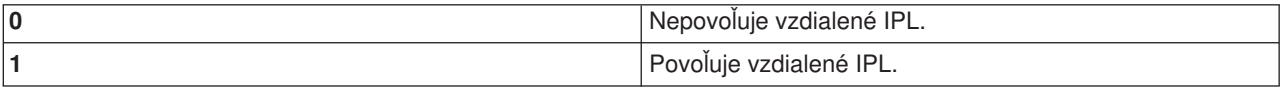

**Poznámka:** Ak používate eliminátor modemu, váš systém sa zapne pri každom zadaní PWRDWNSYS RESTART(\*NO).

#### **QUPSDLYTIM**

Systémová hodnota času oneskorenia neprerušeného napájania riadi dĺžku času čakania systému pred uložením hlavnej pamäte a vypnutím systému. Ak sa pomocný program obnoví pred uplynutím tohto času, systém ukončí časovač. Ak časovač skončí ako prvý, systém začína ukladať hlavnú pamäť alebo prechádza do CPM.

Na rozdelenom systéme zmeňte túto systémovú hodnotu len z primárneho oddielu.

Pre hodnotu QUPSDLYTIM existujú tri výbery.

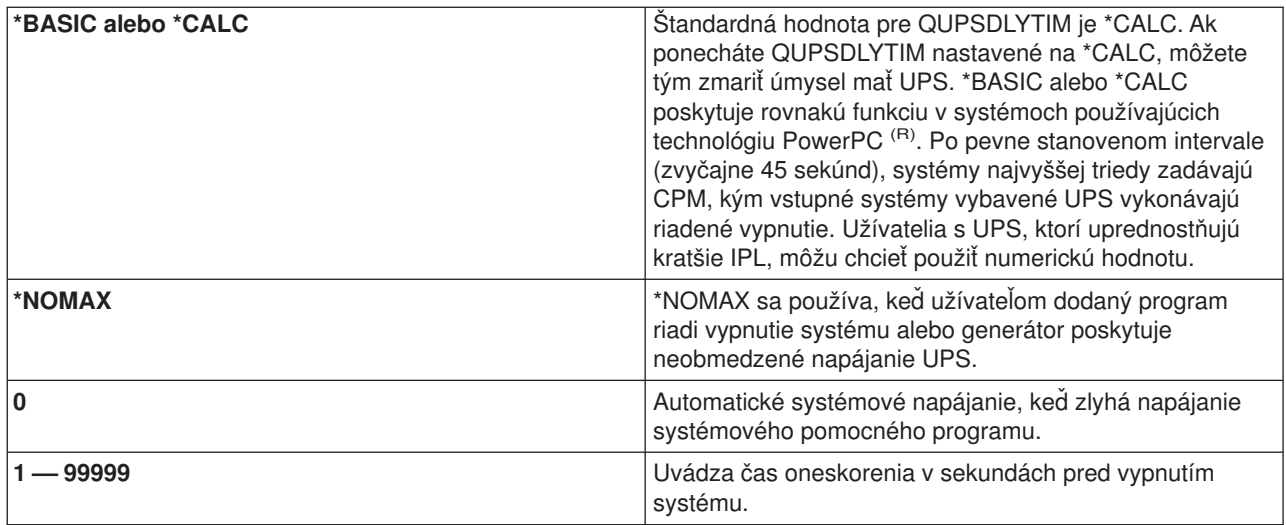

Podrobnejšie informácie o QUPSDLYTIM nájdete v časti Systémová hodnota času oneskorenia neprerušeného napájania (QUPSDLYTIM).

#### **QUPSMSGQ**

Systémová hodnota frontu správ neprerušeného napájania vám umožňuje uviesť, kam sa majú zasielať vaše správy po prerušení napájania systému.

**Poznámka:** Úloha SCPF vymaže front správ uvedený pre systémovú hodnotu QUPSMSGQ.

#### **QSYS/QSYSOPR**

Zasiela správy do frontu správ systémového operátora po prerušení napájania systému.

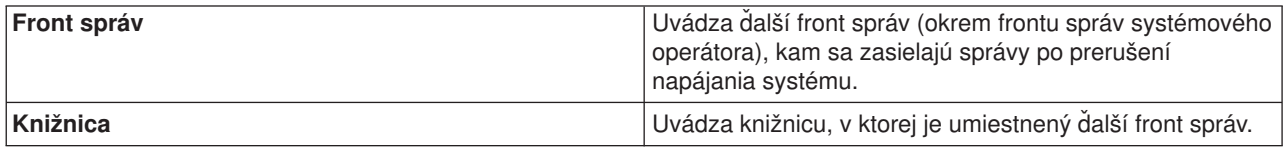

# **Koncepty OS/400**

OS/400 je operačný systém pre servery iSeries riadiaci hardvérové a softvérové prostriedky a poskytujúci rozhranie, ktoré vám umožní pracovať so serverom iSeries. Aby ste mohli OS/400 využiť čo najlepšie, mali by ste sa oboznámiť s nasledujúcimi konceptmi systému.

#### **Operačné koncepty**

#### **[Správy](rzal2messages.htm)**

Správy predstavujú komunikácie odoslané od iného užívateľa, OS/400 alebo aplikácie. Oboznámte sa s rôznymi druhmi správ a spôsobom ich interpretácie a odpovede na ne.

#### **[Príkazy OS/400](rzal2commands.htm)**

Na interpretáciu inštrukcií od užívateľov používa OS/400 príkazy CL (Control Language). Oboznámte sa so základnými pravidlami používania CL a spôsobu získavania podrobnej pomoci pre ktorýkoľvek príkaz CL.

#### **[Bezpečnostné](rzal2settingsecurity.htm) a užívateľské oprávnenie**

OS/400 určuje, do ktorých prostriedkov môže mať užívateľ prístup na základe informácií v jeho užívateľskom profile a bezpečnostnej stratégie implementovanej pre tento systém. Oboznámte sa s nastaveniami bezpečnosti a spôsobom účinnej správy užívateľských oprávnení.

#### **[Súbory a súborové](rzal2files.htm) systémy**

OS/400 ukladá a sleduje údaje inak než ostatné operačné systémy. Integrovaný súborový systém (IFS) v iSeries Navigator však poskytuje známu metódu prístupu a manipulácie so súbormi na serveri iSeries. Oboznámte sa s IFS a spôsobom ich použitia.

#### **Základné riadenie práce**

#### **[Úlohy](rzal2jobs.htm)**

Celá práca, ktorú vykonáva server iSeries, je rozdelená do jednotiek s názvom úlohy. Oboznámte sa s typmi úloh a spôsobom ich vyhľadávania, monitorovania a práce s nimi na serveri iSeries.

#### **[Podsystémy, fronty a pamäťové](rzal2subsys.htm) oblasti**

Riadenie práce na serveroch iSeries pomocou manipulácie prostriedkov používaných na spracovanie úloh.

#### **[Objekty](rzal2objects.htm)**

Všetko, čo sa na systéme nachádza a s čím sa dá pracovať, sa považuje za objekt. Objekty poskytujú bežné rozhranie na prácu so systémovými komponentmi. Oboznámte sa s rôznymi druhmi objektov a spôsobom práce s nimi.

#### **Údržba systému**

#### **[Protokoly a](rzal2logs.htm) žurnály**

Uchovávanie záznamov predstavuje pre iSeries dôležitý spôsob ochrany údajov a sledovania systémových problémov. Oboznámte sa s tým, na čo slúžia protokoly a žurnály a ako ich používať.

#### **[Softvérové](rzal2ptfs.htm) opravy**

Najnovšie verzie softvéru iSeries pridávajú funkcie a riešia známe problémy. Oboznámte sa so spôsobom inštalácie a riadenia softvéru a softvérových aktualizácií.

Ďalšie referenčné informácie nájdete v knihe IBM glossary.

# **Správy**

Správy sú komunikácie zasielané osobou, programom alebo serverom iSeries do frontu správ. Každý užívateľský profil a pracovná stanica má front správ, ktorý je k nej priradený. Všetky fronty správ sú pomenované po užívateľovi alebo pracovnej stanici, ku ktorej sú priradené a vytvárajú sa automaticky pri prvom prihlásení sa užívateľa do systému alebo pri prvom definovaní pracovnej stanice. Front správ pre profil QSYSOPR je obzvlášť dôležitý, pretože server iSeries doň zasiela mnohé správy o dokončení úloh a stave systému. Ďalšie informácie obsahuje časť Fronty správ.

#### **Práca so správami**

iSeries Navigator vám umožňuje zobraziť správy, odpovedať na ne a odosielať ich. Ak chcete pracovať so správami, rozviňte **Basic Operations** a kliknite na **Messages**. iSeries Navigator zobrazuje všetky správy pre váš front správ, alebo front správ priradený k pracovnej stanici. Ak chcete odpovedať alebo prezerať si podrobnosti určitej správy, kliknite pravým tlačidlom na správu a vyberte potrebnú akciu. Ak chcete odoslať správu, kliknite pravým tlačidlom myši na **Messages** v hierarchii iSeries Navigator a vyberte **Send a message**.

Správca vášho systému môže tiež nastaviť monitor správ v Centrálnom riadení s cieľom sledovať a obsluhovať správy. Príklad si pozrite v časti Scenár: Monitor správ.

# **Príkazy OS/400**

Jazyk CL (control language) OS/400 poskytuje výkonný a flexibilný prostriedok zadávania príkazov na serveri iSeries. Jazyk CL môžete použiť na riadenie mnohých funkcií iSeries ich zadaním zo znakového rozhrania, ich zaradením do programov alebo zasielaním príkazov v aplikácii iSeries Navigator. Aj keď sa vám na prvý pohľad môže zdať systém ponúk iSeries a príkazov CL cudzí, tieto dodržiavajú jednoduchú syntax a OS/400 zahŕňa mnohé vlastnosti, ktoré vám pomáhajú úspešne ich používať. Téma CL zahŕňa úplnú referenciu CL a vyhľadávač CL na vyhľadávanie špecifických príkazov CL.

## **Syntax príkazu CL**

Príkazy CL sa skladajú zo slovesa, [objektu OS/400](rzal2objects.htm) a niekedy z prídavného mena. Napríklad: **WRKACTJOB**

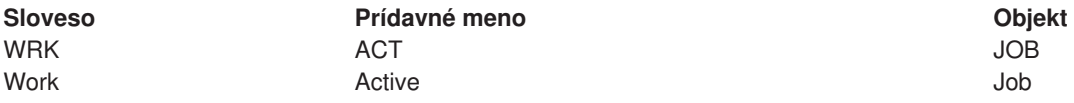

Jednou z dôležitých vlastností syntaxe CL je jej konzistentnosť. Napríklad bez ohľadu na objekt alebo príkaz, s ktorým chcete pracovať, vám použitie slovesa **WRK** v príkaze poskytne ponuku umožňujúcu vám vykonať dostupné akcie na špecifickom objekte. Odkazy na bežné príkazy nájdete v časti Príkazy operujúce na objektoch OS/400.

#### **Zadávanie príkazov CL**

Príkazy CL môžete zadávať z aplikácie iSeries Navigator výberom **Run a command** z panelu s úlohami. Alternatívne môžete zadávať príkazy CL z ľubovoľného príkazového riadku a väčšiny obrazoviek v znakovom rozhraní iSeries. Ďalšie informácie o práci s týmto rozhraním a o štruktúre ponúk OS/400 nájdete v téme [Použitie znakového rozhrania.](rzal2charinterface.htm)

Každý príkaz má sadu požadovaných a voliteľných parametrov. **CRTLLIB** (Create Library) si napríklad vyžaduje minimálne zadanie názvu knižnice, ktorú si želáte vytvoriť. Syntax pre zložitejšie príkazy CL je: názov príkazu, parameter, hodnota. **CRTLIB LIB(FRED)** zadáva napríklad sloveso ″create,″ na type objektu ″library,″ a uvádza, že požadovaný parameter **LIB**, čo je názov knižnice, by mal mať hodnotu ″FRED.″ Tento príkaz by v OS/400 viedol k vytvoreniu knižnice s názvom FRED.

Ak ešte nepoznáte parametre priradené k príkazu CL, môžete jednoducho zadať príkaz s parametrami, ktoré už poznáte, umiestniť kurzor na príkaz a stlačiť **F4**. OS/400 potom zobrazí dostupné voľby pre príkaz. Zadanie príkazu bez parametrov tiež vedie k tomu, že systém vás vyzve na zadanie požadovaných polí a sprístupní vám pomoc na úrovni týchto polí. Napríklad zadanie **CRTLIB** spôsobí, že OS/400 zobrazí nasledujúcu obrazovku:

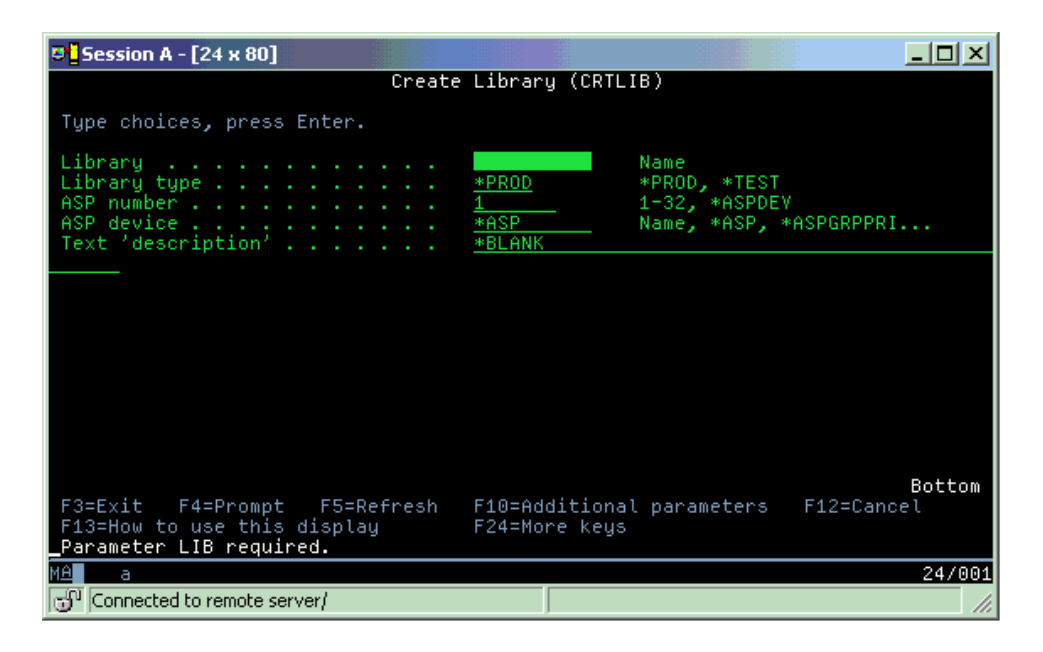

Zadanie **?** v ľubovoľnom poli poskytne podrobnú pomoc pre daný parameter.

## **Pomoc s príkazmi CL**

OS/400 poskytuje niekoľko metód, ktoré užívateľom pomáhajú pri prístupe a zadávaní príkazov CL. Program pre zadávanie príkazov poskytuje užitočné rozhranie a ďalšiu pomoc. Tento program môžete spustiť zadaním **CALL QCMD** z príkazového riadka. CL finder v Informačnom centre vám takisto pomôže vyhľadať špecifický príkaz. Čo je najdôležitejšie, nezabudnite, že zadávanie príkazu bez akýchkoľvek parametrov alebo stlačenie **F4** (Prompt), kým je váš kurzor na príkaze, zobrazí ponuku s podrobnou pomocou pre všetky súvisiace parametre.

# **Bezpečnosť a užívateľské oprávnenie**

Bezpečnosť predstavuje dôležitú súčasť operácií iSeries. Je zabudovaná do OS/400 a má vplyv na takmer každú funkciu systému. Prostredie bezpečnosti iSeries určuje, ktoré príkazy a funkcie budú užívateľom dostupné a ktoré objekty budú môcť použiť.

Bezpečnostná stratégia zvyčajne obmedzuje objekty, ku ktorým môže mať užívateľ prístup. U systémov s bezpečnosťou na úrovni objektu existuje niekoľko spôsobov poskytovania [oprávnenia na prístup k objektom.](rzal2authorities.htm) Užívateľské profily často explicitne udeľujú typy prístupu k špecifickým objektom. Na zjednodušenie úlohy riadenia všetkých týchto povolení môžu autorizačné zoznamy uvádzať skupiny objektov a užívateľom možno udeliť prístup na tieto zoznamy. Prístup na tieto zoznamy potom poskytuje prístup k všetkým objektom, ktoré tento zoznam uvádza.

Úroveň bezpečnosti servera iSeries a ostatné podrobnejšie bezpečnostné praktiky majú často dopad na systémové operácie. Nasledujúce koncepty sú dôležité pre pochopenie požiadaviek užívateľa v rôznych bezpečnostných prostrediach.

#### **[Úrovne bezpečnosti](rzal2sec.htm)**

OS/400 pracuje na jednej z preddefinovaných úrovní bezpečnosti. Momentálne platná úroveň bezpečnosti určuje úroveň podrobností, ktorú musia užívateľské profily poskytnúť s cieľom udeliť vhodný prístup k systémovým prostriedkom. Táto úroveň podrobností sa môže nachádzať v rozsahu jednoduchého riadenia hesla po explicitné poskytovanie úrovne prístupu na každý objekt, ktorý môže užívateľ čítať alebo meniť.

#### **Hodnoty systémovej bezpečnosti**

Mnohé podrobnejšie aspekty systémovej bezpečnosti sa nastavujú pomocou systémových hodnôt iSeries. Tieto systémové hodnoty nastavujú úroveň bezpečnosti iSeries a udeľujú alebo obmedzujú voľby, ako napríklad prijaté oprávnenie.

#### **[Užívateľské](rzal2userprofiles.htm) profily**

Užívateľský profil iSeries obsahuje väčšinu autorizácií a preferencií pre jednotlivých užívateľov alebo skupiny. iSeries Navigator vám umožňuje vytvoriť a riadiť užívateľov a skupiny na serveri iSeries.

#### **[Autorizačné](rzal2authlist.htm) zoznamy**

Udelenie oprávnenia každému užívateľovi na každý jednotlivý objekt, ku ktorému potrebuje prístup, môže byť dosť zložité a zabrať veľa času. Vytvorením autorizačných zoznamov uvádzajúcich skupiny objektov môžete tento proces zjednodušiť. Užívatelia a skupiny môžu mať potom oprávnenie na tento zoznam a môže im byť udelené oprávnenie na celý jeho obsah.

Ďalšie informácie o bezpečnosti iSeries obsahuje časť Základná systémová bezpečnosť a plánovanie. Nastavenia bezpečnosti týkajúce sa politiky a autorizačných zoznamov sú dostupné aj v iSeries Navigator pod **Security**.

## **Oprávnenie na prístup k objektom**

V závislosti od úrovne bezpečnosti a ostatných nastavení bezpečnosti môžu užívatelia dostať niekoľko úrovní prístupu k objektom na systéme.

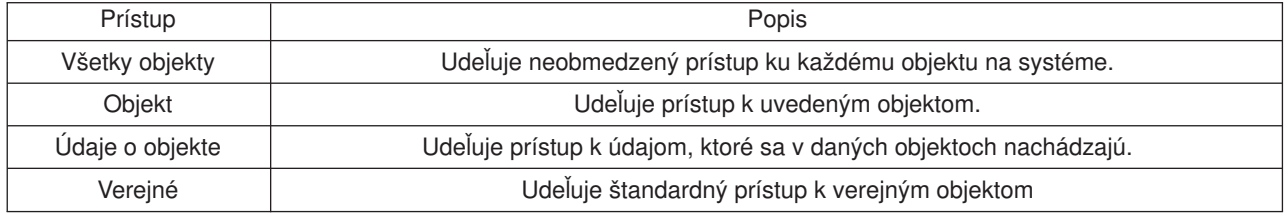

Užívateľ napríklad potrebuje oprávnenie na pridávanie, zmenu a vymazanie údajov v databáze, ale nemusí vymazávať tabuľky alebo samotnú databázu. Môže preto dostať oprávnenie na úrovni **údajov objektu**, a nie oprávnenie na **úrovni objektu**.

**Poznámka**: Adoptované oprávnenie udeľuje užívateľom prístup k objektom, ktoré boli vyvolané objektom, s ktorým pracujete. Správcovia môžu povoliť alebo obmedziť adoptované oprávnenie systémovými hodnotami bezpečnosti.

#### **Bezpečnostné úrovne**

Bezpečnosť na vašom systéme je usporiadaná do série úrovní alebo tried, z ktorých každá ponúka vyšší stupeň bezpečnosti a ochrany svojich údajov než predchádzajúca. Vyberte úroveň, ktorá bude najlepšie vyhovovať potrebám vašej organizácie.

iSeries Navigator môžete použiť na zmenu týchto nastavení na jednom systéme a riadiacu centrálu na ich zmenu vo viacerých systémoch.

#### **Úroveň 20**

Táto úroveň sa nazýva heslová bezpečnosť. To znamená, že užívatelia musia mať heslo a ID užívateľa, ktoré váš systém musí rozoznať, aby mohli užívatelia získať prístup na tento systém. ID užívateľa, aj úvodné heslo vytvára pre užívateľov správca systému.

Táto úroveň bezpečnosti ponúka všetkým užívateľom na systéme oprávnenie vykonávať, čo chcú. Znamená to, že môžu mať na vašom systéme prístup k všetkým údajom, súborom, objektom, atď. Táto úroveň sa môže hodiť pre malé podniky, kde má interná bezpečnosť nízku prioritu, ale pravdepodobne

nebude dostatočná pre väčšie podniky, ktoré nechcú, aby mal každý zamestnanec prístup napríklad k dôverným platovým súborom.

## **Úroveň 30**

Táto úroveň sa nazýva bezpečnosť prostriedku. Znamená to, že užívatelia musia mať platné ID užívateľa a heslo definované pre nich správcom systému a nemajú už automatický prístup ku všetkým položkám na systéme. Prístup užívateľov je obmedzený bezpečnostnou politikou podniku.

#### **Úroveň 40**

Táto úroveň sa nazýva bezpečnosť integrity systému. Znamená to, že na tejto úrovni je systém samotný chránený voči užívateľom. Užívateľom napísané programy nemôžu priamo vstupovať do interných riadiacich blokov pomocou manipulácie ukazovateľa.

Úroveň 40 je štandardná úroveň bezpečnosti pre každú novú inštaláciu.

#### **Úroveň 50**

Táto úroveň sa označuje ako rozšírená bezpečnosť integrity systému. Úroveň 50 je odporúčanou úrovňou bezpečnosti pre väčšinu podnikov, pretože ponúka najvyššiu momentálne možnú úroveň bezpečnosti. Systém je chránený nielen proti užívateľom napísaným programom, ale zabezpečuje aj to, aby mali užívatelia prístup len k údajom na systéme, a nie k informáciám o systéme samotnom. Táto úroveň ponúka väčšiu bezpečnosť pred kýmkoľvek, kto sa bude snažiť oboznámiť sa s vaším systémom.

Ďalšie informácie o nastaveniach systémovej bezpečnosti nájdete v manuáli bezpečnosti Tipy a nástroje

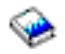

a v sprievodcovi Referencia na bezpečnosť

.

## **Užívateľské profily**

Užívateľské profily obsahujú informácie, ktoré server iSeries vyžaduje na povolenie pre prihlásenie užívateľov do systému, na prístup k ich vlastným upraveným reláciám vrátane ich vlastného frontu správ a výstupného frontu a na prístup k funkciám a objektom, na ktoré im bolo udelené oprávnenie.

Užívateľský profil zahŕňa:

- Názov systémového užívateľského profilu
- Privilégiá a obmedzenia užívateľa
- Zoznam objektov, ktoré užívateľ vlastní alebo na ktorých použitie má oprávnenie
- Odkaz na front správ
- Odkaz na výstupný front
- Informácie o tom, ktorých skupín je užívateľ členom (až 16)
- v Informácie o poslednom prihlásení sa užívateľa
- v Atribúty úlohy, ako opis a priorita, úvodný program, ktorý sa má volať a úvodný zoznam knižníc
- Nastavenie národného jazyka
- Ostatné atribúty, ako napríklad ID užívateľa (UID), ID skupiny (GID) a domovský adresár

Užívateľské profily môžu byť súčasťou skupinových profilov. Týmto spôsobom zdieľajú všetci členovia skupiny atribúty, prístup k určitým objektom a vlastníctvo objektov. Skupinové profily môžu zjednodušiť mnohé úlohy správy užívateľov tým, že vám umožnia aplikovať jednu zmenu na mnohých užívateľov.

Funkcia správy užívateľov riadiacej centrály poskytuje jednoduché spôsoby riadenia užívateľov a skupín v systéme iSeries. Konkrétne bezpečnostné odporúčania na vytváranie profilov obsahuje časť Plánovanie užívateľských profilov a Plánovanie užívateľských skupín.

#### **Práca s užívateľskými profilmi**

iSeries Navigator vám umožňuje vytvárať a riadiť užívateľské profily a skupiny, ak má váš vlastný profil požadované oprávnenie. Rozviňte **Užívatelia a skupiny**, aby ste mohli vytvárať a riadiť užívateľské profily. Okrem toho vám táto funkcia umožní vykonávať niektoré bežné akcie na vybranom užívateľovi, ako napríklad zaslanie správy a práca s jeho objektmi a úlohami.

## **Autorizačné zoznamy**

Predpokladajme, že všetci užívatelia s explicitným prístupom ku všetkým objektom, s ktorými chcú pracovať, by vykonali množstvo duplicitnej práce, keďže mnohí z nich potrebujú prístup k rovnakej skupine objektov. Na poskytovanie tohto prístupu je oveľa jednoduchšie vytvoriť autorizačné zoznamy. Tieto autorizačné zoznamy sa skladajú zo zoznamu užívateľov a skupín, typu oprávnenia (na používanie, zmenu a vylúčenie) pre každého užívateľa alebo skupinu a zoznamu objektov, ku ktorým uvedený zoznam poskytuje prístup.

Ak chcete pracovať s autorizačnými zoznamami, otvorte **Security** v iSeries Navigator a vyberte **Authorization lists**.

Autorizačný zoznam môže byť vytvorený napríklad tak, aby obsahoval zoznam objektov, týkajúcich sa databázy inventára. Užívateľ zodpovedajúci za objednávanie nových inventárnych položiek môže dostať oprávnenie na prezeranie obsahu databázových objektov. Okrem toho musí užívateľská skupina pri odosielaní a prijímaní aktualizovať túto databázu, ako časti prichádzajú a odchádzajú zo skladu. Táto skupina môže mať oprávnenie na zmenu obsahu objektov.

# **Súbory a súborové systémy**

Súbory v OS/400 sa podstatne líšia od súborov v UNIX alebo vo Windows. V OS/400 je súbor ďalším druhom [objektu](rzal2objects.htm) vo vašom systéme. Každý súbor má opis, ktorý opisuje jeho charakteristiky a spôsob organizácie údajov priradených k súboru. Ak OS/400 spracúva súbor, používa vždy tento opis.

Okrem rozdielov v spracovaní súborov používa OS/400 aj jedinečné štruktúry na ukladanie súborov a ostatných objektov na systém. IFS (integrovaný súborový systém) je však v iSeries Navigator známy ľuďom, ktorí sú zvyknutí na hierarchiu Windows. Užívatelia UNIX rozoznávajú niektoré elementy tejto hierarchie, ako aj prítomnosť ukazovateľov súborov.

#### **Práca s IFS (integrovaným súborovým systémom)**

V iSeries Navigator môžete mať prístup k IFS. IFS vám umožní vyhľadávať, meniť a kopírovať súbory a knižnice vo vašom systéme pomocou navigácie cez hierarchiu, ktorá sa podobá hierarchii Windows Explorer. IFS môžete použiť na kopírovanie údajových súborov na váš klientsky PC.

Ďalšie informácie o spôsobe použitia súborov a integrovaného súborového systému obsahuje téma Súborové systémy a riadenie.

# **Úlohy**

Úlohy znamenajú spôsob, akým OS/400 organizuje, sleduje a spracúva prácu. Úloha zvyčajne zahŕňa všetky informácie, ktoré systém požaduje na vykonanie určitej práce. Tieto informácie môžu zahŕňať dátové súbory, programy, pokyny a inštrukcie na spracovanie a sledovanie úlohy počas jej vykonávania. Mení sa zložitosť úloh, od jednoduchých, ako napríklad tlač určitého dokumentu po zložité procedúry, akými sú napríklad generovanie správ na základe informácií rozložených po celom serveri iSeries. Sledovanie a riadenie úloh na iSeries je dôležitou súčasťou normálneho fungovania systému.

Úlohy predstavujú podstatnú časť riadenia práce iSeries. Ak sa chcete dozvedieť viac o spôsobe spracovania úloh, vrátane práce s podsystémami a frontami úloh, pozrite si časť Štruktúra vášho systému Príklad toho, ako úloha prechádza cez server iSeries nájdete v časti Život úlohy.

#### **Práca s úlohami**

S úlohami môžete pracovať v iSeries Navigator. Voľba **Jobs** pod **Basic Operations** zobrazujú všetky úlohy priradené k aktuálnemu užívateľovi. Ak chcete zobraziť ostatné úlohy, kliknite pravým tlačidlom myši na kontajner úloh a vyberte **Properties**. Z panelu Properties môžete vybrať, ktoré úlohy chcete zobraziť. Ak kliknete na Serverové úlohy, môžete vidieť úlohy, ktoré odoslal server iSeries, ak kliknete na Aktívne úlohy, môžete vidieť úlohy, ktoré sa momentálne spracúvajú. Nasledujúca obrazovka zobrazuje obrazovku úloh v iSeries Navigator.

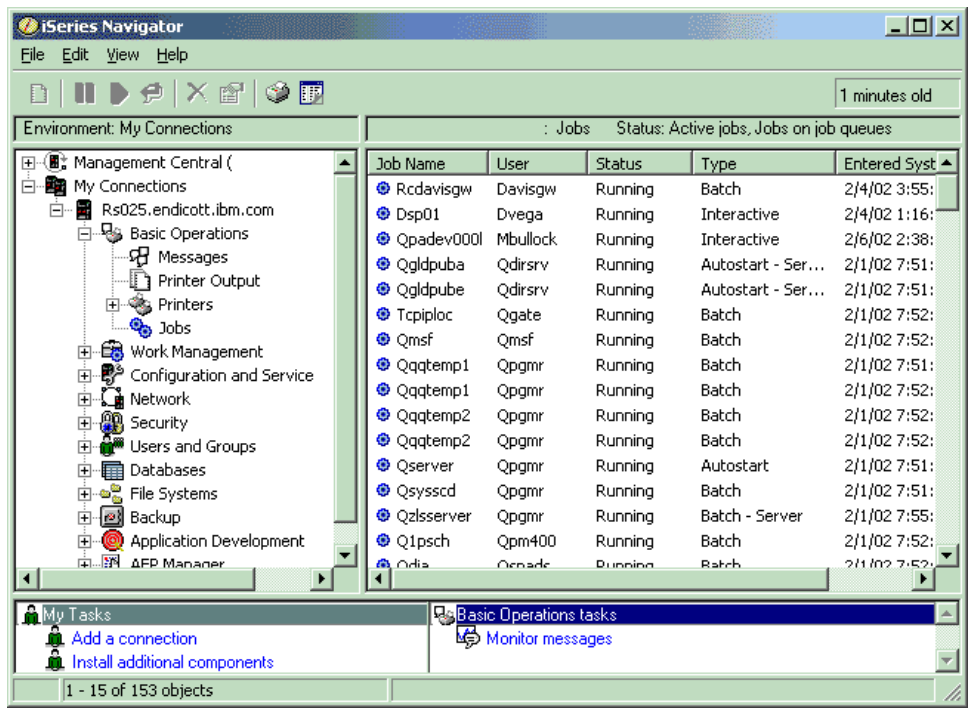

Po vyhľadaní úloh, s ktorými chcete pracovať, môžete zobraziť ich atribúty alebo zmeniť ich front, prioritu, správy alebo ostatné vlastnosti tým, že kliknete na úlohu a vyberiete **Properties**. Ďalšie informácie o práci s úlohami na vašom systéme obsahuje časť Riadenie úloh. Okrem toho sa môže správca vášho systému rozhodnúť nastaviť monitor úloh na prácu s niektorými úlohami. Ďalšie informácie obsahuje časť Vytvorenie monitora úloh.

# **Podsystémy, fronty a pamäťové oblasti**

Podsystémy, fronty a pamäťové oblasti sú základnými súčasťami riadenia práce iSeries. Práca s podsystémami a frontami na riadenie určitých úloh alebo úpravu toku práce systému predstavuje dôležité systémové operácie.

Na účinné použitie systémových prostriedkov si rôzne typy úloh vyžadujú rôzne inštrukcie na spracovanie a rôzne systémové prostriedky. S cieľom splniť túto potrebu vytvára OS/400 jedinečné operačné prostredia zvané podsystémy. Každý podsystém má sadu systémových prostriedkov, najmä pamäťovú oblasť, ktoré určujú, ako rýchlo môžu spracovať dané úlohy. Podsystémy majú aj jedinečné inštrukcie spracovania a minimálne jeden priradený front úloh. Fronty úloh prijímajú prichádzajúce úlohy od užívateľov alebo aplikácií, kým má priradený podsystém dostupné prostriedky. Úloha sa potom presunie z frontu do podsystému, kde sa spracuje na základe inštrukcií a prostriedkov dostupných pre tento systém. Nakoniec sa každý výstup,

ktorý je výsledkom spracovania úloh, spracuje a nasmeruje podľa inštrukcií v opise úlohy. Opis spôsobu presunu práce cez server iSeries sa nachádza v časti Štruktúra vášho podsystému. Príklad spôsobu presunu úloh cez server iSeries obsahuje časť Život úlohy.

Počas tohto procesu budete možno chcieť monitorovať postup úlohy alebo upraviť jej prioritu. Ak bude mať server iSeries problémy pri spracovaní určitých typov úloh, možno budete musieť upraviť aj prostriedky podsystémov.

#### **Práca s podsystémami, frontami a pamäťovými oblasťami**

iSeries Navigator vám umožní zobraziť a zmeniť podsystémy a k nim priradené fronty úloh a pamäťové oblasti. Tieto funkcie sú dostupné pod **Riadením práce** v iSeries Navigator. Niektoré podsystémové príkazy sú však dostupné len zo znakového rozhrania.

Podrobný opis podsystémov na serveri iSeries nájdete v časti Podsystémy v téme Riadenie práce. Ďalšie informácie o práci s podsystémami nájdete v časti Riadenie podsystémov.

# **Objekty**

Jedným z rozdielov medzi servermi iSeries a ostatnými platformami je koncept objektov. V OS/400 môžete zmeniť len typ objektu. Napríklad údajové súbory, knižnice, fronty, užívateľské profily a opisy zariadení sú všetko typy objektov. Keďže všetky tieto položky považujeme za objekt, OS/400 im môže poskytnúť rozhranie, ktoré definuje, aké akcie môžu užívatelia vykonať a ako má OS/400 nakladať s príslušnými údajmi. Okrem toho toto rozhranie povoľuje štandardizované príkazy cez veľmi rozdielne systémové prvky; príkazy na prácu s užívateľskými profilmi a údajové súbory sú podobné.

Jedným z dôležitých typov objektov je knižnica. Knižnice sú v podstate kontajnery alebo organizačné štruktúry pre ostatné objekty a môžete ich použiť na odkazovanie na iné objekty vo vašom systéme. Knižnice môžu obsahovať mnohé objekty a možno ich priradiť k určitému užívateľskému profilu alebo aplikácii. Jediná knižnica, ktorá môže obsahovať iné knižnice, má názov QSYS. Táto knižnica obsahuje všetky ostatné knižnice v systéme.

V OS/400 existuje mnoho rozdielnych typov objektov. Budete musieť porozumieť spôsobu vyhľadávania objektov a vykonávania akcií v týchto knižniciach, čo je základnou funkciou systémových operácií. Podrobnejší opis typov objektov a ich štandardných umiestnení nájdete v časti Objekty OS/400. Opis príkazov používaných na prácu s objektmi nájdete v časti Príkazy operujúce na objektoch OS/400.

# **Protokoly a žurnály**

Ochrana údajov a prostriedkov na serveri iSeries predstavuje kritickú časť OS/400. Jedným z dôležitých spôsobov, akým servery iSeries dosahujú svoje ciele, je vykonávanie podrobných záznamov všetkých zmien v systémových prostriedkoch. Tieto záznamy s názvom protokoly alebo žurnály pomáhajú vyriešiť systémové problémy alebo obnoviť poškodené údaje.

## **Protokoly**

Protokol je databázový súbor obsahujúci operácie týkajúce sa histórie zálohovania, archivovania, obnovy a riadenia médií, ktoré možno zobraziť online alebo vytlačiť na budúce použitie. Protokoly sa používajú pri situáciách zálohovania a obnovy. Protokoly môžu obsahovať aj informácie o úlohách a problémoch.

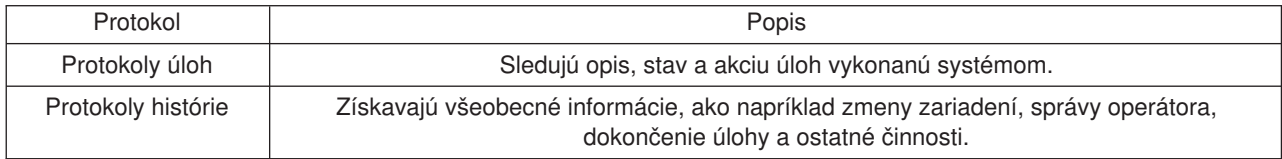

Ďalšie informácie o protokoloch nájdete v témach:

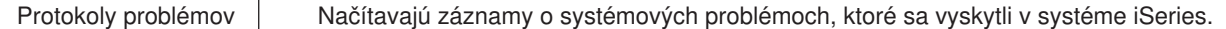

#### **Žurnály**

Žurnál je systémový objekt obsahujúci informácie o zmenách vykonaných v ďalšom systémovom objekte, ako napríklad databáze alebo objekte týkajúcom sa bezpečnosti. Žurnál možno použiť na obnovu databázy. Pravidelné žurnálovanie urýchľuje úlohy riadenia databázy, ako napríklad operácie uloženia.

Ďalšie informácie o žurnálovaní nájdete v témach:

Databázové žurnály Zálohovanie, obnova a dostupnosť

# **Softvérové opravy**

Operačný systém pre server iSeries je OS/400. IBM podporuje niekoľko rôznych vydaní OS/400 a podniky môžu mať niekoľko serverov iSeries, ktoré spúšťajú rôzne verzie, čo môže spôsobiť, že niektoré systémové operácie sú zložitejšie; rôzne verzie OS/400 môžu obsahovať nové alebo zmenené funkcie a vlastnosti. Okrem toho poskytuje IBM aktualizáciu operačného systému a ostatné programy medzi vydaniami v sadách PTF (dočasných programových opráv). PTF, ktoré boli aplikované na server iSeries, môžu mať takisto vplyv na operácie systému. Centrálne riadenie našťastie podporuje spôsoby riadenia softvéru a opráv v podniku.

Ďalšie informácie vrátane vyhľadávania a aplikovania opráv obsahuje časť Softvér a licenčné programy iSeries. Ak potrebujete informácie o okamžitom prístupe k aktuálnym PTF iSeries, pozrite si dokument servisu IBM Stratégia [údržby opráv](http://as400service.rochester.ibm.com/s_dir/slkbase.nsf/docnumber/14854405?OpenDocument)

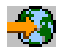

.

# **Analýza a ohlásenie systémových problémov**

V OS/400 sa problémy servera iSeries starostlivo sledujú a spracúvajú. Poznanie tohto procesu a schopnosť vykonávať základné procedúry odstraňovania uvedených problémov sú súčasťou operácií servera iSeries. Prehľad o spracovaní problémov iSeries získate v téme Ako váš server spracúva problémy.

Ak OS/400 zistí problém, vygeneruje problémový záznam a zašle správu do frontu správ systémového operátora QYSYSOPR. Pomoc s analýzou, rozlišovaním a ohlasovaním problémov, ako aj problémami, ktoré ste sami identifikovali, nájdete v téme:

- [Analýza nového problému](rzal2newproblem.htm)
- [Ohlásenie systémových problémov](rzal2reportprob.htm)

Ďalšie informácie o rozlišovaní problémov na serveri iSeries a pomoc pri kontaktovaní a práci so servisom IBM nájdete v téme Odstraňovanie problémov a servis.

# **Analýza nového problému**

Nový problém je taký, ktorý zistíte pri používaní systému a ktorý nebol zaznamenaný v protokole problémov alebo sa nachádza v protokole problémov s otvoreným stavom.

Ak je systém logicky rozdelený, odkazy na systém, systémovú konzolu, obrazovky, systémové príkazy a systémové hodnoty sa týkajú oddielu s problémom. Keď ohlasujete problémy [elektronicky,](http://www.as400service.ibm.com) použite pre každý oddiel systému rovnaké kontaktné informácie.

#### **Analýza nového problému, ktorý nebol zaznamenaný v protokole problémov**

1. Použite príkaz ANZPRB (Analyze Problem).

2. Na obrazovke Analyze a New Problem vyberte voľbu, ktorá najviac zodpovedá vzniknutému problému. Cez analýzu problému vás následne prevedie séria krokov. Pri vašom postupe sa z vašich odpovedí vytvára reťazec symptómov.

Ak sa vám počas budovania reťazca symptómov objaví obrazovka analýzy problémov, kým budete môcť pokračovať, kontaktujte servis IBM. Ďalšie informácie o tom, komu máte zavolať, nájdete v časti [Získavanie pomoci pri problémoch.](rzal2gethelp.htm)

3. Keď dokončíte analýzu problémov, zhromaždené informácie sa uložia do protokolu problémov.

#### **Ak chcete analyzovať problém, ktorý bol zapísaný do protokolu problémov s otvoreným stavom:**

- 1. Napíšte **DSPMSG QSYSOPR** do ľubovoľného príkazového riadku a stlačte **Enter**, aby ste videli správy systémového operátora.
	- v Ak je správa vysvietená, použite pre túto správu voľbu 5 (Display details and reply). Na obrazovke Additional Message Information stlačte **F14** (Work with problem).
	- v Ak sa vedľa správy nachádza hviezdička (\*), stlačte na obrazovke Display Messages kláves **F14** (Work with problem).
- 2. Vyberte voľbu 8 (Work with problem) a potom voľbu 1 (Analyze problem). Pri vašom postupe analýzou problému sa z vašich odpovedí vytvára reťazec symptómov.
- 3. Keď dokončíte analýzu problémov, zhromaždené informácie sa uložia do protokolu problémov.

Na analýzu problému s otvoreným stavom v protokole úloh môžete použiť aj nasledujúcu metódu:

- 1. V ľubovoľnom príkazovom riadku zadajte príkaz WRKPRB (Work with problem).
- 2. Vyberte voľbu 8 (Work with problem) pre problém a potom voľbu 1 (Analyze problem).

## **Pomoc pri problémoch s prevádzkou systému**

Nasledujúca tabuľka znázorňuje prehľad štruktúry systémovej podpory a poskytuje návod, komu je potrebné zavolať v prípade určitého problému. Pred zavolaním pomoci, vyplňte príslušný [sumárny formulár](rzal2problemforms.htm) [problémov.](rzal2problemforms.htm) Váš servisný zástupca možno bude potrebovať uvedené informácie na ďalšiu analýzu problému.

Najnovšie informácie získate [návštevou webovej stránky IBM.](http://www.ibm.com/eserver/iseries/support/)

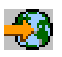

Následne si túto stránku vytlačte a informácie zo stránky použite na vyplnenie ďalšej tabuľky. Vždy keď potrebujete kontaktné informácie, pozrite si túto stránku.

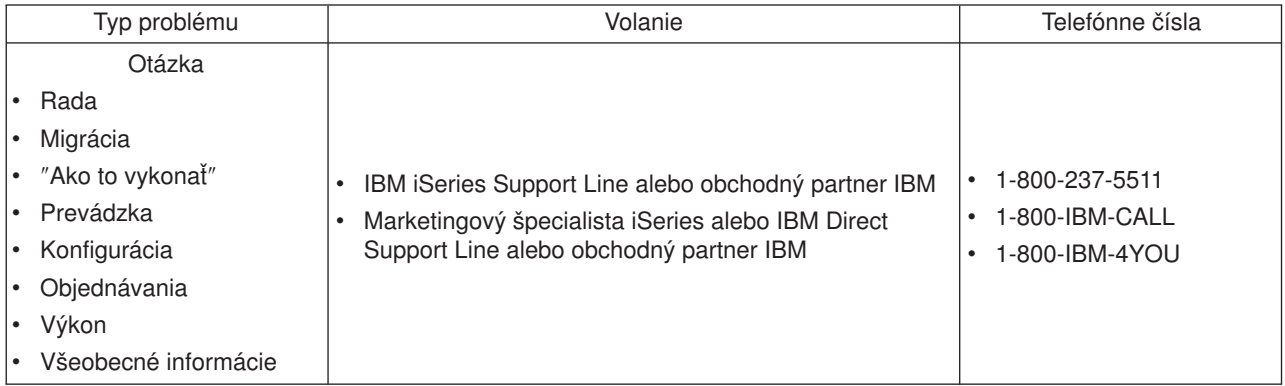

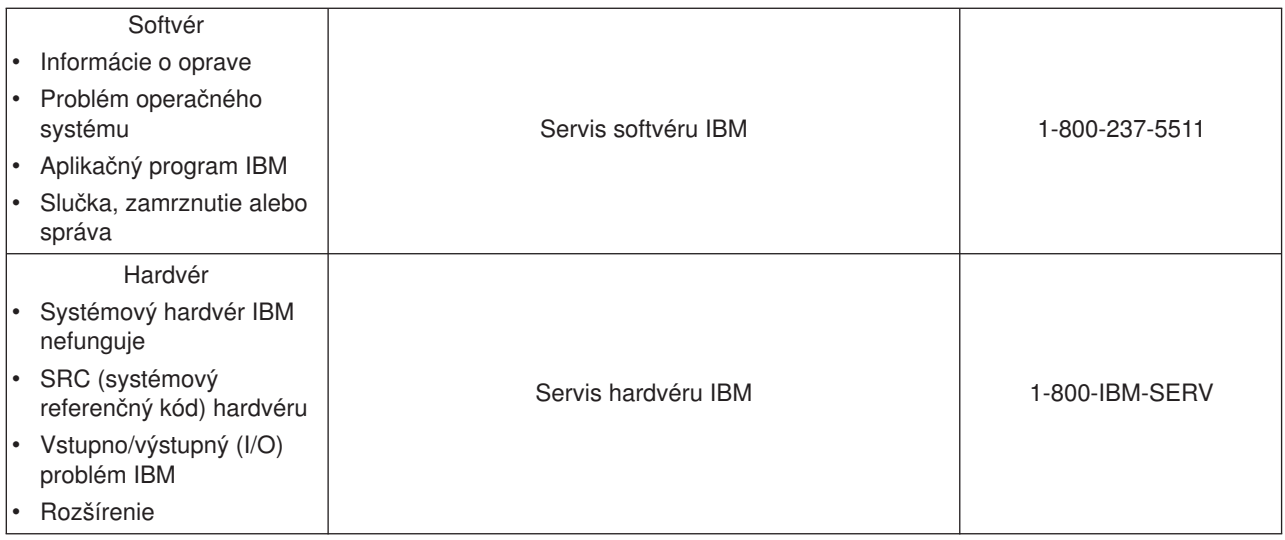

# **Ohlasovanie hardvérových a softvérových problémov**

Pri zlyhaniach hardvéru, ktoré nespôsobia znefunkčnenie prevádzky systému, poskytuje elektronická podpora zákazníka rýchlu elektronickú metódu umožňujúcu požiadať zástupcu servisu IBM o pomoc pri výmene dielov. Pomocou tejto metódy môžete ohlásiť zlyhania na vašom systéme a vybraných vstupných alebo výstupných zariadeniach.

Pri problémoch so softvérom alebo licenčným interným kódom by ste mali servisu IBM oznámiť zlyhanie a sprievodné symptómy. Problémy, ktoré systém zistí, možno ohlásiť [manuálne](rzal2trbmanual.htm) alebo [automaticky.](rzal2trbauto.htm) Systém hľadá súbor známych problémov, a ak ho nájde, zašle na inštaláciu opravu pre váš systém.

Ak je problém nový, servisný systém IBM vytvorí PMR (záznam riadenia problému). Číslo PMR sa zašle na váš systém iSeries. Podľa toho, akú máte s IBM zmluvu, máte oprávnenie na hlasovú podporu (cez telefón). Ak máte hlasovú podporu, pracovníci servisného centra IBM vás na požiadanie nakontaktujú a budú s vami spolupracovať pri riešení problému. Ak nemáte hlasovú podporu, tak si pomocou príkazu QRYPRBSTS (Query Problem Status) môžete prezrieť odpoveď servisného centra. Ďalšie informácie o príkaze QRYPRBSTS nájdete v časti [Dotazovanie problémového stavu.](rzal2trbquery.htm)

Ak chcete zaslať požiadavku na servis alebo zaprotokolovať problém, prejdite na nasledujúcu časť:

- Okamžité [zaslanie požiadavky na servis](rzal2trbimmediate.htm)
- [Zaslanie požiadavky na servis neskôr](rzal2trblater.htm)
- Hlasové [oznamovanie problémov](rzal2trbvoice.htm)
- v [Pridanie poznámok k záznamu o vašom probléme](rzal2trbnotes.htm)

Informácie o spôsobe hľadania problému obsahuje časť [Vyhľadávanie v minulosti ohlásených problémov.](rzal2trbprevious.htm)

#### **Manuálne hlásenie problémov**

Systémový protokol problémov vám umožní zobraziť zoznam všetkých problémov zaznamenaných v systéme. Tiež si môžete zobraziť podrobné informácie k špecifickému problému. Napríklad, môžete si prezrieť typ produktu a sériové číslo zariadenia, ktoré má problém, dátum a čas problému, chybnú časť, kde sa časť nachádza a stav problému. Môžete problém tiež analyzovať a ohlásiť, alebo určiť ktorúkoľvek činnosť servisu.

Ak chcete ohlásiť problém, ktorý má položku v protokole problémov, postupujte takto:

1. Do ľubovoľného príkazového riadku napíšte **WRKPRB** a stlačte **Enter**. Objaví sa obrazovka Work with Problems (WRKPRB).

- 2. Ak máte ID problému, pohľadajte položku s tým istým ID na obrazovke Work with Problems. Pre problém, s ktorým chcete pracovať, vyberte voľbu 8 (Work with problem). Stlačte **Enter** a objaví sa obrazovka Work with Problems.
- 3. Vyberte voľbu 2 (Report problem) na obrazovke Work with Problems. Stlačte **Enter** a objaví sa obrazovka Verify Contact Information.
- 4. Ak chcete zmeniť polia, ktoré sa objavia na obrazovke kontroly kontaktných informácií, prepíšte aktuálne informácie a stlačte **Enter**. Systém zaradí nové informácie do požiadavky na servis.
- 5. Na obrazovke Select Problem Severity vyberte úroveň závažnosti, ktorá najviac zodpovedá závažnosti problému.
- 6. Na obrazovke Select Service Provider vyberte, kto má dostať a spracovať vašu požiadavku.
- 7. Na obrazovke Select Reporting Option vyberte spôsob, akým chcete požiadavku na servis zaslať.

## **Automatické ohlasovanie problémov**

Keď systém zistí problém, funkcia automatizovanej analýzy problémov spúšťa automaticky rutiny analýzy problémov. Funkcia hlásenia problému upozorní poskytovateľa servisu na softvérový problém. Aby ste spustili tieto funkcie, musia byť príslušné servisné atribúty nastavené na \*YES. Ak sú tieto atribúty nastavené na \*NO, musíte spustiť analýzu problému ručne. Štandardná hodnota pre atribúty servisu je \*NO.

Na zobrazenie atribútov servisu použite príkaz DSPSRVA (Display Service Attribute), alebo na ich zmenu použite príkaz CHGSRVA (Change Service Attributes).

Ak chcete zmeniť atribúty servisu, vyplňte príslušné informácie v uvedených poliach. V poli Analyzovať problém zadajte \*YES, ak sa má pri chybe automaticky spustiť analýza problému. Analýza problému obsahuje programy, ktoré sa pokúsia izolovať alebo opraviť problémy. Automatická analýza problémov sa používa zväčšia na problémy hardvéru a na niektoré softvérové problémy v licenčnom internom kóde. Aby ste určili, ktoré problémy sa analyzujú automaticky a ktoré nie, použite príkaz WRKPRB (Work with Problem). Ak je stav Opened, otvorený, znamená to, že tento problém nebol analyzovaný. Pre programy, ktoré nie sú analyzované automaticky, môžete na ručné spustenie analýzy problému použiť príkaz WRKPRB (Work with Problems).

Keď je v poli Report problem automatically uvedené \*YES, softvérové problémy sa automaticky ohlásia poskytovateľovi servisu. Váš poskytovateľ servisu je uvedený v poli Control point name. Ak chcete ohlásiť problém s hardvérom, kontaktujte svojho poskytovateľa služieb.

#### **Dotazovanie stavu problému**

Ak chcete načítať najnovší stav v minulosti ohláseného problému, použite jednu z týchto metód:

#### **Metóda 1:**

1. Do ľubovoľného príkazového riadku napíšte QRYPRBSTS a stlačte **F4**. Objaví sa obrazovka Query Problem Status (QRYPRBSTS).

**Poznámka:** Príkaz QRYPRBSTS nemá momentálne povolené dotazovať hardvérové problémy.

- 2. Ak poznáte číslo PMR (záznamu o riadení problému), napíšte do poľa identifikátora problému \*PMR a stlačte **Enter**. Na obrazovke sa objavia dodatočné polia. Napíšte číslo PMR do poľa čísla servisu a stlačte **Enter**. Ak poznáte číslo ID problému WRKPRB, napíšte 10 ciferné číslo ID pre problém do poľa identifikátora problému a stlačte **Enter**. Ak nepoznáte číslo ID problému, pozrite si [Predtým ohlásené](rzal2trbprevious.htm) [problémy](rzal2trbprevious.htm) Vyhľadávanie v minulosti ohláseného problému a pozrite si pokyny ako vyhľadávať toto desaťciferné číslo.
- 3. Po vyplnení dotazu zadajte: WRKPRB xxxxxxxxxx, kde xxxxxxxxxx je desaťmiestny číselný ID problému. Objaví sa obrazovka práce s problémom.
- 4. Vedľa voľby 12 (Enter text) napíšte položku problému a stlačte **Enter**. Objaví sa obrazovka výberu typu textu.
- 5. Vyberte voľbu 10 (Query Status text). Zobrazia sa výsledky dotazu.

## **Metóda 2:**

- 1. Do ľubovoľného príkazového riadku napíšte WRKPRB a stlačte **Enter**. Objaví sa obrazovka Work with Problems.
- 2. Vyhľadajte si položku problému, pre ktorú chcete dotazovať stav. Ak chcete spustiť dotaz, položka problému musí mať stav Answered alebo Sent.
- 3. Vedľa položky problému napíšte voľbu 8 (Work with problem). Objaví sa ponuka Work with Problem.
- 4. Vyberte voľbu 41 (Query problem status text). Zobrazia sa výsledky dotazu.

**Poznámka:** Poznámka: Príkaz QRYPRBSTS sa netýka problémových záznamov, ktoré majú uvedené Fix request v stĺpci opisu problému na obrazovke Work with Problem.

## **Okamžité zaslanie požiadavky na servis**

Ak sa rozhodnete zaslať požiadavku na servis teraz, na obrazovke Select Reporting Option vyberte voľbu 1 (Send service request now). Systém zabalí záznam protokolu problémov ako požiadavku na servis. Váš server iSeries potom automaticky vytočí systém poskytovateľa servisu IBM a systém mu zašle uvedený problém.

Poskytovateľ servisu určí, či sa požiadavka týka servisu hardvéru alebo softvéru a vykoná príslušnú nižšie opísanú akciu.

#### **Hardvérový servis:**

Ak je poskytovateľom servisu IBM, a ak sa nenašlo nič, čo súhlasí so symptómami vášho problému, stane sa nasledujúce:

- Vaša požiadavka sa zašle zástupcovi servisu IBM.
- v Zástupca skupiny pomoci zákazníkom IBM vám zavolá a pomôže s ďalším definovaním problému. Pripojenie do systému poskytovateľa servisu sa ukončí a stav problému v protokole problémov sa zmení na SENT (odoslaný).

#### **Softvérový servis:**

- v V databáze opráv sa pomocou reťazca symptómu, ktorý ste vytvorili počas analýzy problému, vykoná hľadanie.
- Ak je poskytovateľom servisu IBM, nájde sa zhoda a sprístupní sa oprava, IBM vám túto opravu zašle elektronicky. Alebo vám IBM zašle bežnou poštou pásku s opravou. Veľkosť opravy a jej nutnosti určujú, či IBM zašle opravu elektronicky alebo poštou. Opravy, ktoré dostanete elektronicky, sa umiestnia do knižnice QGPL s názvom súboru čísla opravy, pred ktorým sa nachádza Q a typom súboru SAVF.
- v Ak sa nenájde zhoda alebo oprava nie je prístupná, uvidíte obrazovku uloženia údajov APAR. Táto obrazovka uloží o vašom probléme nasledujúce informácie:
	- Protokol histórie
	- Informácie o úlohe
	- Hardvérové a softvérové prostriedky
	- Položky chybového protokolu
	- Položky protokolu vertikálneho licenčného interného kódu
	- Položky protokolu problémov
	- Obrázky obrazoviek

Uvedené informácie môžete potom zaslať do centra podpory softvéru IBM, kde by vám mali pomôcť vyriešiť váš problém.

Pripojenie k poskytovateľovi vášho servisu skončí, keď dostanete opravu alebo keď je váš problém otvorený na ďalšie šetrenie. Systém zmení stav problému v protokole problémov zo SENT na ANSWERED.

**Poznámka:** Vždy, keď používate elektronickú podporu zákazníka, iSeries musí vytáčať systém IBM. Nezabudnite mať modem elektronickej podpory zákazníka dostupný a zapnutý.

## **Neskoršie zaslanie požiadavky na servis**

Ak sa rozhodnete zaslať požiadavku na servis neskôr, vyberte na obrazovke Select Reporting Option voľbu 2 (Do not send service request). Stav problému v protokole problémov sa zmení na PREPARED (pripravený).

Ak chcete odovzdať problém so stavom PREPARED, postupujte podľa pokynov v časti [Ohlasovanie](rzal2trbmanual.htm) [problémov zistených systémom.](rzal2trbmanual.htm) Keď systém hlási problém, záznam protokolu problémov sa zbalí ako požiadavka na servis. Váš systém potom automaticky vytočí poskytovateľa servisu a zašle mu uvedený problém.

Ak chcete zaznamenať problémy do protokolu problémov, ktoré majú stav PREPARED, postupujte takto:

- 1. Na obrazovke Work with Problems stlačte **F16** (Report prepared problems).
- 2. V ľubovoľnom príkazovom riadku napíšte SNDSRVRQS \*PREPARED a stlačte **Enter**.

Pripojenie k poskytovateľovi vášho servisu skončí, keď dostanete opravu alebo keď je váš problém otvorený na ďalšie šetrenie. Systém zmení stav problému v protokole problémov zo SENT na ANSWERED.

**Poznámka:** Vždy, keď používate elektronickú podporu zákazníka, iSeries musí vytáčať systém IBM. Nezabudnite mať modem elektronickej podpory zákazníka dostupný a zapnutý.

#### **Hlasové oznamovanie problémov**

Ak zistíte, že nie ste pripojení k telefónnej linke, alebo že sú vaše komunikačné linky odpojené, môžete problém so svojím systémom oznámiť hlasom (telefonicky). Ak chcete ohlásiť problém telefonicky, postupujte podľa pokynov v časti [Ohlasovanie problémov zistených systémom.](rzal2trbmanual.htm) Keď sa dostanete na obrazovku Select Reporting Option, vyberte voľbu 3 (Report service request by voice). Obrazovka Report Service Request by Voice uvádza telefónne číslo poskytovateľa servisu pre váš špecifický problém.

**Poznámka:** Ak je poskytovateľ servisu IBM, IBM priradí problému servisné číslo. Ak chcete zapísať toto číslo do protokolu problémov, stlačte na obrazovke Report Service Request by Voice kláves F14 (Specify service-assigned number).

#### **Pridávanie poznámok k záznamu o vašom probléme**

- Ak chcete pridať poznámku alebo doplniť existujúcu poznámku v zázname o probléme, postupujte takto:
- 1. Použite príkaz WRKPRB (Work with Problem).
- 2. Vyberte voľbu 12 (Enter text) na obrazovke Work with Problems. Objaví sa obrazovka Select Text Type.
- 3. Ak chcete zadať opis problému, vyberte voľbu 1 (Problem description). Poskytovateľovi servisu sa spolu s týmto problémom zašle len text, ktorý je zadaný s touto voľbou.

Poznámky musia byť napísané v nasledujúcom formáte, aby zachytávali chronologický záznam udalostí.

- · Do prvého riadku napíšte stručný opis problému.
- Do druhého riadku napíšte aktuálny dátum.
- v Do tretieho riadku napíšte poznámku, ktorú chcete zaslať. Použite toľko riadkov (až do 20), koľko potrebujete.

Do poznámok zaraďte nasledujúce informácie:

- Každú aktualizáciu najnovšieho vydania, ktorú ste aplikovali na systém.
- Každú zmenu, ktorú ste vykonali v systémovej konfigurácii.
- Každý nový program alebo vlastnosť, ktorú používate.
- Všetko, čo sa zmenilo od posledného spustenia vášho programu.

# **Vyhľadanie v minulosti ohláseného problému**

Ak chcete vyhľadať v minulosti ohlásený problém, musíte poznať číslo priradené servisom IBM, známe aj ako PMR (záznam o riadení problému).

Keď toto číslo máte, napíšte do príkazového riadku nasledujúce:

WRKPRB SRVID(XXXXX),

kde XXXXX je číslo PMR a potom stlačte kláves Enter.

Ak nemáte číslo PMR, použite príkaz WRKPRB (Work with Problem) a vyhľadajte na zozname problémy so stavom SENT, VERIFIED, ANSWERED a CLOSED.

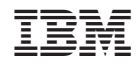

Vytlačené v USA